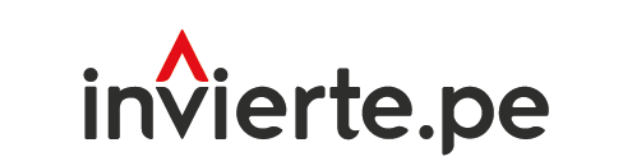

Sistema Nacional de Programación Multianual y Gestión de Inversiones

# **Manual**

# **Aplicativo Banco de Inversiones**

Tomo III: Instructivos de la fase de "Ejecución" 2022

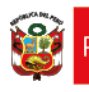

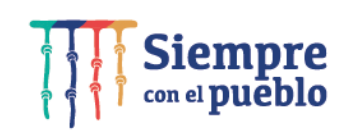

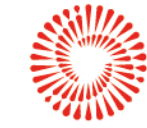

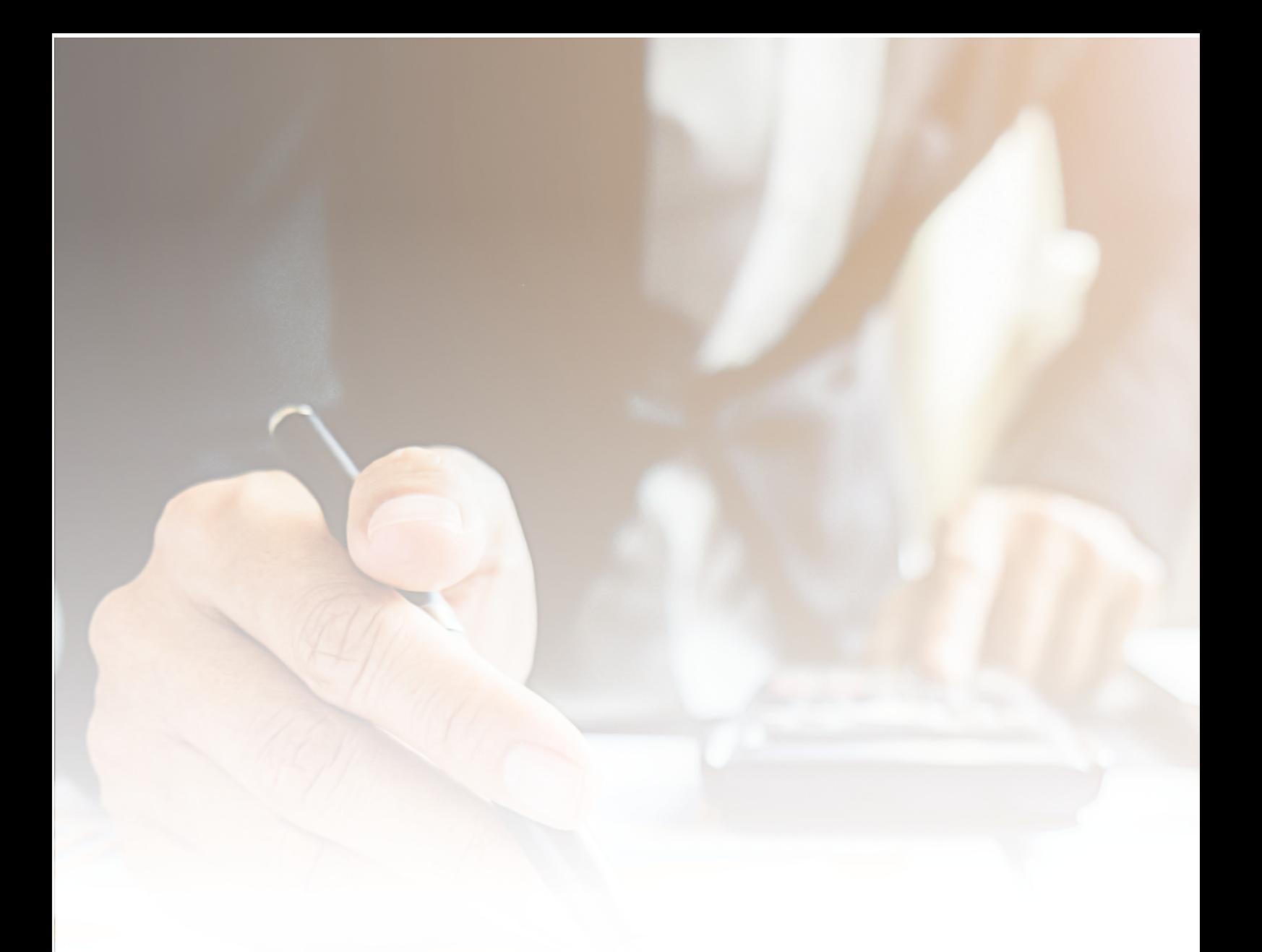

El presente manual tiene como objetivo principal brindar las pautas necesarias para el conocimiento y manejo del aplicativo Banco de Inversiones.

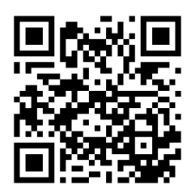

MANUAL DE USUARIO DEL APLICATIVO BANCO DE INVERSIONES

# **CONTENIDO**

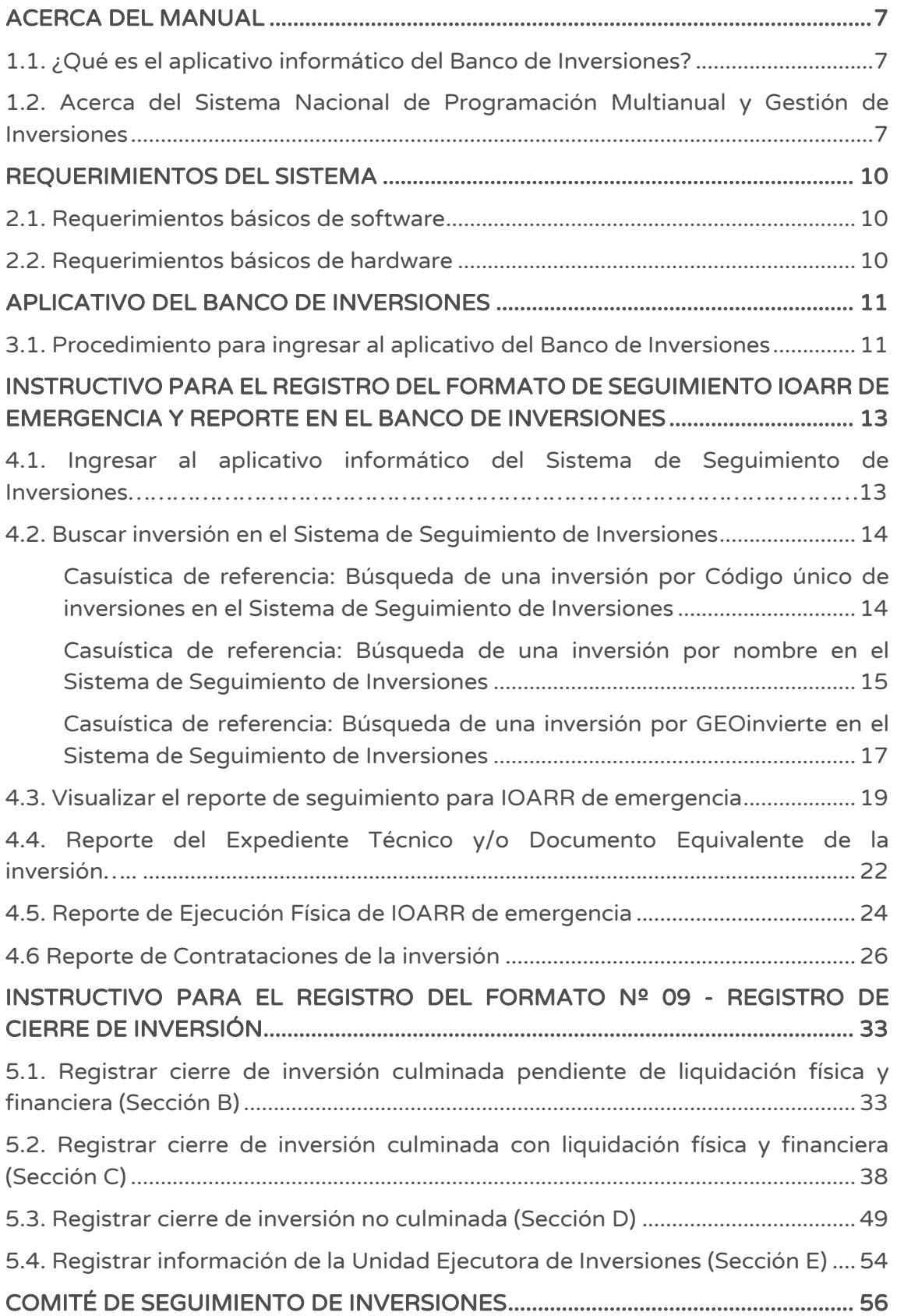

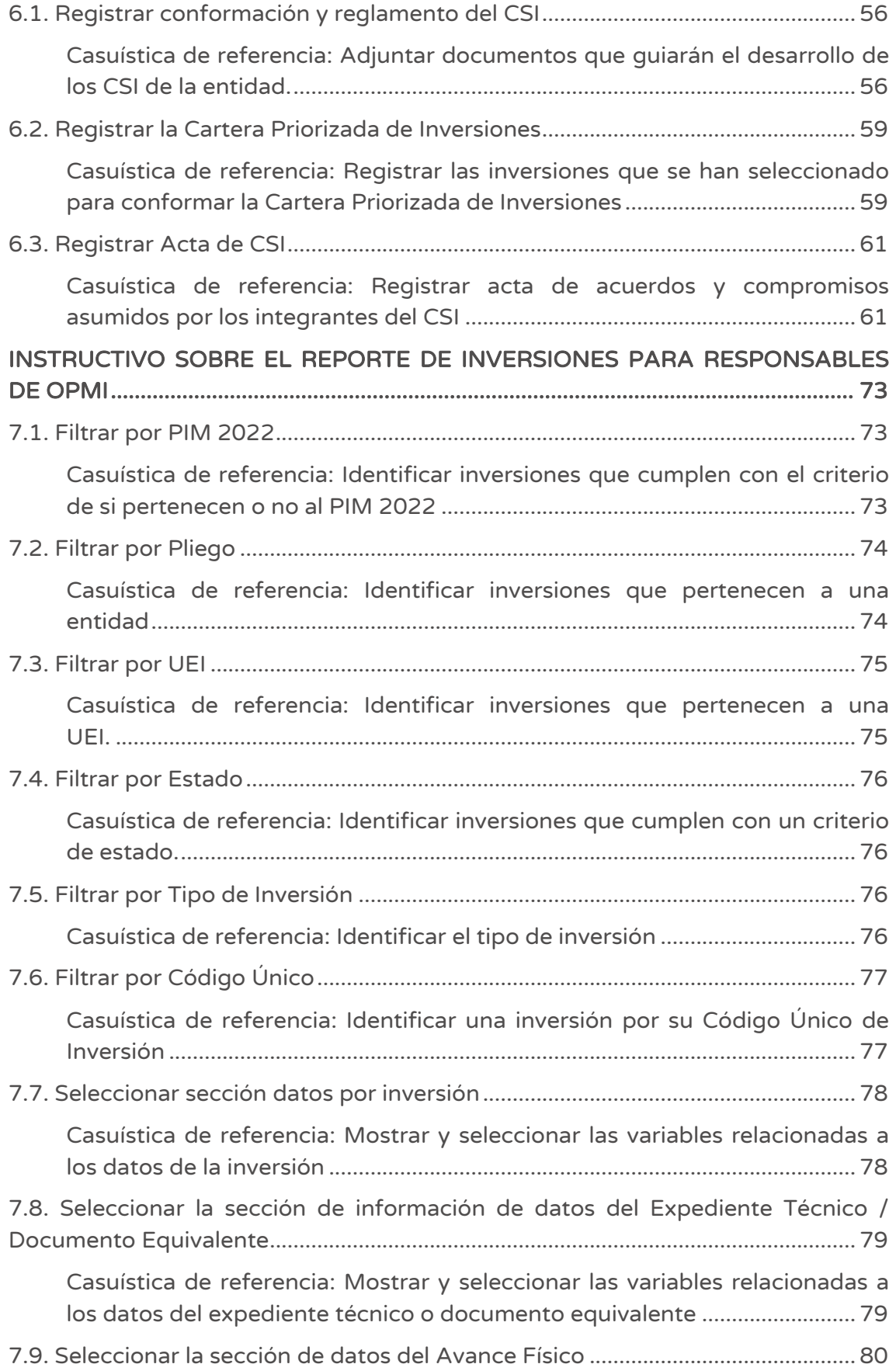

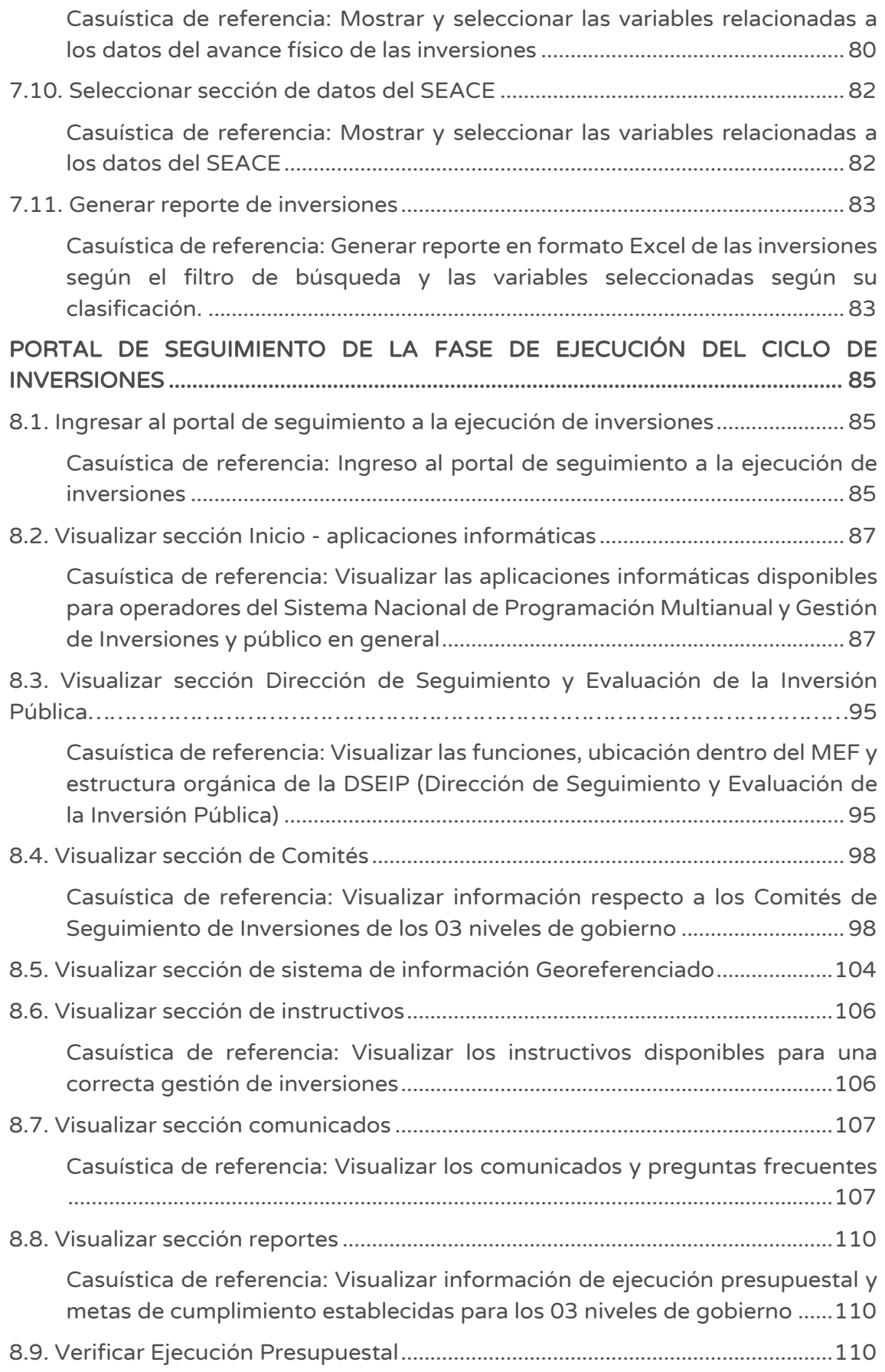

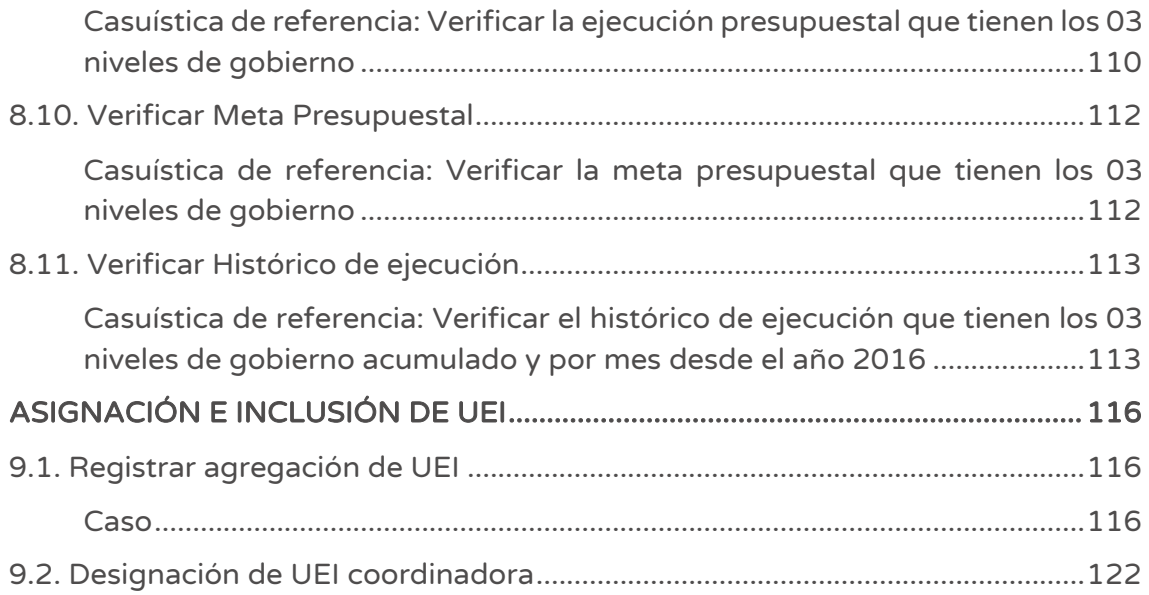

# ACERCA DEL MANUAL

### 1.1. ¿Qué es el aplicativo informático del Banco de Inversiones?

El aplicativo informático del Banco de Inversiones (BI) es una herramienta donde los funcionarios públicos almacenan, actualizan y publican la información de los proyectos de inversión pública, haciendo posible la interacción informática entre las Unidades Formuladoras (UF), las Unidades Ejecutoras de Inversión (UEI) y la Dirección General de Programación Multianual de Inversiones (DGPMI).

Esta herramienta permite que el Sistema Nacional de Programación Multianual y Gestión de Inversiones tenga una base de datos estandarizada con la información más relevante de los proyectos presentados y evaluados por diferentes Unidades Formuladoras de los 3 niveles de Gobierno.

# 1.2. Acerca del Sistema Nacional de Programación Multianual y Gestión de Inversiones

El Sistema Nacional de Programación Multianual y Gestión de Inversiones es un sistema administrativo del Estado que busca orientar el uso de los recursos públicos destinados a la inversión para la efectiva prestación de servicios y la provisión de la infraestructura, enfocada a un cierre de brechas para el desarrollo del país. Considera que el Ciclo de Inversión, se compone de 4 fases: i) Fase de Programación multianual de inversiones (PMI), ii) Fase de Formulación y evaluación, iii) Fase de Ejecución y iv) Fase de Funcionamiento.

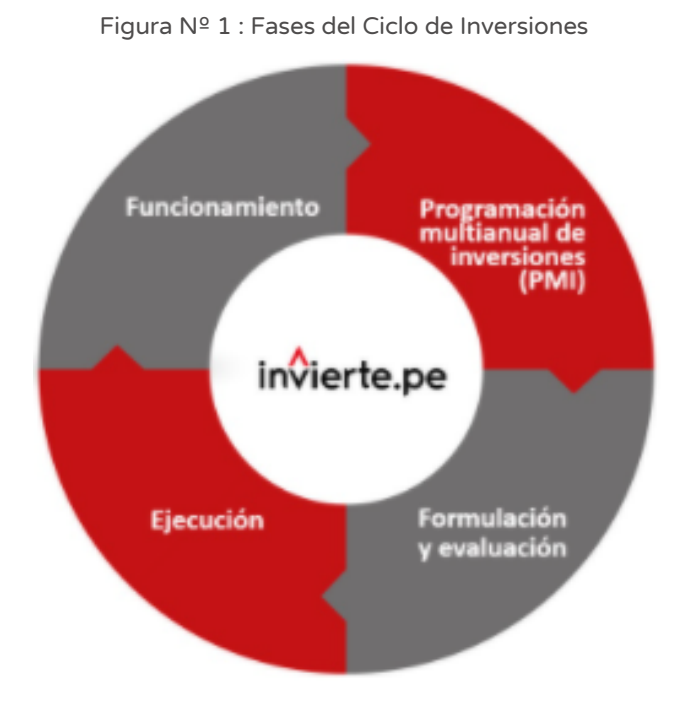

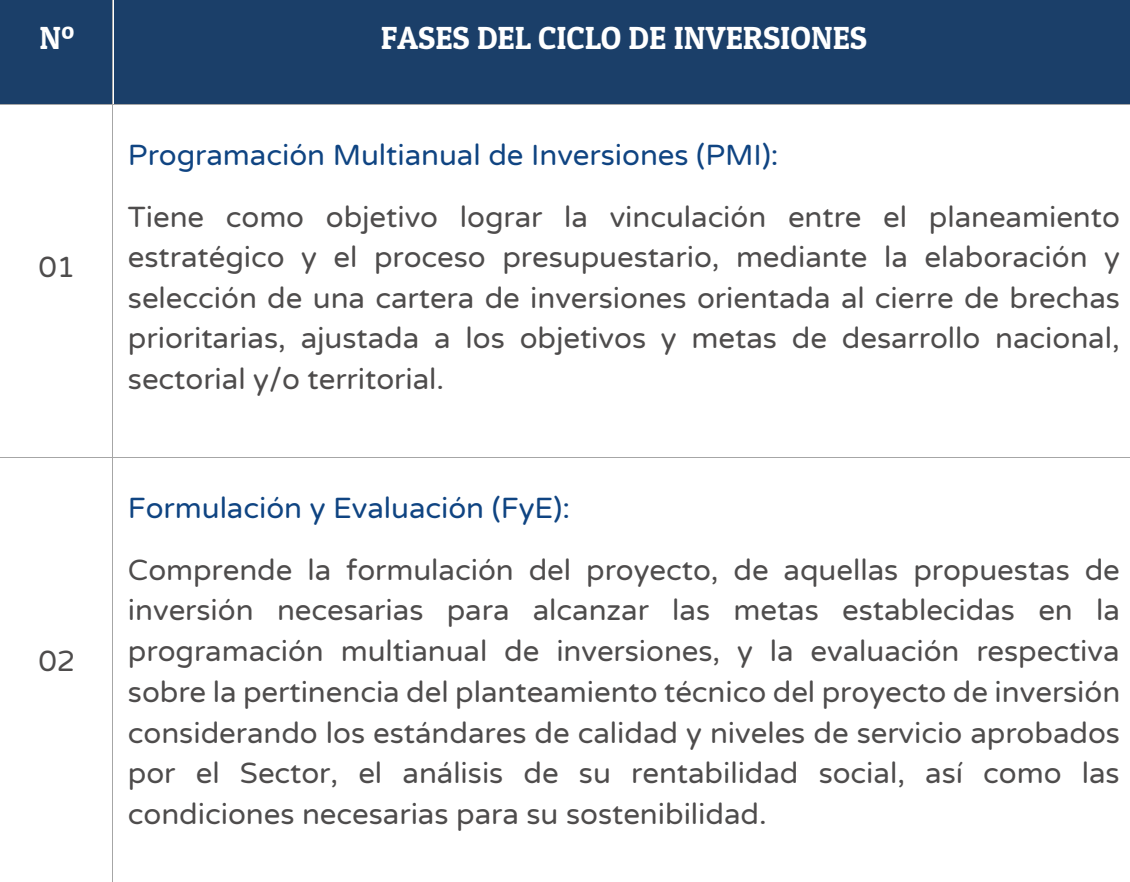

 $\overline{\phantom{a}}$ 

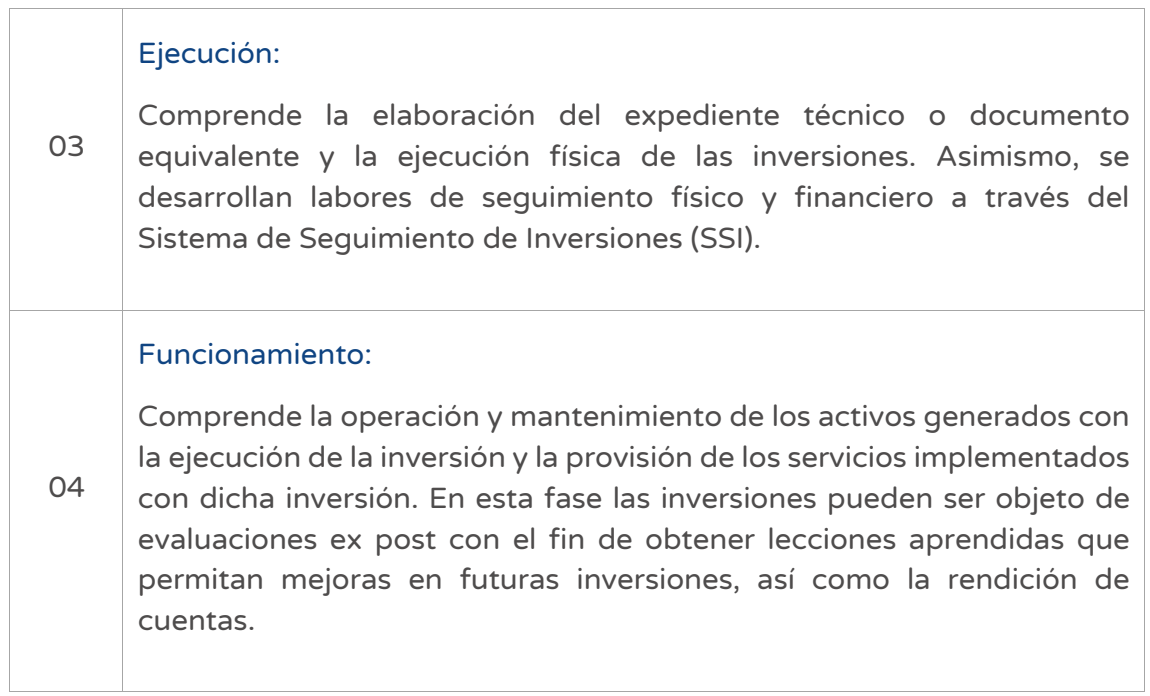

 $\overline{\phantom{a}}$ 

# REQUERIMIENTOS DEL SISTEMA

Esta es una lista de los requisitos mínimos que debe tener un sistema informático para poder usar el aplicativo del Banco de Inversiones. Compruebe que el hardware y el software cumple o sobrepasa los requisitos mínimos. Si el hardware y el software no cumplen los requisitos mínimos, podría experimentar tiempos de carga más lentos.

### 2.1. Requerimientos básicos de software

Los requerimientos básicos de software son los siguientes:

- IE 10.0+
- Chrome 13.0+
- Firefox 16.0+

### 2.2. Requerimientos básicos de hardware

Los requerimientos básicos de hardware son los siguientes:

- SO: Windows® XP / Vista® / Windows® 7. +
- Procesador: 1.0 GHz. +
- Memoria: 256 MB de RAM.+
- Gráficos: Tarjeta compatible con DirectX y con 64 MB+
- DirectX®: 8.1 o superior.+
- Disco Duro: 600 MB de espacio libre+

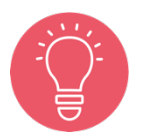

Se recomienda establecer una buena conexión con el equipo para trabajar de manera ágil.

# APLICATIVO DEL BANCO DE INVERSIONES

# 3.1. Procedimiento para ingresar al aplicativo del Banco de Inversiones

### Paso 1

Acceder al aplicativo del Banco de Inversiones, para lo cual el operador de la Unidad Formuladora debe contar con una computadora, usar un navegador web de internet e ingresar al siguiente enlace del Ministerio de Economía y Finanzas (ver Figura Nº 2):

https://ofi5.mef.gob.pe/invierte#!/login

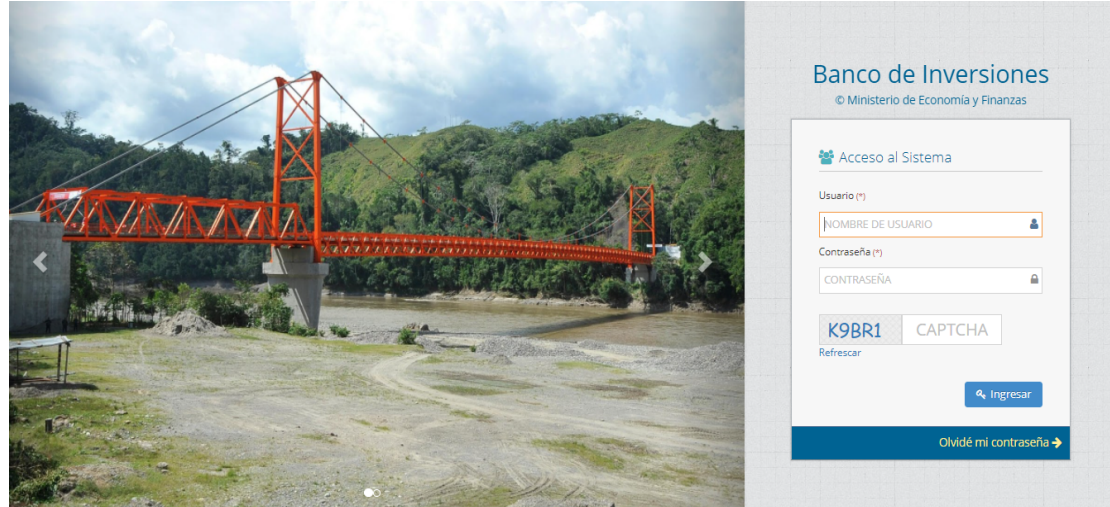

Figura Nº 2 : Pantalla principal del aplicativo del Banco de Inversiones

### Paso 2

Una vez ingresado al enlace, se deberá completar la información solicitada en la ventana de acceso al sistema, luego hacer clic en el botón "Ingresar", considerando los siguientes aspectos (ver Figura Nº 3):

- Registrar sus datos asignados en los campos de "Usuario" y "Contraseña".
- Registrar el código CAPTCHA que genera el Sistema

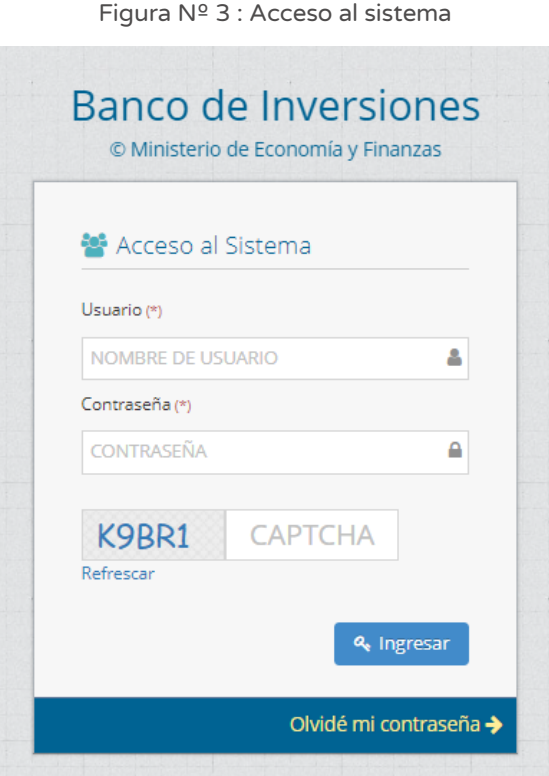

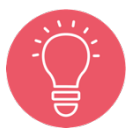

En caso no recordar la contraseña, hacer clic en el botón "Olvidé mi contraseña" y completar los datos solicitados.

# INSTRUCTIVO PARA EL REGISTRO DEL FORMATO DE SEGUIMIENTO IOARR DE EMERGENCIA Y REPORTE EN EL BANCO DE INVERSIONES

# 4.1. Ingresar al aplicativo informático del Sistema de Seguimiento de Inversiones

# Paso 1

Para acceder al aplicativo informático del Sistema de Seguimiento de Inversiones, el operador debe contar con una computadora, usar un navegador web de internet e ingresar al siguiente enlace del Ministerio de Economía y Finanzas (ver Figura Nº 4):

https://ofi5.mef.gob.pe/ssi/ssi/Index

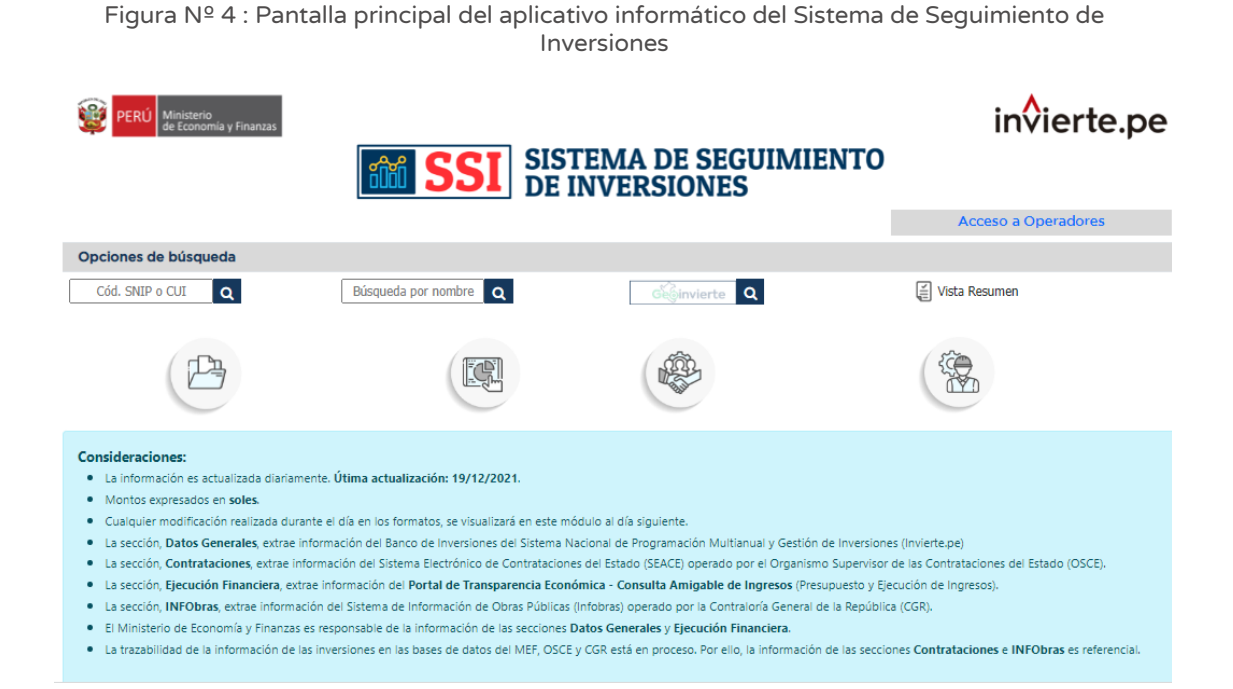

# 4.2. Buscar inversión en el Sistema de Seguimiento de Inversiones

# Casuística de referencia: Búsqueda de una inversión por Código único de inversiones en el Sistema de Seguimiento de Inversiones

# Paso 1

Una vez ingresado al aplicativo del Sistema de Seguimiento de Inversiones, deberá ubicarse en la opción "Cód. SNIP o CUI" y digitar el código correspondiente, luego hacer clic en el ícono "Lupa" (ver Figura Nº 5).

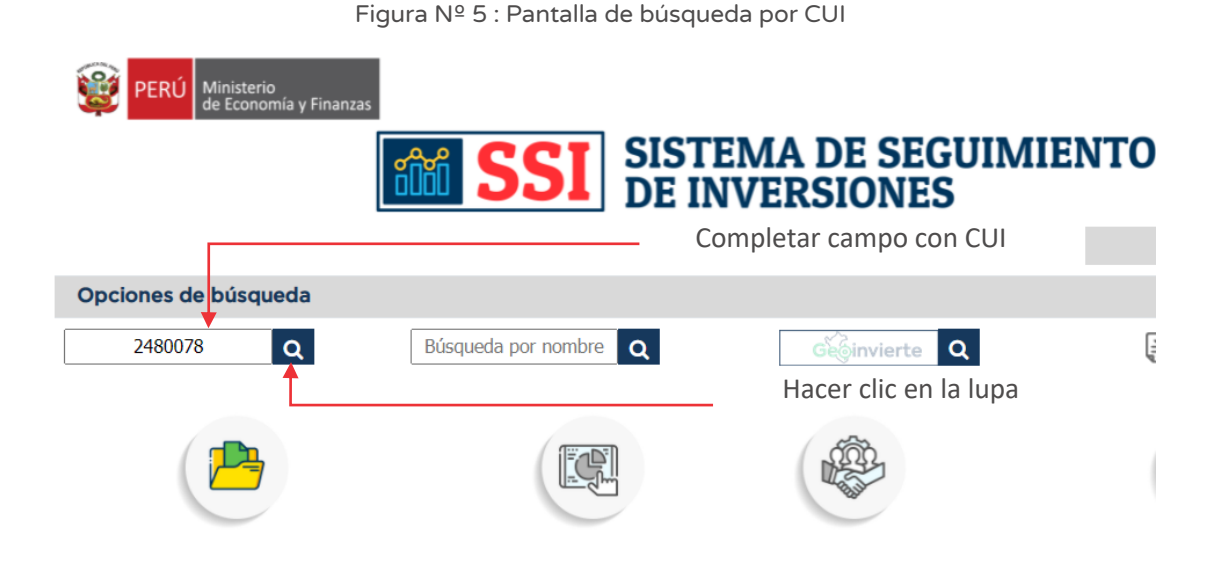

Como resultado de la búsqueda, el aplicativo mostrará la información de la inversión.

A continuación, es necesario ubicarse en el campo "III. DATOS DE LA FASE DE EJECUCIÓN" y hacer clic en el ícono "Documento" (ver Figura Nº 6).

| III. DATOS DE LA FASE EJECUCIÓN                                            |            |                                     |            |                                               |              |               |  |
|----------------------------------------------------------------------------|------------|-------------------------------------|------------|-----------------------------------------------|--------------|---------------|--|
| <b><i>LTIENE EXPEDIENTE TÉCNICO O</i></b><br><b>DOCUMENTO EQUIVALENTE?</b> |            | 品<br><b>SI</b>                      |            | COSTO DE INVERSIÓN ACTUALIZADO<br>$(S/\)$ (a) | 3,597,353.95 |               |  |
| <b>¿TIENE REGISTRO DE SEGUIMIENTO?</b>                                     |            | È<br>SI                             |            | SOLUCIÓN DE CONTROVERSIAS (S/)<br>(b)         | 0.00         |               |  |
| <b>REGISTRO DE CIERRE</b>                                                  |            | <b>NO</b>                           |            | MONTO DE CARTA FIANZA (S/) (c)                | 0.00         | Hacer clic en |  |
| <b>FECHA DE INICIO</b><br>DE EJECUCIÓN                                     | 31/03/2016 | FECHA DE FIN DE<br><b>EJECUCIÓN</b> | 02/01/2024 | COSTO DE INVERSIÓN TOTAL (S/)<br>$(a+b+c)$    | 3,597,353.95 | el ícono      |  |

Figura Nº 6 : Pantalla de acceso al formato de seguimiento

Finalmente, el aplicativo redireccionará a una nueva ventana para visualizar el reporte de seguimiento para IOARR de emergencia".

# Casuística de referencia: Búsqueda de una inversión por nombre en el Sistema de Seguimiento de Inversiones

# Paso 1

Una vez ingresado al aplicativo del Sistema de Seguimiento de Inversiones, deberá ubicarse en la opción "Búsqueda por nombre", luego hacer clic en el ícono "Lupa" (ver Figura Nº 7) para que se habilite una nueva pantalla.

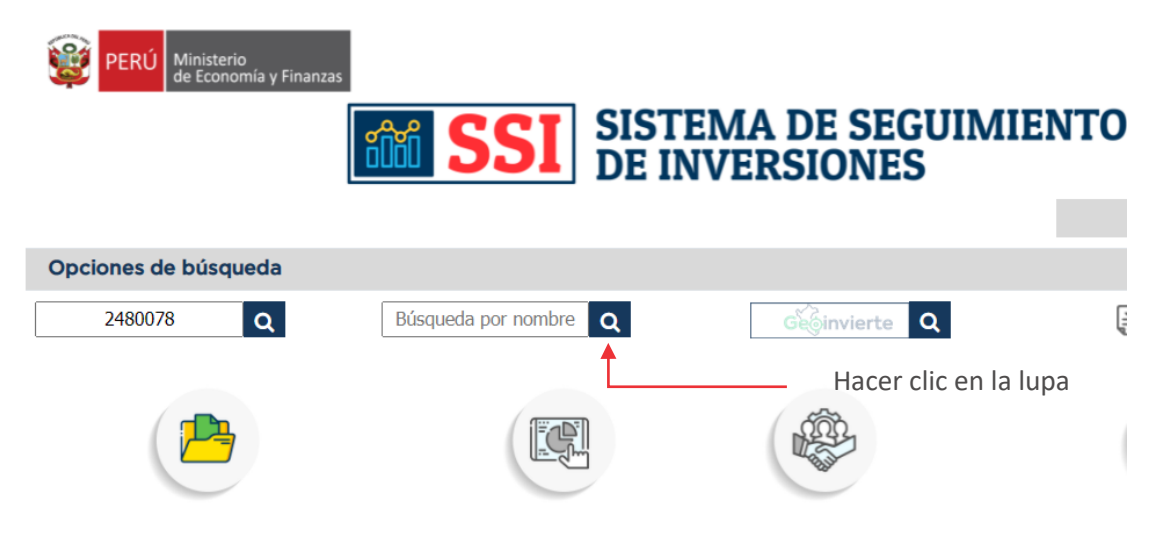

Figura Nº 7 : Pantalla de Búsqueda por nombre

### Paso 2

En la ventana emergente digitar la descripción que contiene el nombre de la inversión (Ver Figura Nº 8), luego hacer clic en el botón "Buscar" para visualizar el listado de inversiones que coinciden con el criterio descrito; posteriormente hacer doble clic en la inversión para visualizar la información.

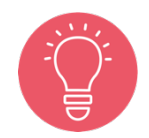

La combinación de las palabras deberá de coincidir de manera consecutiva con una parte del nombre de la inversión en la búsqueda.

### Manual: Aplicativo del Banco de Inversiones

#### Figura Nº 8 : Pantalla de Búsqueda de la inversión

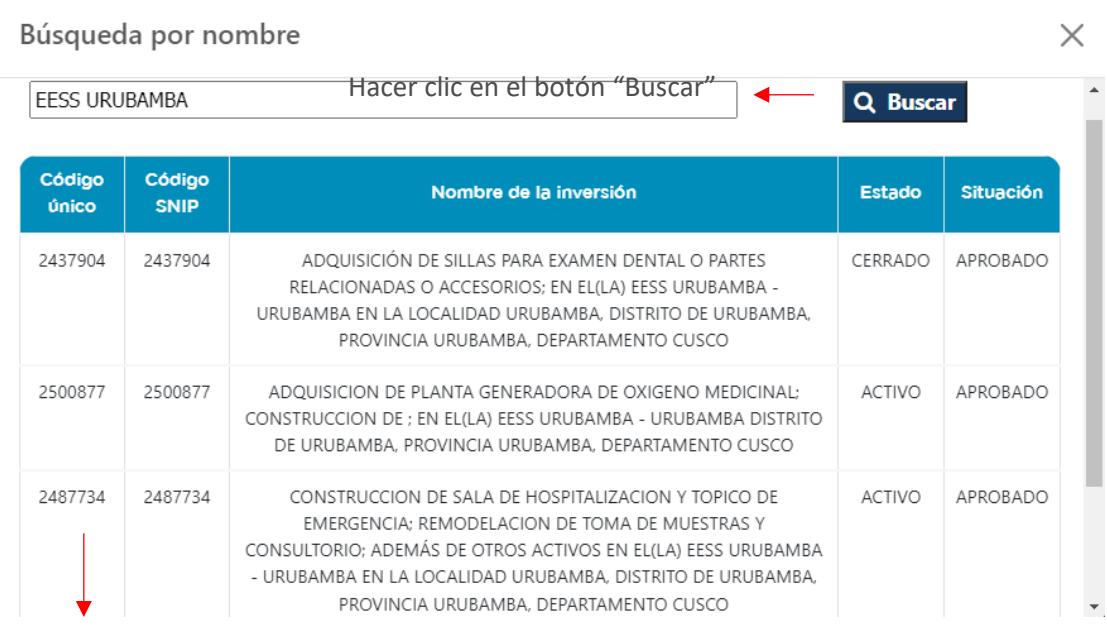

### Paso 3

Como resultado de la selección, el aplicativo mostrará información de la inversión.

A continuación, es necesario ubicarse en el campo "III. DATOS DE LA FASE DE EJECUCIÓN" y hacer clic en el ícono "Documento" (ver Figura Nº 9).

Figura Nº 9 : Pantalla de acceso al formato de seguimiento

| III. DATOS DE LA FASE EJECUCIÓN        |                                                                                                  |                                     |                                                           |                                            |              |
|----------------------------------------|--------------------------------------------------------------------------------------------------|-------------------------------------|-----------------------------------------------------------|--------------------------------------------|--------------|
|                                        | <b><i>CTIENE EXPEDIENTE TÉCNICO O</i></b><br>$S1$ $\rightarrow$<br><b>DOCUMENTO EQUIVALENTE?</b> |                                     | <b>COSTO DE INVERSIÓN ACTUALIZADO</b><br>$(S/\rangle$ (a) | 1.821.710.28                               |              |
| <b>CTIENE REGISTRO DE SEGUIMIENTO?</b> |                                                                                                  | ■←<br>SI                            | Hacer clic en<br>el ícono                                 | SOLUCIÓN DE CONTROVERSIAS (S/)<br>(b)      | 0.00         |
| <b>REGISTRO DE CIERRE</b>              |                                                                                                  | <b>NO</b>                           |                                                           | MONTO DE CARTA FIANZA (S/) (c)             | 0.00         |
| <b>FECHA DE INICIO</b><br>DE EJECUCIÓN | 01/06/2020                                                                                       | FECHA DE FIN DE<br><b>EJECUCIÓN</b> | 28/01/2022                                                | COSTO DE INVERSIÓN TOTAL (S/)<br>$(a+b+c)$ | 1.821.710.28 |

Finalmente, el aplicativo redireccionará a una nueva ventana que contiene el reporte de seguimiento para IOARR de emergencia.

# Casuística de referencia: Búsqueda de una inversión por GEOinvierte en el Sistema de Seguimiento de Inversiones

# Paso 1

Una vez ingresado al aplicativo del Sistema de Seguimiento de Inversiones, deberá ubicarse en la opción "GEOinvierte" y luego hacer clic en el botón "GeoInvierte" (ver Figura Nº 10), el cual habilitará el aplicativo informático del GeoInvierte.

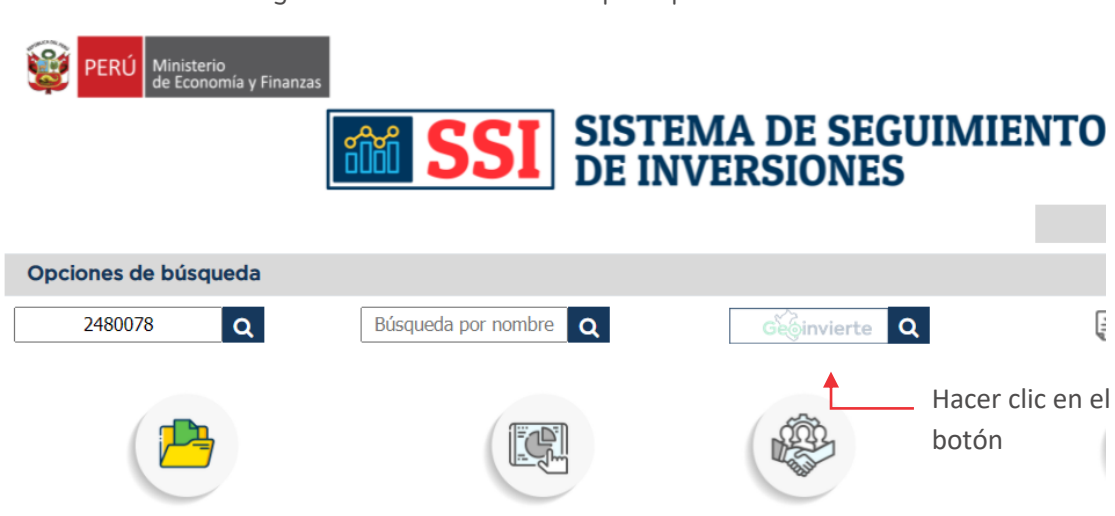

# Figura Nº 10 : Pantalla de búsqueda por GeoInvierte

### Paso 2

Una vez ingresado al aplicativo informático GEOinvierte, el operador deberá hacer clic primero en el botón "Capas" (para activar la opción "Capas") y luego hacer clic en el botón "Inversión pública" (para activar la opción "Inversión Pública"), seguidamente deberá ubicar espacialmente a la inversión a través de los íconos "Más" y "Menos", según corresponda (ver Figura Nº 11).

### Manual: Aplicativo del Banco de Inversiones

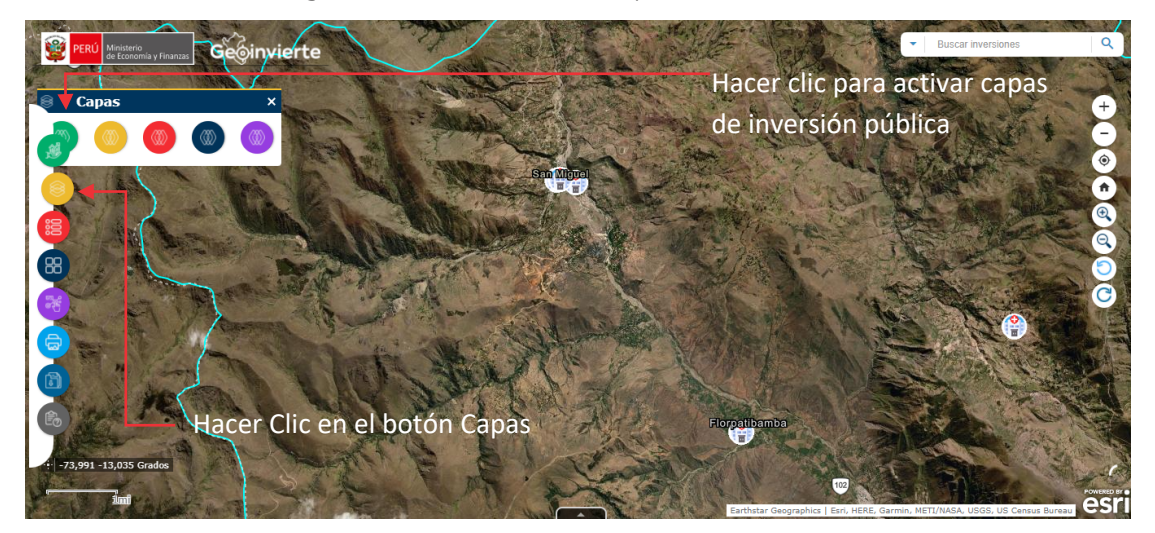

Figura Nº 11 : Pantalla de búsqueda de la inversión

Después de ubicar espacialmente la inversión y hacer clic en el ícono "Ubicación (que la representa), se deberá hacer clic en el ícono "Desplegable" luego del cual se mostrará una ventana con la información de la inversión. El usuario deberá ubicarse en el campo "LINK SSI" y hacer clic al enlace "SSI" (ver Figura Nº 12).

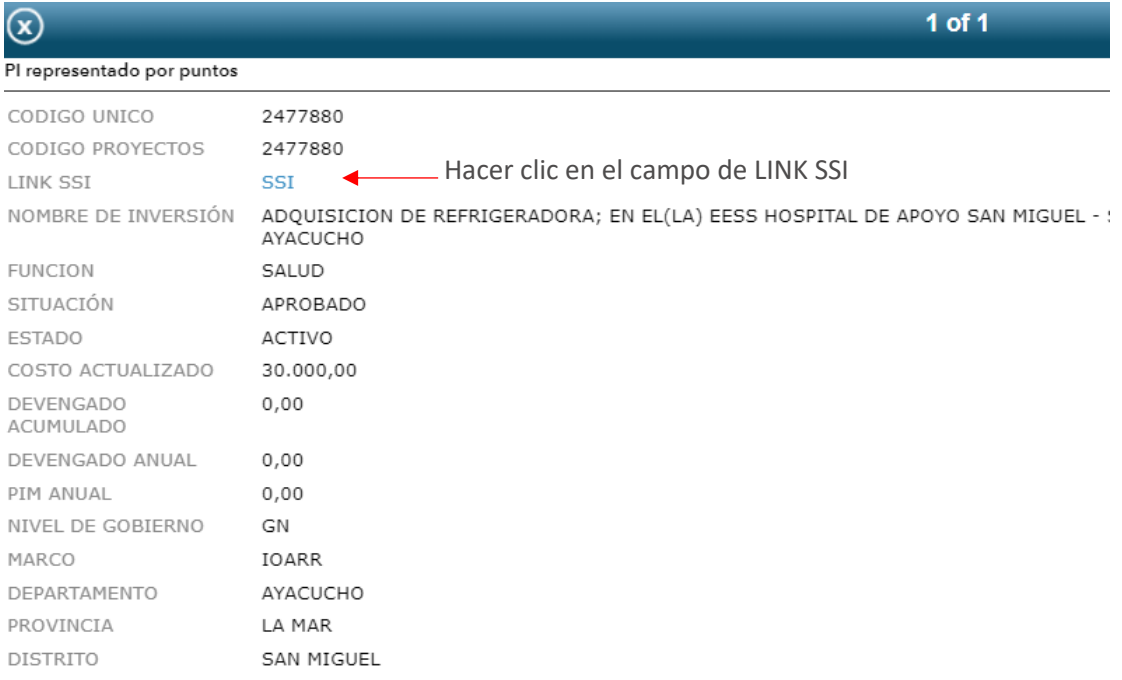

#### Figura Nº 12 : Pantalla de búsqueda de la inversión

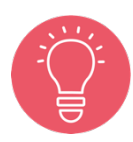

Se recomienda la revisión del instructivo sobre el GeoInvierte para conocer todas opciones existentes en la identificación de inversiones a nivel geográfico.

# Paso 3

Como resultado de la selección, el aplicativo cargará información de la inversión.

A continuación, es necesario ubicarse en el campo "III. DATOS DE LA FASE DE EJECUCIÓN" y hacer clic en el ícono "Documento" (ver Figura Nº 13).

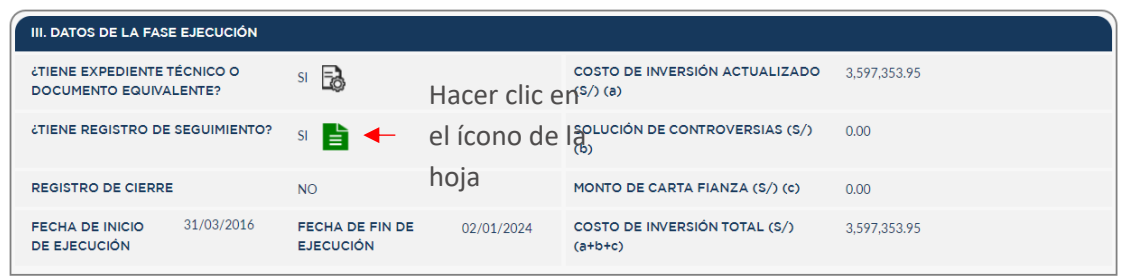

Figura Nº 13 : Pantalla de acceso al Formato Nº 12-B

Finalmente, el aplicativo redireccionará a una nueva ventana para visualizar el reporte de seguimiento para IOARR de emergencia.

# 4.3. Visualizar el reporte de seguimiento para IOARR de emergencia

# Paso 1

Una vez ingresado al reporte de seguimiento para IOARR de emergencia, se visualizará la siguiente estructura (ver Figura Nº 14):

- o "1. Información general de la inversión", donde se puede identificar el código único, nombre de la inversión, OPMI, UEI, tipo de emergencia, tipo de inversión, modalidad de ejecución, registro de cierre, PMI y Decreto de emergencia.
- o "2. Ejecución de la inversión", donde se puede conocer la fecha de ejecución física (inicio y culminación), avance de ejecución de la inversión, variación del costo actualizado y descripción de la situación.

o "3. Ejecución financiera", donde se puede identificar el avance financiero acumulado de la inversión y el avance financiero de la inversión en el año fiscal, mediante cuadros y gráficos.

También, se tiene acceso a las siguientes secciones:

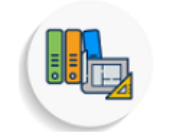

Expediente Técnico / Documento Equivalente, que contiene:

- Información general de la inversión.
- Información detallada de los ET o DE de la inversión.

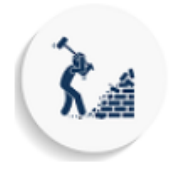

Ejecución física: del seguimiento físico de los objetos obras, bienes y/o servicios, que contiene:

- Información general de la inversión.
- Información detallada del avance de ejecución física del objeto obras, bienes o servicios.

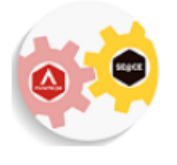

Contrataciones, que contiene:

- Información general de la inversión.
- Información de procedimientos de selección y ejecución contractual ordenados por objeto obras, bienes, servicios y consultorías provenientes del SEACE.

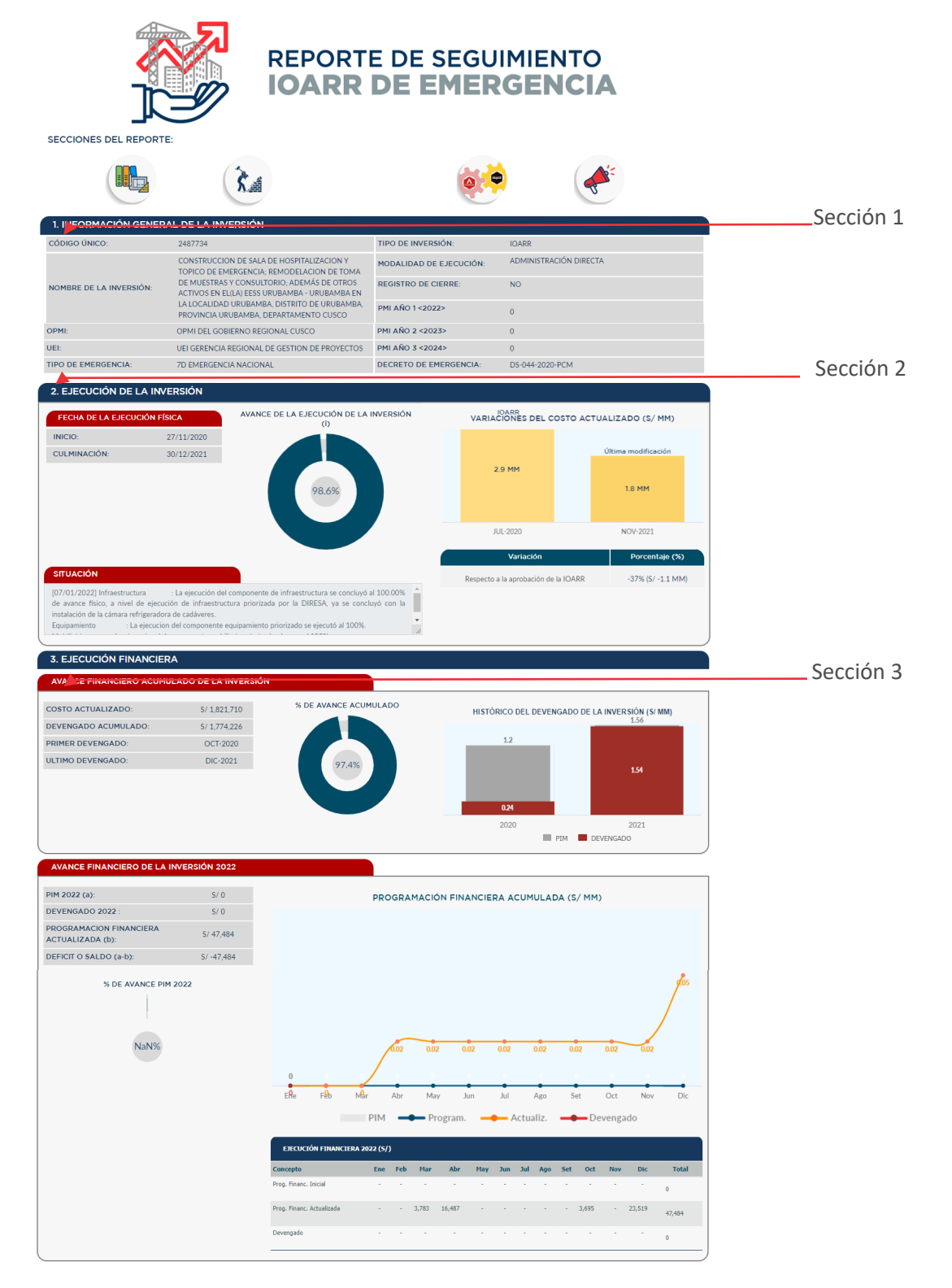

Figura Nº 14 : Pantalla de reporte general de seguimiento para IOARR de emergencia

# 4.4. Reporte del Expediente Técnico y/o Documento Equivalente de la inversión

En esta sección se podrá encontrar información detallada del Expediente Técnico y/o Documento equivalente asociados a la IOARR de emergencia, que reflejan la oportunidad en la información, trazabilidad del seguimiento de inversiones y la transparencia en la información.

# Paso 1

Para acceder a la información del Expediente Técnico y/o Documento Equivalente de la IOARR de emergencia se deberá hacer clic en el ícono "Expediente Técnico" (ver Figura Nº 15):

Figura Nº 15 : Pantalla para acceder a la sección Expediente Técnico

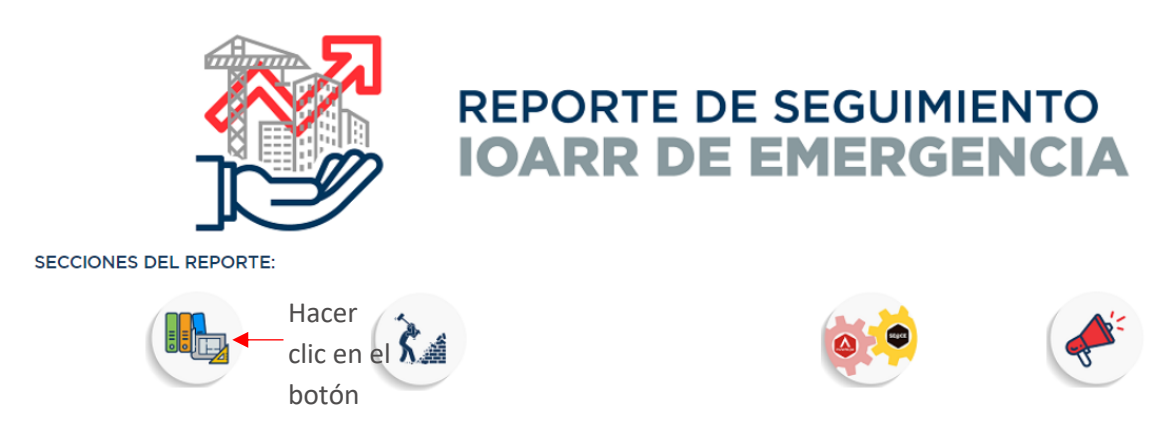

A continuación, el aplicativo cargará en una nueva ventana la información general de la IOARR de emergencia<sup>1</sup> y la sección "Expediente Técnico / Documento Equivalente", que visualiza la siguiente información (ver Figura Nº 16):

- o Información general de la inversión, que contiene el código único, nombre de la inversión, tipo de emergencia, tipo de inversión, modalidad de ejecución y Decreto de emergencia.
- o Información del Expediente Técnico, el cual contiene: "Fecha de registro", "Tipo de documento", "Modalidad de ejecución" y "Descripción".

 $1$  La información presentada es de código único, nombre de la inversión, tipo de emergencia, tipo de inversión, modalidad de ejecución y Decreto de emergencia.

### Manual: Aplicativo del Banco de Inversiones

Figura Nº 16 : Pantalla de reporte del Expediente Técnico

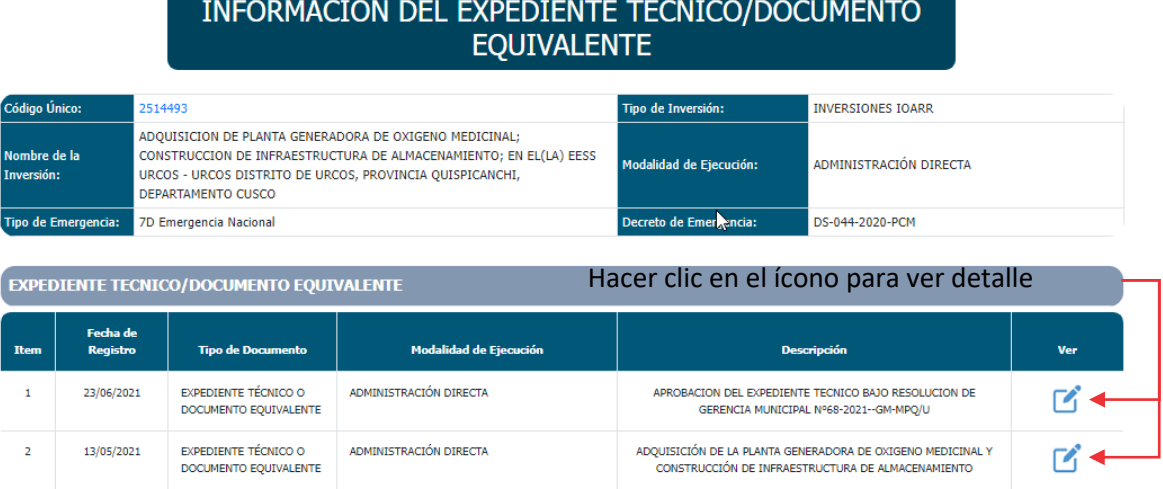

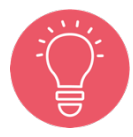

Existe la posibilidad de inversiones que presenten registros más de un Expediente Técnico y/o Documento Equivalente.

Luego, para visualizar el detalle de la información registrada, se deberá hacer clic en el ícono "Lápiz" y el aplicativo generará una nueva pestaña de navegación con la siguiente información (ver Figura Nº 17):

- o Información general de la inversión, que contiene el código único, nombre de la inversión y descripción.
- o Información del Expediente Técnico, el cual contiene "Periodo", "Situación", "Comentarios" y "Documentos adjuntos".

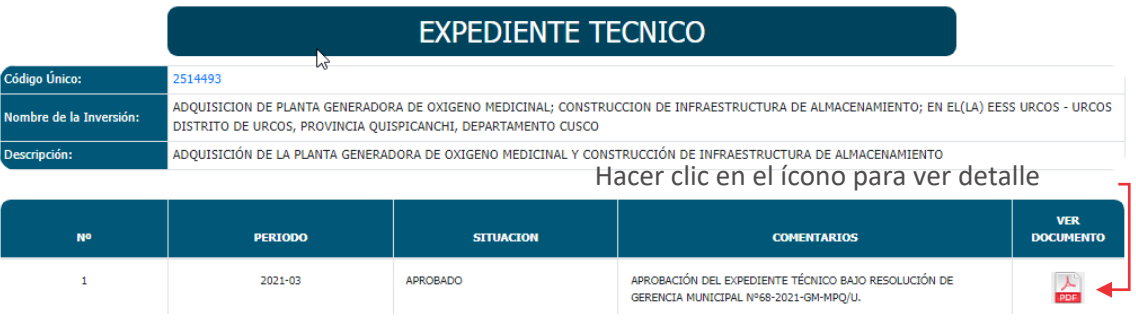

Figura Nº 17 : Pantalla de detalle del Expediente Técnico

# 4.5. Reporte de Ejecución Física de IOARR de emergencia

En esta sección se podrá encontrar información actualizada de la ejecución física de la IOARR de emergencia por objeto obras, bienes y/o servicios.

### Paso 1

Para acceder a la información de Ejecución Física de la IOARR de emergencia se deberá hacer clic en el ícono "Ejecución física" (ver Figura Nº 18):

Figura Nº 18 : Pantalla para acceder a la sección Ejecución física

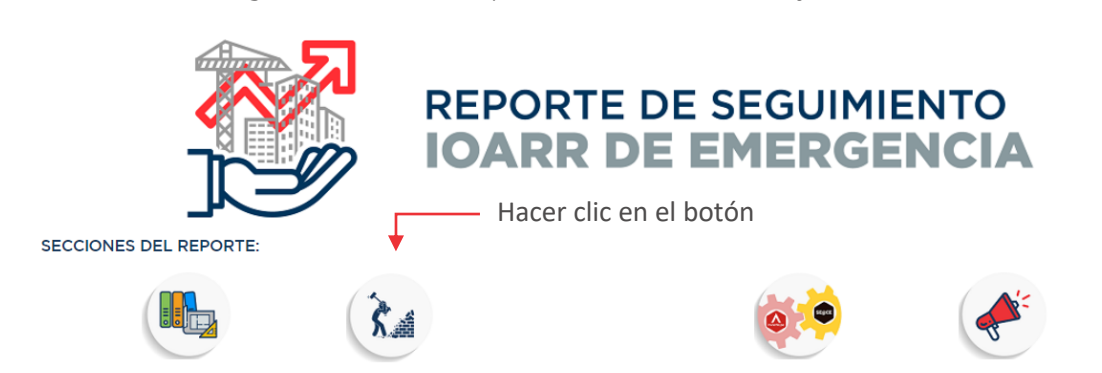

A continuación, el aplicativo generará una nueva pestaña de navegación donde se puede visualizar información general de la inversión<sup>2</sup>, así como información de ejecución física<sup>3</sup> (ver Figura  $N^{\circ}$  19).

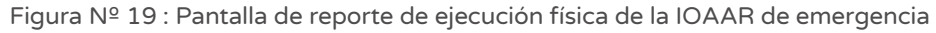

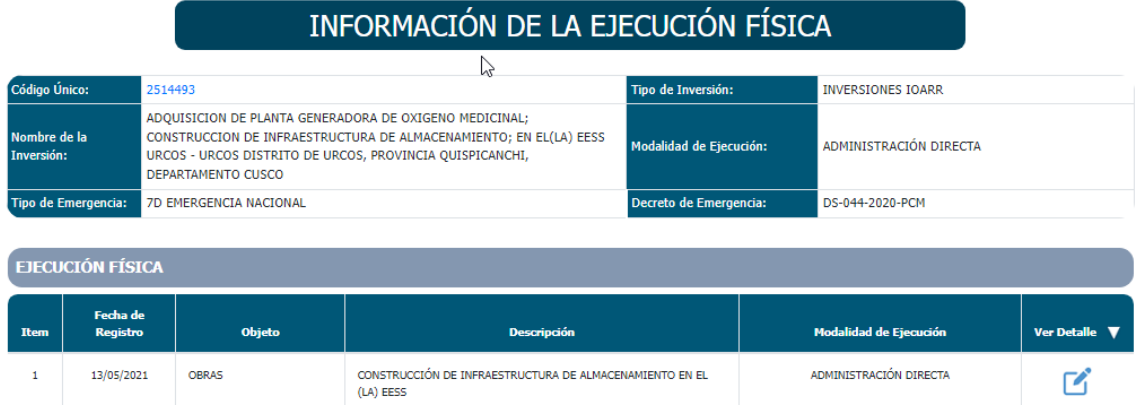

 $<sup>2</sup>$  La información presentada es de código único, nombre de la inversión, tipo de emergencia, tipo de</sup> inversión, modalidad de ejecución y Decreto de emergencia.

<sup>3</sup> La información presentada contiene fecha de registro, objeto de contratación, descripción y modalidad de ejecución.

# Paso 2

A continuación, para visualizar el detalle de la información registrada de la IOARR de emergencia, se deberá hacer clic en el ícono "Lápiz" (ver Figura Nº 19) y el aplicativo generará una nueva pestaña de navegación donde se puede visualizar información general de la inversión<sup>4</sup>, así como información de ejecución física<sup>5</sup> (ver Figura Nº 20, Figura Nº 21 y Figura Nº 22).

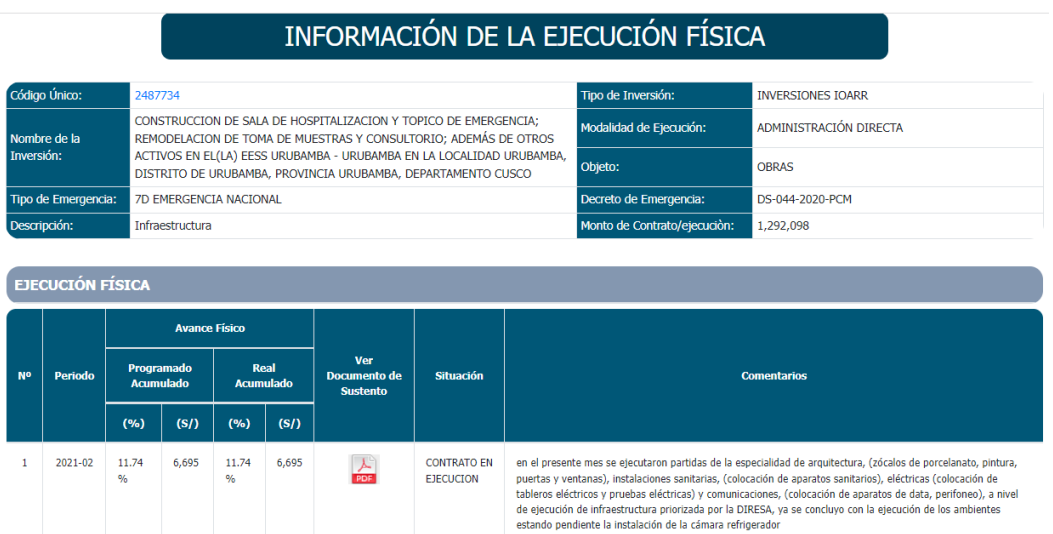

Figura Nº 20 : Pantalla de detalle de ejecución física de obra – infraestructura

Figura Nº 21 : Pantalla de detalle de ejecución física de bienes – mobiliario

#### INFORMACIÓN DE LA EJECUCIÓN FÍSICA 487734 ïpo de Inversión: **INVERSIONES JOARR** CONSTRUCCION DE SALA DE HOSPITALIZACION Y TOPICO DE EMERGENCIA; .<br>Modalidad de Ejecución ADMINISTRACIÓN DIRECTA REMODELACIÓN DE TOMA DE MUESTRAS Y CONSULTORIO: ADEMÁS DE OTROS NEHIODELEMENT DE TOHN DE HUESTING A UNISANDO NO CALIDAD URUBANBA,<br>ACTIVOS EN EL(LA) EESS URUBAMBA - URUBANBA EN LA LOCALIDAD URUBANBA,<br>DISTRITO DE URUBAMBA, PROVINCIA URUBAMBA, DEPARTAMENTO CUSCO .<br>Ohieto **BIENES 7D EMERGENCIA NACIONAL** Tino de .<br>Decreto de Emergencia DS-044-2020-PCM Mobiliario to de Contrato/eiecuci 118.925 EJECUCIÓN FÍSICA Avance Físico<br>(%) CONTRATO EN EJECUCIÓN no se tuvo valorización en el presente mes por el motivo que aún no<br>tienen conformidad por los especialistas. 2021-02  $\mathbf{1}$ 18

<sup>4</sup> La información presentada es de: código único, nombre de la inversión, tipo de emergencia, descripción tipo de inversión, modalidad de ejecución, Objeto, Decreto de emergencia y monto de contrato / ejecución.

<sup>5</sup> La información presentada para obras, contiene: periodo, avance físico (programado acumulado, real acumulado), documento de sustento, situación y comentarios.

La información presentada para bienes y servicios, contiene: periodo, avance físico (%), situación, comentarios y documento de sustento.

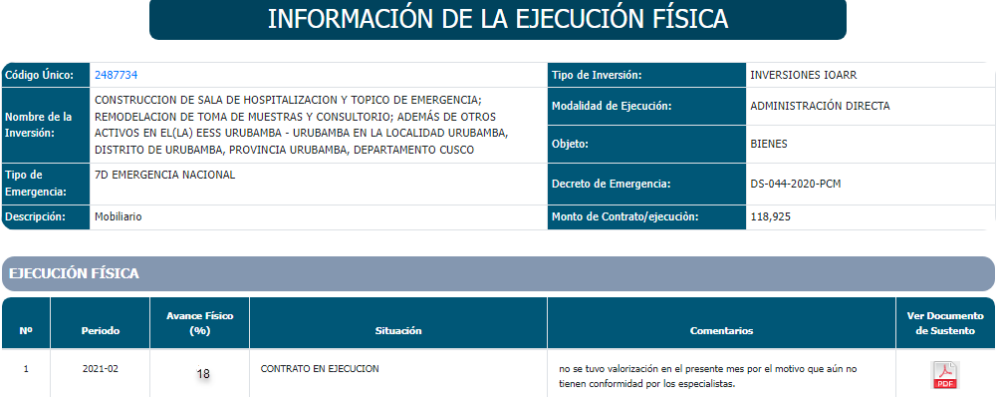

Figura Nº 22 : Pantalla de detalle de ejecución física de bienes – equipamiento

# 4.6 Reporte de Contrataciones de la inversión

En esta sección se podrá encontrar información detallada sobre los procedimientos de selección y contratos asociados a la IOARR de emergencia.

### Paso 1

Para acceder a la información de Contrataciones de la IOARR de emergencia se deberá hacer clic en el ícono "Contrataciones" (ver Figura Nº 23).

Figura Nº 23 : Pantalla para acceder a la sección Contrataciones

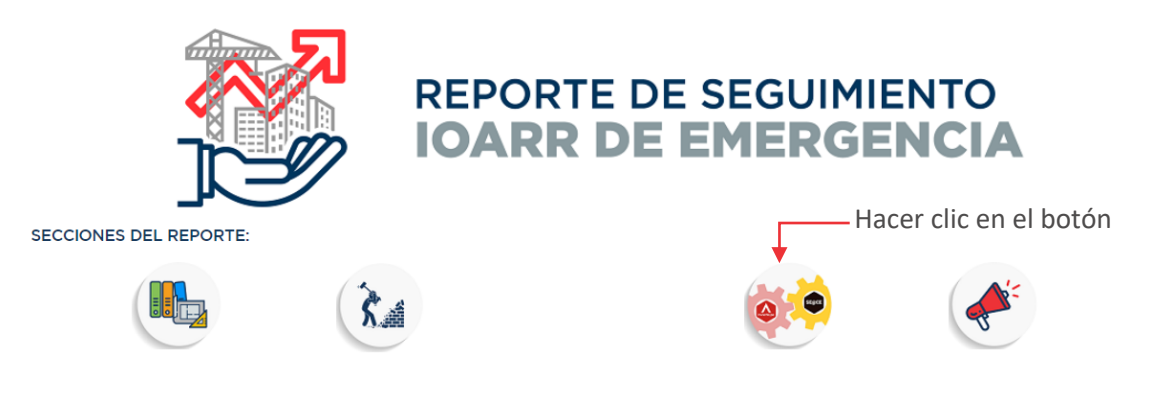

A continuación, el aplicativo cargará en una nueva ventana la información general de la inversión<sup>6</sup> y las siguientes secciones<sup>7</sup> (ver Figura Nº 24):

- o "Procedimientos de selección".
- o "Ejecución contractual".

#### Figura Nº 24 : Pantalla de reporte de contrataciones

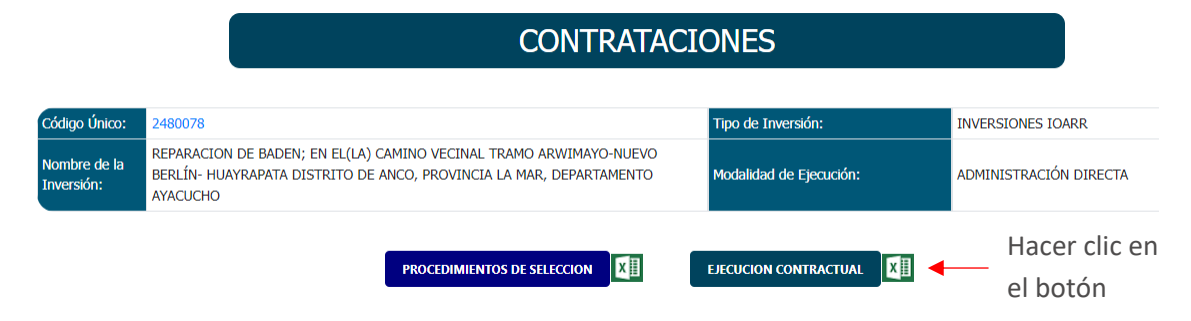

### Paso 2

A continuación, para visualizar la información de los "Procedimientos de selección" según objeto contractual (obras, bienes y/o servicios), se deberá hacer clic en el botón "Ver detalle" (ver Figura Nº 25) y se desplegará el listado de documentos registrados en el SEACE.

<sup>6</sup> La información presentada es de código único, nombre de la inversión, tipo de inversión y modalidad de ejecución.

 $<sup>7</sup>$  En la pantalla de contrataciones se visualizará por defecto la información de procedimientos de</sup> selección.

### Manual: Aplicativo del Banco de Inversiones

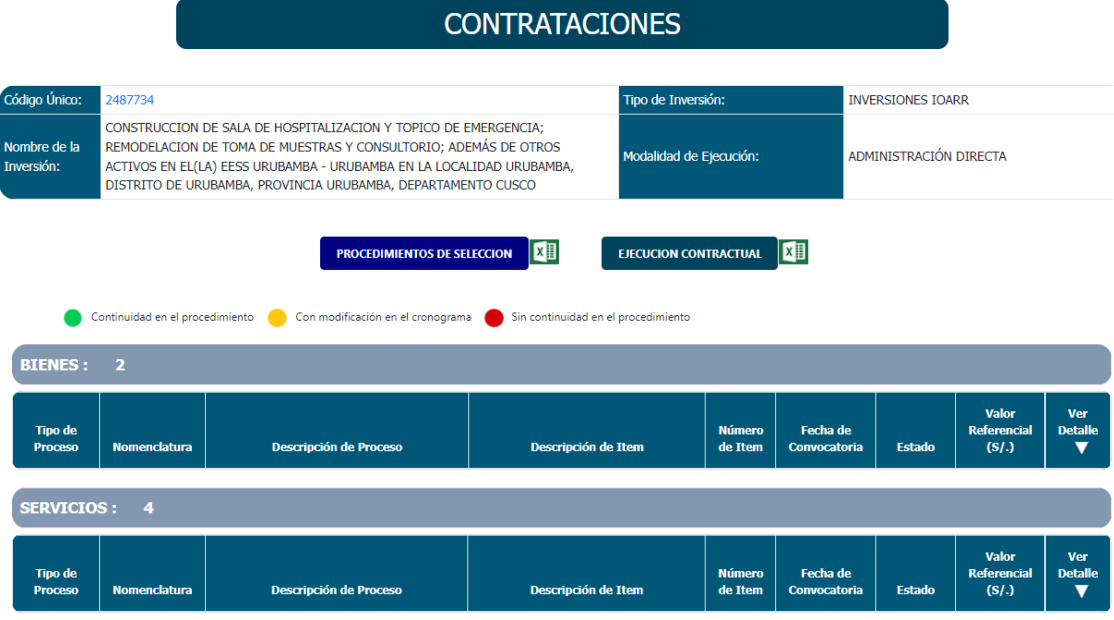

Figura Nº 25 : Pantalla de reporte de procedimientos de selección

Al desplegar el detalle del procedimiento de selección se visualiza toda la información de las convocatorias (ver Figura Nº 26 y Figura Nº 27) que contiene los tipos de proceso, nomenclatura, descripción del proceso, descripción del ítem, número de ítem, fecha de convocatoria, estado y valor referencial del procedimiento de selección.

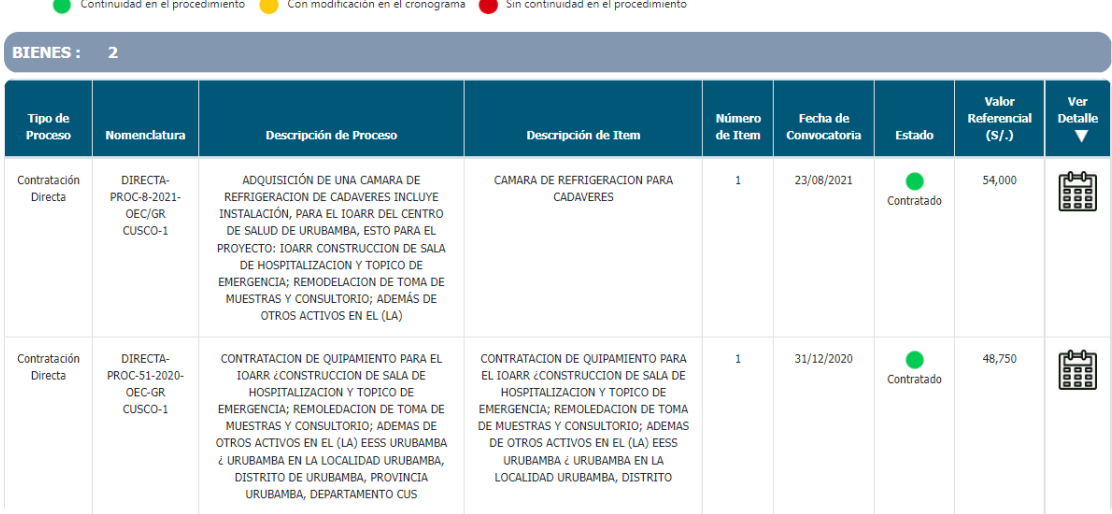

Figura Nº 26 : Pantalla de Reporte de Procedimientos de selección – Bienes

28

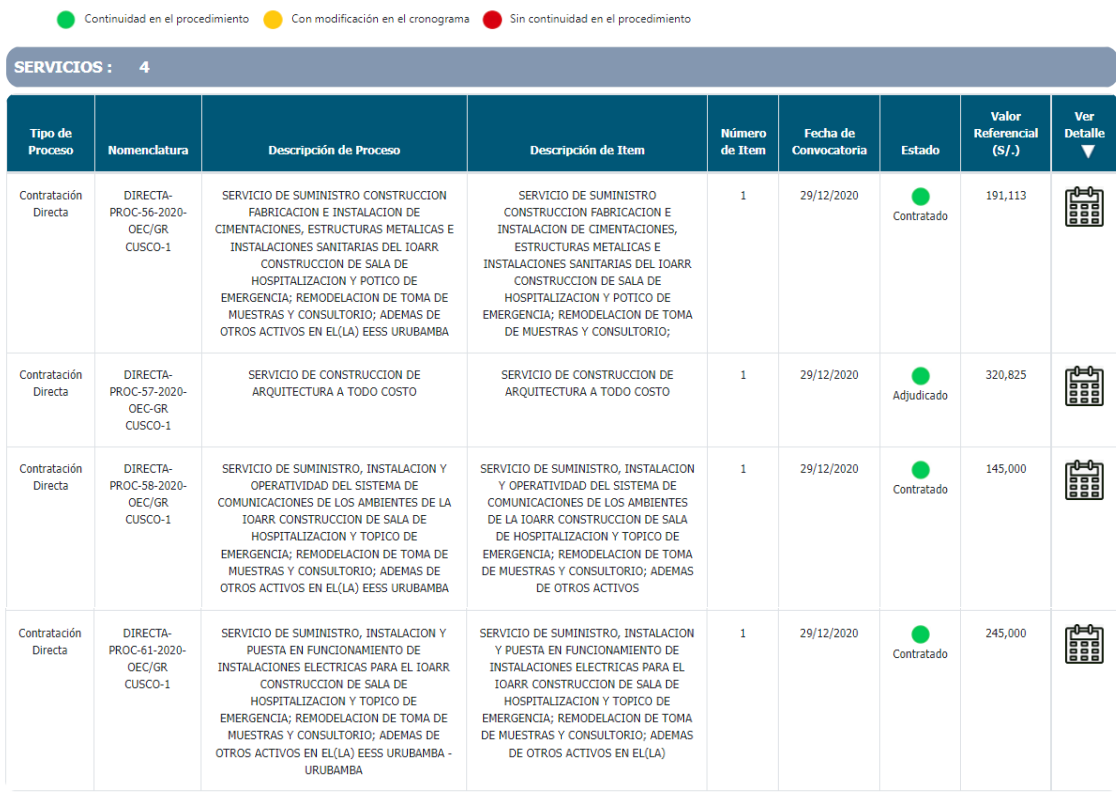

Figura Nº 27 : Pantalla de reporte de procedimientos de selección – servicios

Luego, para visualizar el cronograma de la convocatoria se deberá hacer clic en el ícono "Ver detalle" y el aplicativo generará una nueva pestaña de navegación con información de las fechas de convocatoria, por cada etapa, mostrando la fecha de inicio y fecha de fin (ver Figura Nº 28 y Figura Nº 29).

Figura Nº 28 : Pantalla de reporte de cronograma de la convocatoria – bienes

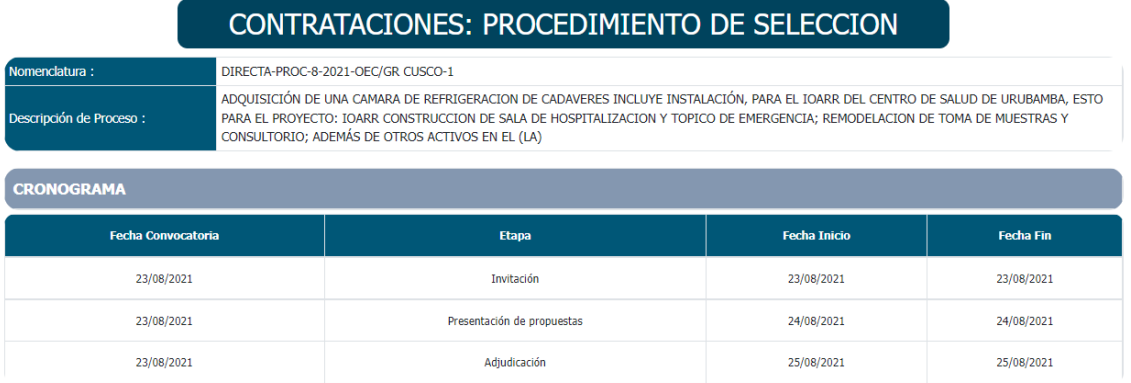

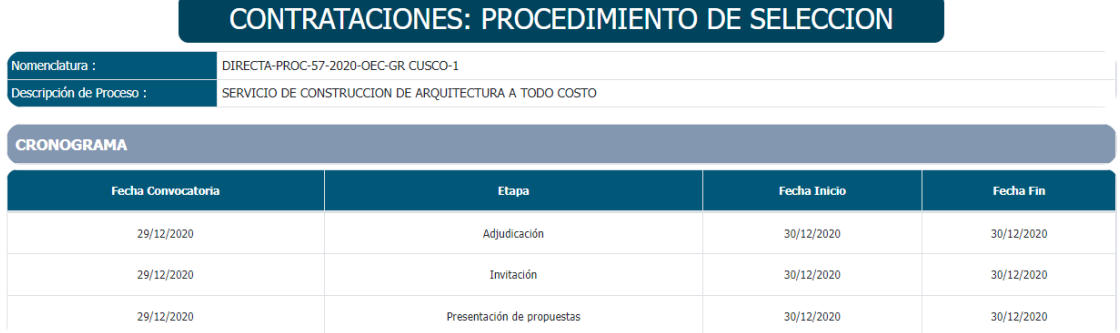

Figura Nº 29 : Pantalla de reporte de cronograma de la convocatoria - servicios

### Paso 3

En la sección "Ejecución contractual" para visualizar cada uno de los contratos asociados a la IOARR de emergencia, deberá hacer clic en el botón "Información contractual" (ver Figura Nº 30) y se desplegará el listado de documentos registrados, según objeto contractual.

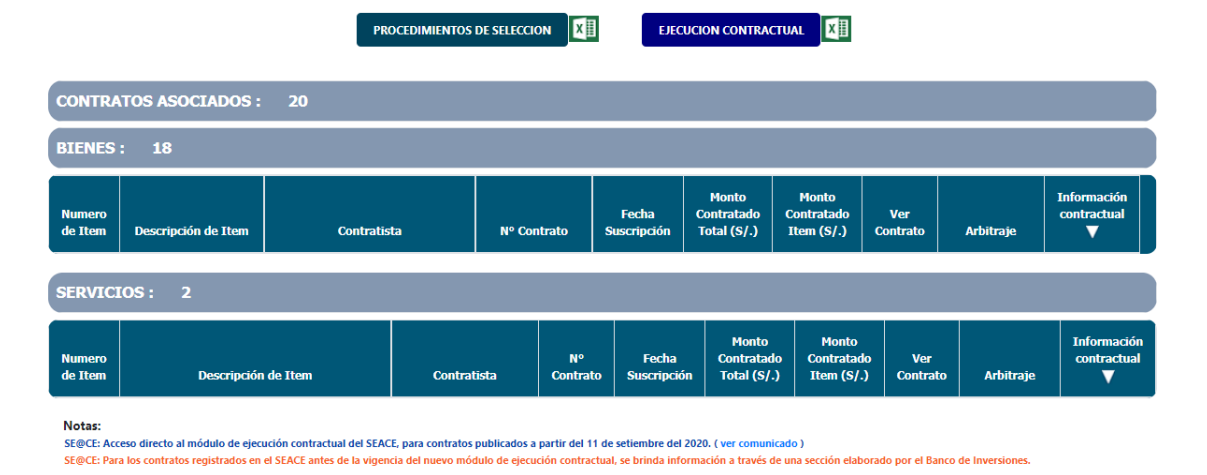

Figura Nº 30 : Pantalla de reporte de Ejecución contractual

Al desplegar el detalle de información contractual, se visualizará toda la información de los contratos suscritos según objeto contractual seleccionado (obras, bienes, servicios o consultorías de obra) (ver Figura Nº 31 y Figura Nº 32) que contiene número de ítem, descripción del ítem, contratistas, número de contrato, fecha de suscripción, monto contratado total y por ítem, contrato, arbitraje (cuando corresponde) y cuaderno de obra digital, de corresponder. Asimismo, se puede acceder a la descarga de documentos (al hacer clic en el ícono "PDF").

| 18<br><b>BIENES:</b>     |                                                             |                                       |                                                         |                             |                                                   |                                                  |                                     |                                          |                                        |  |
|--------------------------|-------------------------------------------------------------|---------------------------------------|---------------------------------------------------------|-----------------------------|---------------------------------------------------|--------------------------------------------------|-------------------------------------|------------------------------------------|----------------------------------------|--|
| <b>Numero</b><br>de Item | Descripción de Item                                         | <b>Contratista</b>                    | Nº Contrato                                             | Fecha<br><b>Suscripción</b> | <b>Monto</b><br>Contratado<br>Total $(S/\lambda)$ | <b>Monto</b><br>Contratado<br>Item $(S/\lambda)$ | <b>Ver</b><br><b>Contrato</b>       | <b>Arbitraje</b>                         | <b>Información</b><br>contractual<br>▼ |  |
| 1                        | <b>ASPIRADOR DE</b><br><b>SECRECIONES</b><br><b>RODABLE</b> | GRUPO IMPORTADOR JUVAL E.I.R.L.       | ORDEN DE<br>COMPRA N°801,<br>N°802                      | 17/06/2021                  | 96,000                                            | 96,000                                           | $\frac{\lambda}{\text{PDF}}$        | <b>NO REGISTRA</b><br><b>INFORMACIÓN</b> | <b>SE@CE</b>                           |  |
| 1                        | <b>MONITOR FETAL</b>                                        | <b>OVERALL SUPPLY IMPORT E.I.R.L.</b> | CONTRATO N°12-<br>$2021 -$<br><b>GOREMAD/HSR</b>        | 03/08/2021                  | 266,500                                           | 266,500                                          | $\frac{\lambda}{\text{PDF}}$        | <b>NO REGISTRA</b><br>INFORMACIÓN        | <b>SE@CE</b>                           |  |
| 1                        | <b>COCHE DE PARO</b><br><b>EQUIPADO</b>                     | CARDIOMED DEL PERU SAC                | <b>CONTRATO N°09-</b><br>$2021 -$<br><b>GOREMAD/HSR</b> | 09/07/2021                  | 264,000                                           | 264,000                                          | $\frac{\lambda}{\text{por}}$        | <b>NO REGISTRA</b><br><b>INFORMACIÓN</b> | <b>SE@CE</b>                           |  |
| $\mathbf{1}$             | <b>INCURADORA</b><br><b>NEONATAL ESTANDAR</b>               | DRAFGER PERU S.A.C.                   | CONTRATO Nº08-<br>$2021 -$<br><b>GOREMAD/HSR</b>        | 06/07/2021                  | 115,000                                           | 115,000                                          | $\blacktriangleright$<br><b>PDF</b> | <b>NO REGISTRA</b><br><b>INFORMACIÓN</b> | <b>SE@CE</b>                           |  |

Figura Nº 31 : Pantalla de reporte de contratos asociados para bienes

Figura Nº 32 : Pantalla de reporte de contratos asociados para servicios

| SERVICIOS: 2             |                                                                                                    |                                                                                                    |                                         |                             |                                                          |                                                    |                               |                                          |                                   |
|--------------------------|----------------------------------------------------------------------------------------------------|----------------------------------------------------------------------------------------------------|-----------------------------------------|-----------------------------|----------------------------------------------------------|----------------------------------------------------|-------------------------------|------------------------------------------|-----------------------------------|
| <b>Numero</b><br>de Item | Descripción de Item                                                                                                    | <b>Contratista</b>                                                                                      | <b>N<sup>o</sup></b><br><b>Contrato</b> | Fecha<br><b>Suscripción</b> | <b>Monto</b><br><b>Contratado</b><br>Total $(S/\lambda)$ | <b>Monto</b><br><b>Contratado</b><br>Item $(S/\.)$ | <b>Ver</b><br><b>Contrato</b> | Arbitraje                                | <b>Información</b><br>contractual |
|                          | SERVICIO DE FABRICACION E INSTALACION DE<br>VENTANAS CON VIDRIO TEMPLADO Y MARCO<br>DE ALUMINIO PARA EL IOARR:<br>"REMODELACTON DE AMBIENTE DE<br>AISLAMIENTO ; ADQUISICION DE EQUIPO<br>ECOGRAFO, INCUBADORA ESTANDAR Y SILLA<br>DE PARTOS MULTIFUNCIONAL; ADEMAS DE<br><b>OTROS</b> | VIDRIOALUMINIOS DEL<br><b>SUR EMPRESA</b><br><b>INDIVIDUAL DE</b><br><b>RESPONSABILIDAD</b><br>LIMITADA | 2881-<br>2021                           | 21/09/2021                  | 74,137                                                   | 74,137                                             | 시<br><b>PDF</b>               | <b>NO REGISTRA</b><br><b>INFORMACIÓN</b> | <b>SE@CE</b>                      |
|                          | SERVICIO DE CONFECCION E INSTALACION DE<br>PUERTAS DE MADERA                                                                                                    | <b>CASAS HUINGO</b><br><b>MANUEL TIOFILO</b>                                                            | 2846-<br>2021                           | 15/09/2021                  | 98,000                                                   | 98,000                                             | $\tau_{\rm e}$<br><b>PDF</b>  | <b>NO REGISTRA</b><br><b>INFORMACIÓN</b> | <b>SE@CE</b>                      |

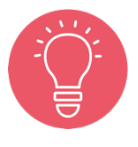

El enlace "SEACE" es un acceso directo al módulo de ejecución contractual del SEACE, para contratos publicados a partir del 11 de setiembre del 2020 (ver comunicado).

Al hacer clic en el enlace "SEACE" (de color celeste) se habilitará una página del "Buscador de contratos del Estado" (ver Figura Nº 33) donde se visualiza los datos generales del contrato, ítems del contrato, garantías del contrato, acciones del contrato, datos del proyecto de inversión y, JRD y solución de controversias (de corresponder).

# Manual: Aplicativo del Banco de Inversiones

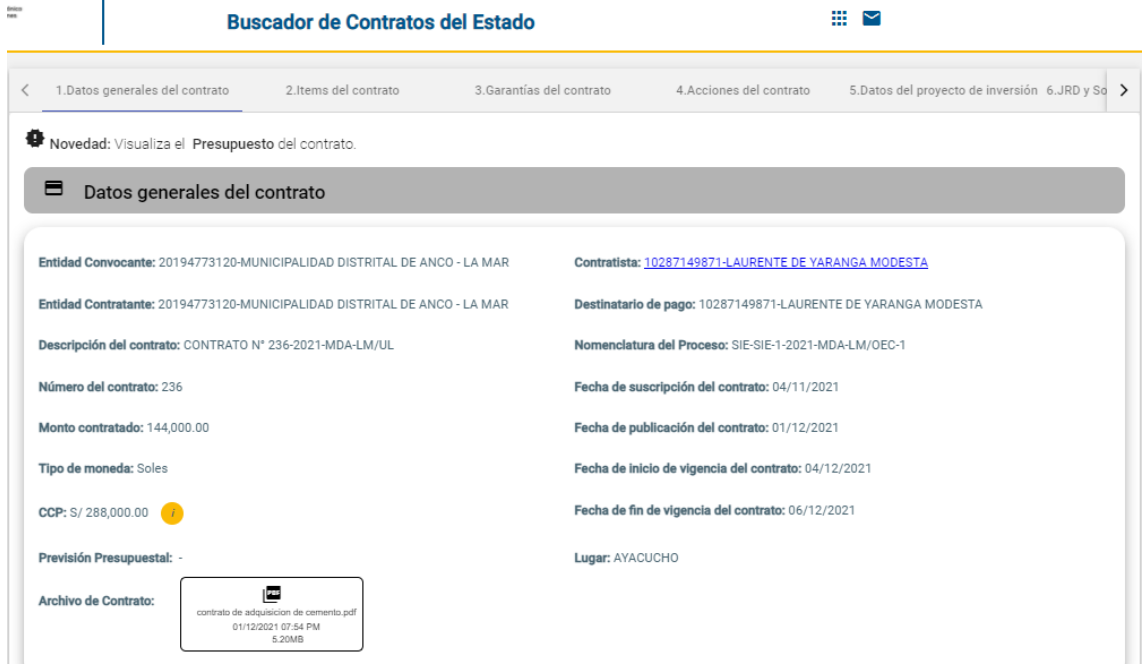

Figura Nº 33 : Pantalla del buscador de contrato del Estado

Asimismo, al hacer clic en el enlace "SEACE" (de color naranja) se habilitará una página de "Contrataciones: Ejecución contractual" donde se visualiza la información general de la inversión (código único, nombre de la inversión, objeto, modalidad de ejecución y contrato) y las secciones: adicionales/reducciones, ampliación de plazo, arbitraje, liquidación y resolución.

# INSTRUCTIVO PARA EL REGISTRO DEL FORMATO Nº 09 -REGISTRO DE CIERRE DE INVERSIÓN

# 5.1. Registrar cierre de inversión culminada pendiente de liquidación física y financiera (Sección B)

# Paso 1

Una vez ingresado al aplicativo, como operador de la UEI, deberá hacer clic en el ícono desplegable del módulo de "Ejecución"; luego se abrirá un listado de opciones donde deberá hacer clic en la opción "Registro de cierre de inversión" (ver Figura Nº 34).

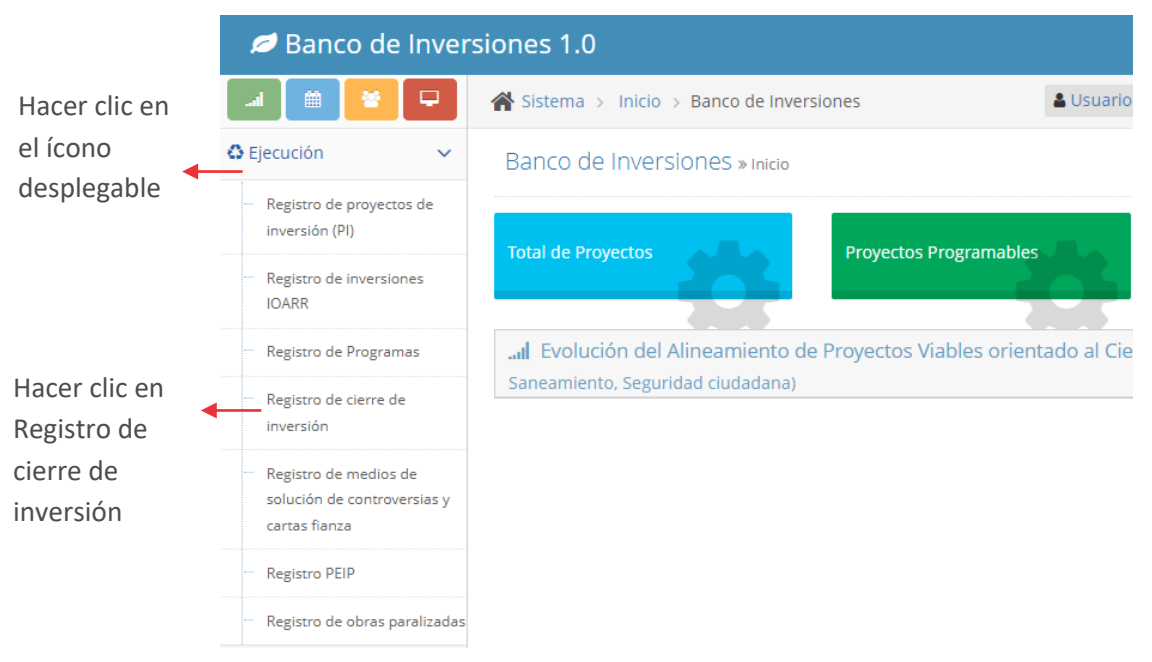

Figura Nº 34 : Pantalla del módulo de ejecución

### Paso 2

Una vez ingresado a la sección de registro, el aplicativo requiere que con el "Criterio de búsqueda" habilitado se indique el CUI de la inversión para registrar el cierre (ver Figura Nº 35).

#### Figura Nº 35 : Pantalla de búsqueda de la inversión

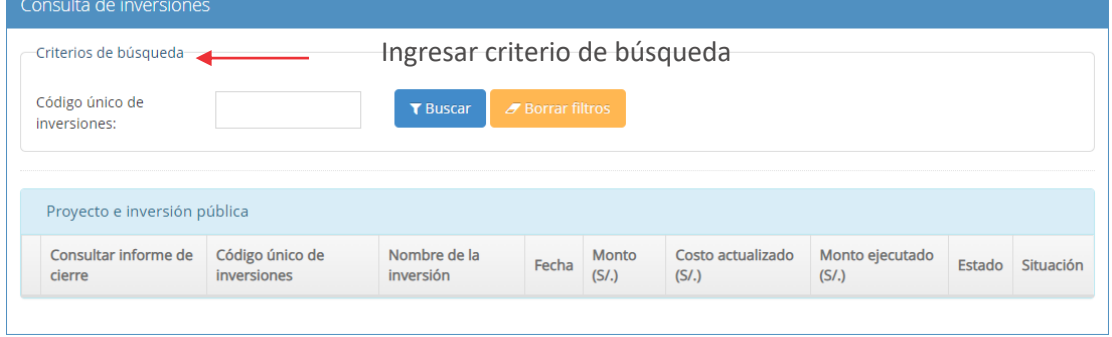

Luego de buscar con el CUI, el aplicativo visualiza la información de la inversión, para lo cual deberá hacer clic en el ícono "Lápiz" e iniciar el registro del cierre de la inversión (ver Figura Nº 36).

Figura Nº 36 : Pantalla de acceso a la información de la inversión

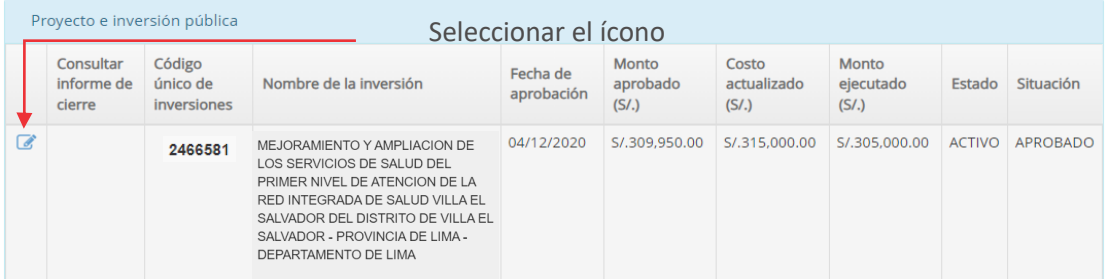

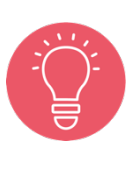

En la sección "Proyecto de inversión pública" (Ver Figura Nº 36), en caso la inversión que se quiere realizar registro de cierre está asociada con otra UEI, el aplicativo generará un mensaje de alerta indicando que no se tiene permiso para registrar el informe de cierre de la inversión.

### Paso 3

Se inicia con la sección "A. Datos generales de la inversión" del Formato N° 09, donde se visualiza el CUI y nombre de la inversión.

Para iniciar el registro, el aplicativo requiere que se identifique si la ejecución física ha sido culminada, siendo necesario registrar el porcentaje y el aplicativo genera el rótulo "Culminada" que habilita la sección que continúa (ver Figura Nº 37).

También, el aplicativo cargará en automático la siguiente información de la inversión, que para este caso es una IOARR:

- o Información del "Servicio", en el espacio geográfico, brecha, unidad de medida y contribución al cierre de brecha.
- o "Tipología"
- o "Fecha de aprobación"
- o "Monto de inversión aprobado"
- o "Monto de inversión actualizado"
- o "Monto de inversión ejecutado (devengado acumulado)"
- o "Plazo de ejecución previsto en la aprobación"

Asimismo, el aplicativo requiere que se responda la pregunta ¿La inversión cuenta con liquidación física y financiera/culminación de contrato de bienes y servicios:

- o La opción "Si" habilita el registro de la Sección C del Formato N° 09.
- o La opción "No" habilita el registro de la Sección B del Formato N° 09.

Para esta casuística, se ha elegido la opción "No".

Finalmente, esta sección también muestra la información de la modalidad de ejecución.

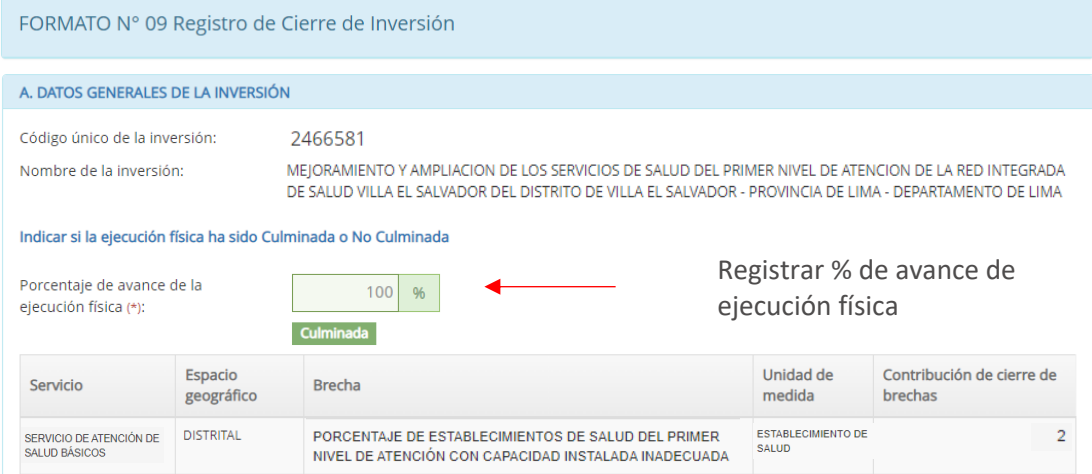

Figura Nº 37 : Pantalla de Datos generales de la inversión (sección A) - IOARR

# Manual: Aplicativo del Banco de Inversiones

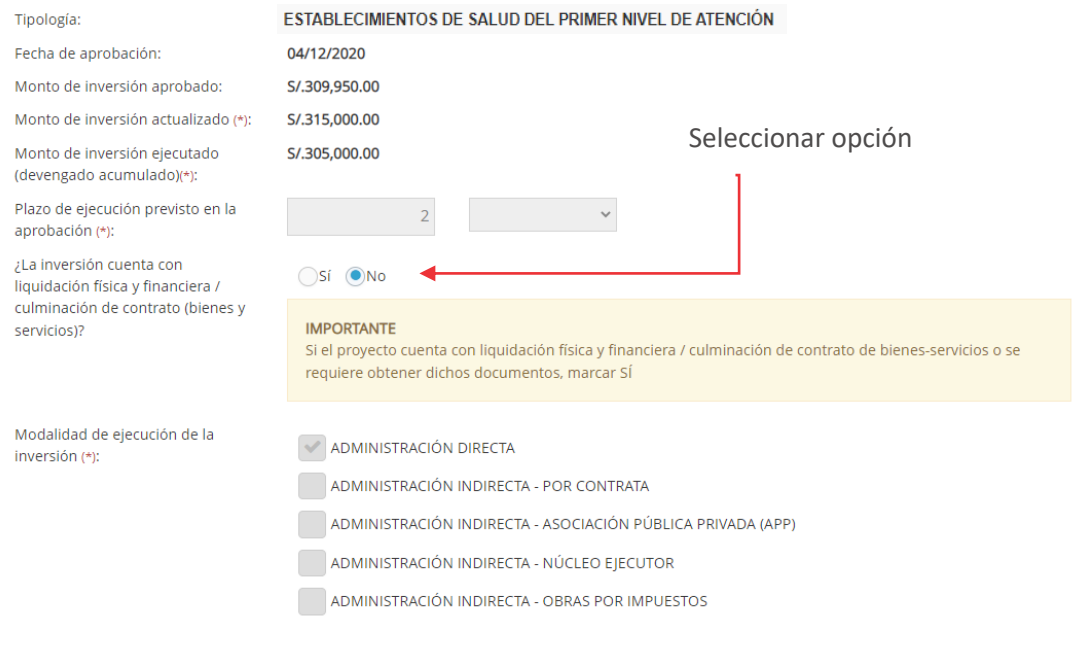

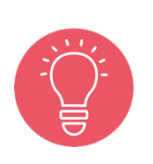

Tener en cuenta que la información cargada por el aplicativo informático del Banco de Inversiones ha sido tomada de la información registrada en el Formato N° 07 y Formato N° 08, según corresponda. Para la casuística mostrada, corresponden al Formato N° 07-C y Formato N° 08-C.

### Paso 4

Luego, para continuar con el registro de la sección "B. Si la inversión ha sido culminada (pendiente de liquidación física y financiera" del Formato N° 09, el aplicativo requiere que se indique la fecha prevista de liquidación física y financiera (ver Figura Nº 38).

Asimismo, el aplicativo visualiza información siguiente:

- o De la etapa de aprobación de la inversión, respecto a las acciones que la integran, tipo de factor productivo, unidad de medida, cantidad y costo de inversión, (incluyendo el costo de expediente técnico o documento equivalente, supervisión y liquidación).
- o Del expediente técnico o Documento equivalente.
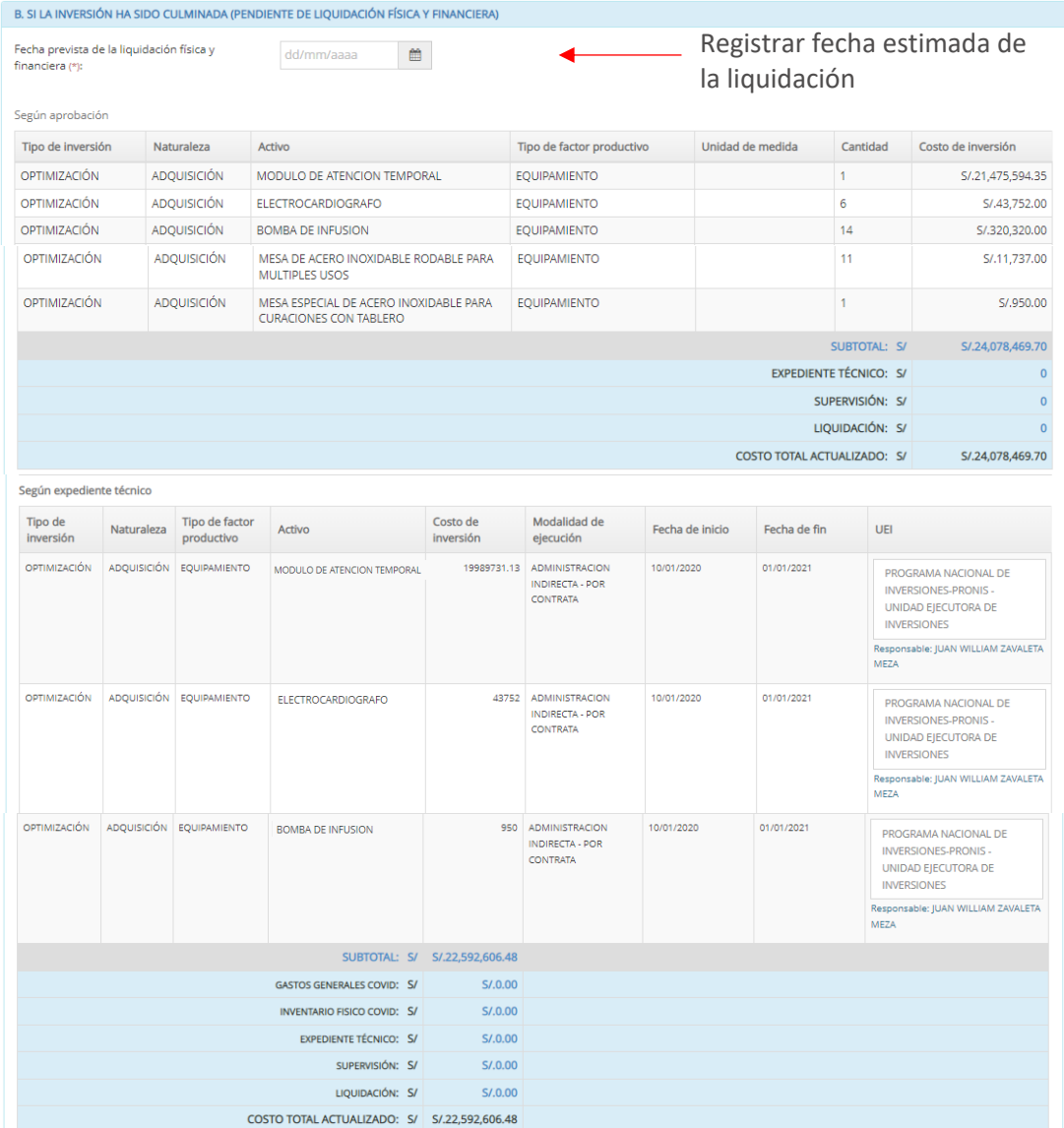

Figura Nº 38 : Pantalla de información de inversión pendiente de liquidación física y financiera (sección B)

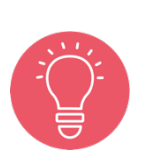

Es necesario que la fecha registrada considere con holgura el tiempo estimado en que se complete la liquidación física y financiera de la inversión.

En caso de que la fecha real de liquidación sea mayor a la prevista en el Formato N° 09, se deberá gestionar ante el Banco de Inversiones su habilitación.

Para finalizar, el aplicativo requiere que se registre información en la sección "E" del Formato N° 09, el cual se muestra en el procedimiento 5.4 del presente instructivo.

# 5.2. Registrar cierre de inversión culminada con liquidación física y financiera (Sección C)

# Paso 1

Una vez ingresado al aplicativo, como operador de la UEI, deberá hacer clic en el ícono desplegable del módulo de "Ejecución"; luego se abrirá un listado de opciones donde deberá hacer clic en la opción "Registro de cierre de inversión" (ver Figura Nº 39).

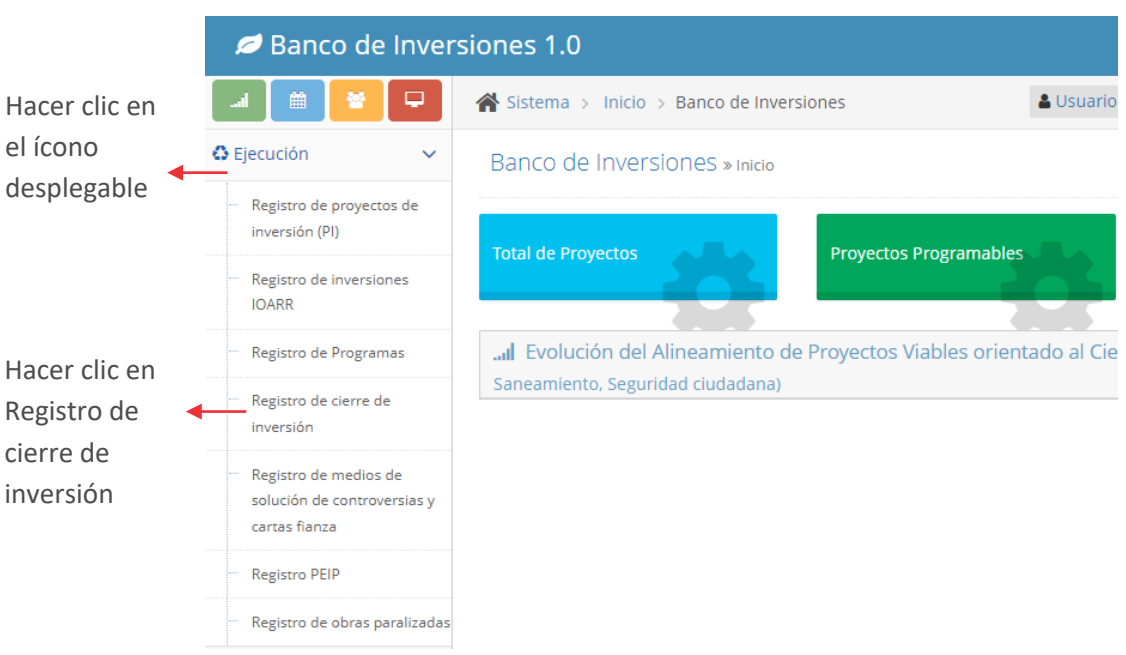

#### Figura Nº 39 : Pantalla del módulo de Ejecución

# Paso 2

Una vez ingresado a la sección de registro, el aplicativo requiere que con el "Criterio de búsqueda" habilitado se indique el CUI de la inversión para registrar el cierre (ver Figura Nº 40).

#### Figura Nº 40 : Pantalla de búsqueda de la inversión

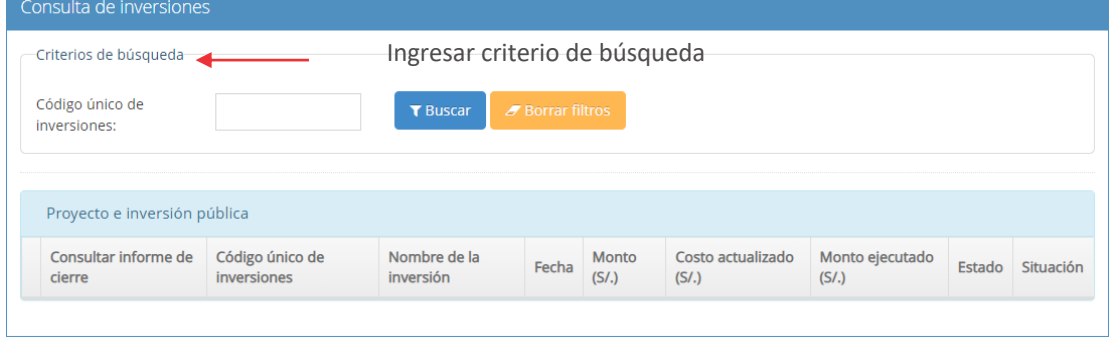

Luego de buscar con el CUI, el aplicativo visualiza la información de la inversión, para lo cual deberá hacer clic en el ícono "Lápiz" e iniciar el registro del cierre de la inversión (ver Figura Nº 41).

| Proyecto e inversión pública |                                   |                                   | Seleccionar el ícono                                                                                                    |                                          |                               |                                       |                                 |               |               |
|------------------------------|-----------------------------------|-----------------------------------|----------------------------------------------------------------------------------------------------|------------------------------------------|-------------------------------|---------------------------------------|---------------------------------|---------------|---------------|
|                              | Consultar<br>informe de<br>cierre | Código<br>único de<br>inversiones | Nombre de la inversión                                                                                                    | Fecha de<br>declaración<br>de viabilidad | Monto viable<br>$(S/\lambda)$ | Costo<br>actualizado<br>$(S/\lambda)$ | <b>Monto</b><br>ejecutado (S/.) | Estado        | Situación     |
| Ø                            |                                   | 2225060                           | MEJORAMIENTO DEL SERVICIO<br>EDUCATIVO EN LA I.E. N 24231<br>PATROCINIA SEVILLA DE<br>PIMENTEL M/MX-PRIMARIA EN<br>LA LOCALIDAD DE CHUMPI,<br><b>DISTRITO DE CHUMPL-</b><br>PARINACOCHAS - AYACUCHO | 05/03/2014                               | S/.1.620.234.00               | S/.1.620.234.65                       | S/.1.608.583.25                 | <b>ACTIVO</b> | <b>VIABLE</b> |

Figura Nº 41 : Pantalla de acceso a la información de la inversión

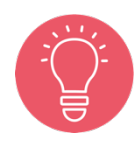

En la sección "Proyecto de inversión pública" (ver Figura Nº 41), en caso la inversión que se quiere realizar registro de cierre está asociada con otra UEI, el aplicativo generará un mensaje de alerta indicando que no se tiene permiso para registrar el informe de cierre de la inversión.

# Paso 3

Se inicia con la sección "A. Datos generales de la inversión" del Formato N° 09, donde se visualiza el CUI y nombre de la inversión.

Para iniciar el registro, el aplicativo requiere que se identifique si la ejecución física ha sido culminada, siendo necesario registrar el porcentaje y el aplicativo genera el rótulo "Culminada" que habilita la sección que continúa (ver Figura Nº 42 y Figura 43).

También, el aplicativo cargará en automático la siguiente información de la inversión, que para este caso es un Proyecto de inversión (ver Figura Nº 42):

- o Información del "Servicio", en el espacio geográfico, brecha, unidad de medida y contribución de cierre de brechas
- o "Tipología"
- o "Fecha de aprobación", de la inversión viable.
- o "Monto de inversión aprobado", de la inversión viable.
- o "Monto de inversión actualizado"
- o "Monto de inversión ejecutado (devengado acumulado)"
- o "Plazo de ejecución previsto en la aprobación"

Asimismo, el aplicativo requiere que se responda la pregunta ¿La inversión cuenta con liquidación física y financiera/culminación de contrato de bienes y servicios?:

- o La opción "Si" habilita el registro de la sección C del Formato N° 09.
- o La opción "No" habilita el registro de la sección B del Formato N° 09.

Para esta casuística, se ha elegido la opción "Si".

Finalmente, esta sección también muestra la información de la modalidad de ejecución.

FORMATO N° 09 Registro de Cierre de Inversión A. DATOS GENERALES DE LA INVERSIÓN Código único de la inversión: 2469195 (2469195) MEJORAMIENTO Y AMPLIACION DE LOS SERVICIOS DE SALUD DEL ESTABLECIMIENTO DE SALUD NUEVO ANDOAS, DISTRITO DE ANDOAS - PROVINCIA .<br>Nombre de la inversión: DE DATEM DEL MARAÑON - DEPARTAMENTO DE LORETO Indicar si la ejecución física ha sido Culminada o No Culminada Registrar % de avance de Porcentaje de avance de la ejecución física (\*):  $100 - 96$ ejecución físicaCulminada Espacio Contribución de cierre de Unidad de medida Servicio Brecha geográfico brechas SERVICIO DE ATENCIÓN DE DISTRITAL PORCENTAJE DE ESTABLECIMIENTOS DE SALUD DEL PRIMER NIVEL DE ATENCIÓN CON ESTABLECIMIENTO DE SALUD DEL PRIMER SALUD RÁSICOS NIVEL DE ATENCIÓN **TALADA INADECUAD** Tipología: ESTABLECIMIENTOS DE SALUD DEL PRIMER NIVEL DE ATENCIÓN Fecha de viabilidad: 13/11/2019 Monto de inversión viable: S/.30,165,518.64 Seleccionar opción S/40.985.178.20 Monto de inversión actualizado (\*): S/.97,079.35 Monto de inversión ejecutado (devengado acumulado)(\*): Plazo de ejecución previsto en la viabilidad (\*):  $\checkmark$ ¿La inversión cuenta con liquidación física y  $OSf$   $ONg$ financiera / culminación de contrato (bienes y servicios)? **IMPORTANTE** Si el proyecto cuenta con liquidación física y financiera / culminación de contrato de bienes-servi<br>marcar SÍ s o se requiere obtener dichos docun Modalidad de ejecución de la inversión (\*): ADMINISTRACIÓN INDIRECTA - POR CONTRATA Administración Indirecta - Gobierno a Gobierno ADMINISTRACIÓN INDIRECTA - OBRAS POR IMPUESTOS ADMINISTRACIÓN DIRECTA ADMINISTRACIÓN INDIRECTA - NÚCLEO EIECUTOR ADMINISTRACIÓN INDIRECTA - ASOCIACIÓN PÚBLICA PRIVADA (APP) Administración Indirecta - Por convenio De ser el caso, cuando es administración NO CORRESPONDE  $\overline{\mathcal{A}}$ indirecta, definir la modalidad de ejecución contractua Ejecución con modelamiento colaborativo  $OSf$   $\odot$  No  $T<sub>Q</sub>$ .<br>Elecución con modelamiento Fast track: ○Sí (ONo

Figura  $N^{\circ}$  42 : Pantalla de datos generales de la inversión (sección A) – proyecto de inversión

(\*) significa información obligatoria a registrar.

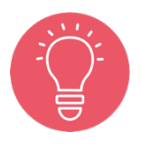

En el caso de bienes y/o servicios no es liquidación sino conformidad y pago, además que en el caso de muchos servicios y/o muchos bienes se realizará un informe que consolide las conformidades y pagos.

Asimismo, el aplicativo cargará en automático la siguiente información de la inversión, que para este caso es una IOARR (ver Figura Nº 43):

- o Información del "Servicio", espacio geográfico, brecha, unidad de medida y contribución de cierre de brechas
- o "Tipología"
- o "Fecha de aprobación", de la inversión viable.
- o "Monto de inversión aprobado", de la inversión viable.
- o "Monto de inversión actualizado"
- o "Monto de inversión ejecutado (devengado acumulado)"
- o Plazo de ejecución previsto en la aprobación.

También, el aplicativo requiere que se responda la pregunta ¿La inversión cuenta con liquidación física y financiera/culminación de contrato de bienes y servicios?:

Figura Nº 43 : Pantalla de datos generales de la inversión (sección A) - IOARR

- o La opción "Si" habilita el registro de la sección C del Formato N° 09.
- o La opción "No" habilita el registro de la sección B del Formato N° 09.

Para esta casuística, se ha elegido la opción "Si".

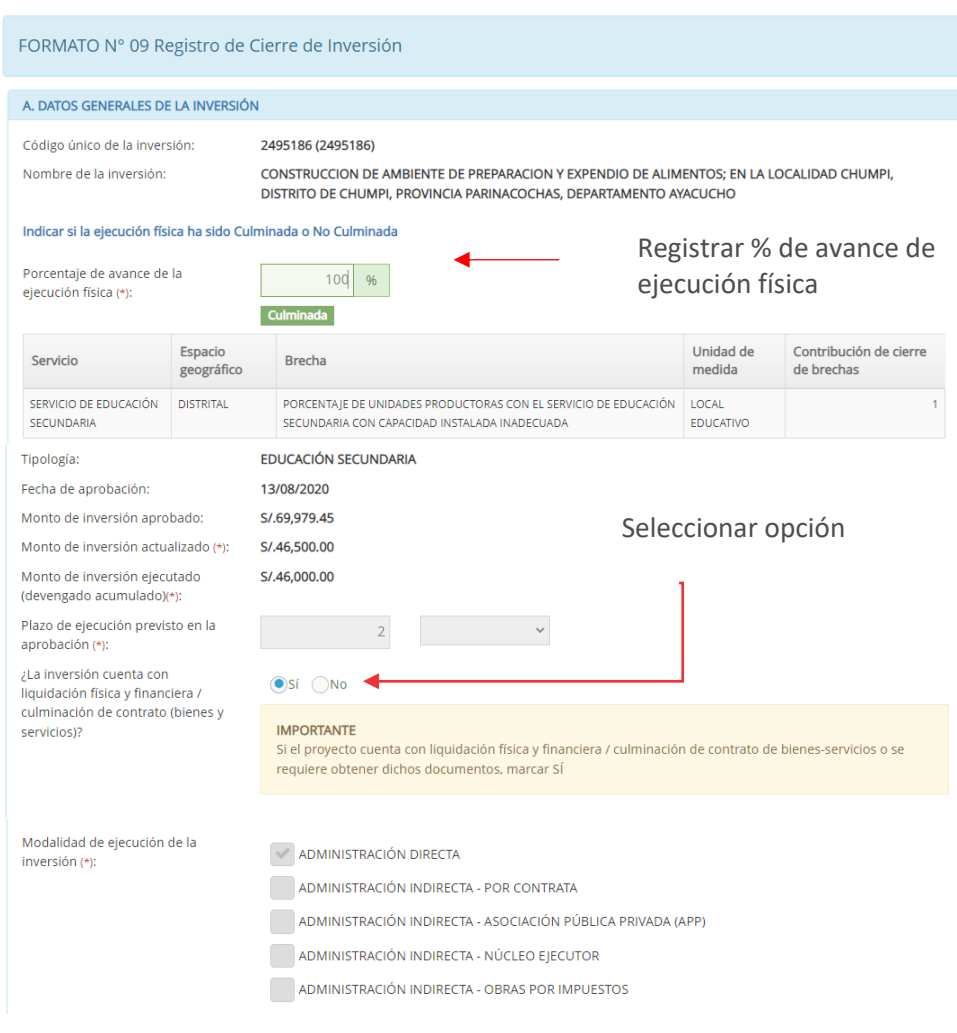

Finalmente, esta sección también muestra la información de la modalidad de ejecución.

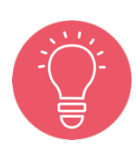

Tener en cuenta que la información cargada por el aplicativo informático del Banco de Inversiones ha sido tomada de la información registrada en el Formato N° 07 y Formato N° 08, según corresponda. Para los casos mostrados: Respecto al proyecto de inversión, corresponden al

Formato N° 07-A y Formato N° 08-A. Respecto a la IOARR, corresponden al Formato N° 07-C

y Formato N° 08-C.

# Paso 4

Luego, para continuar con el registro de la sección "C. Inversión culminada con liquidación física y financiera de la inversión" del Formato N° 09, el aplicativo requiere que se indique el monto de liquidación, es decir, el monto total ejecutado en la inversión, tanto liquidación de obra como ejecutado en lo referido a bienes y servicios (ver Figura Nº 44 y Figura Nº 45).

También, para un proyecto de inversión el aplicativo visualiza información siguiente (Ver Figura Nº 44):

- o "Según la viabilidad" respecto a las acciones que la integran, tipo de factor productivo, unidad de medida, cantidad y costo de inversión, (incluyendo el costo de expediente técnico, supervisión y liquidación).
- o "Según el expediente técnico".

Figura Nº 44 : Pantalla de información de inversión culminada con liquidación física y financiera (sección C) – proyecto de inversión

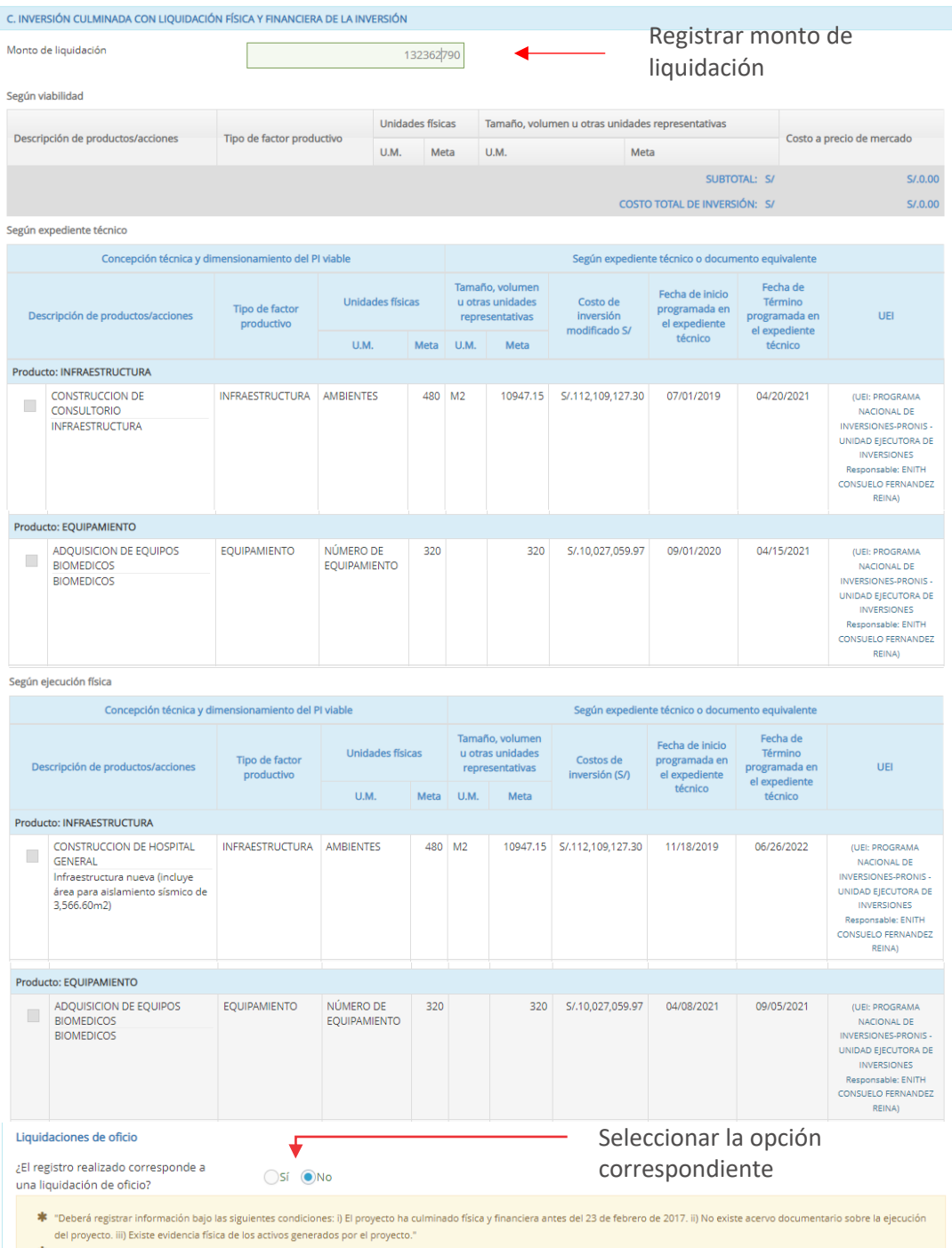

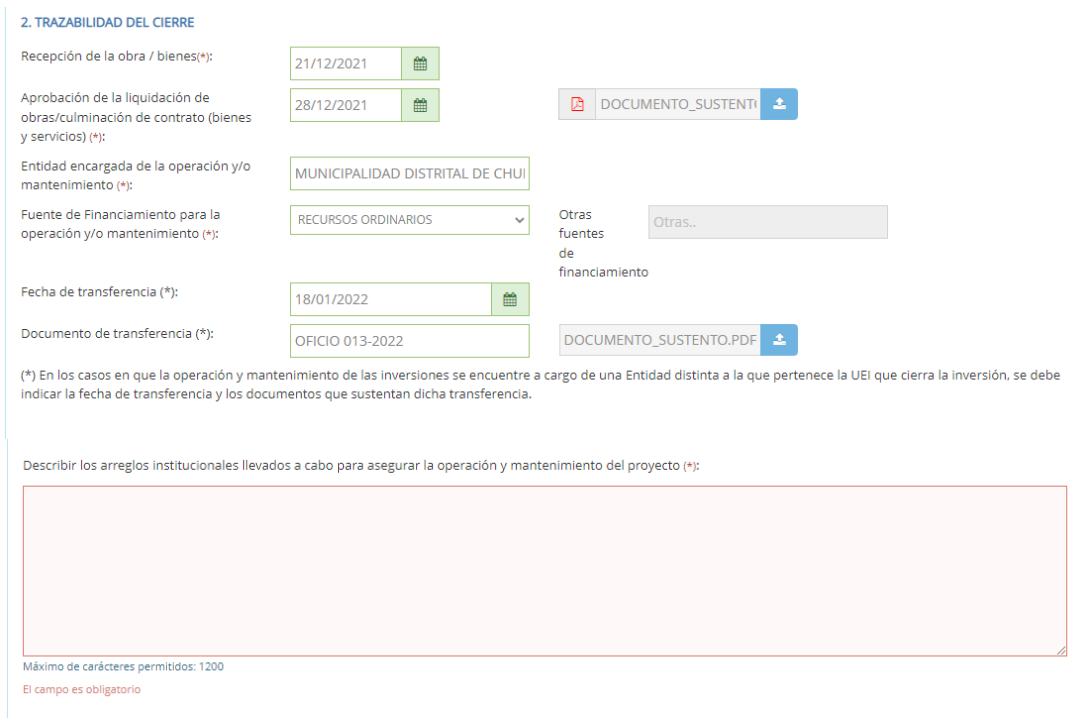

También, para una IOARR el aplicativo visualiza información siguiente (ver Figura Nº 45):

- o De la etapa de aprobación de la inversión, respecto a las acciones que la integran, tipo de factor productivo, unidad de medida, cantidad y costo de inversión, (incluyendo el costo de expediente técnico, supervisión y liquidación).
- o Del expediente técnico.

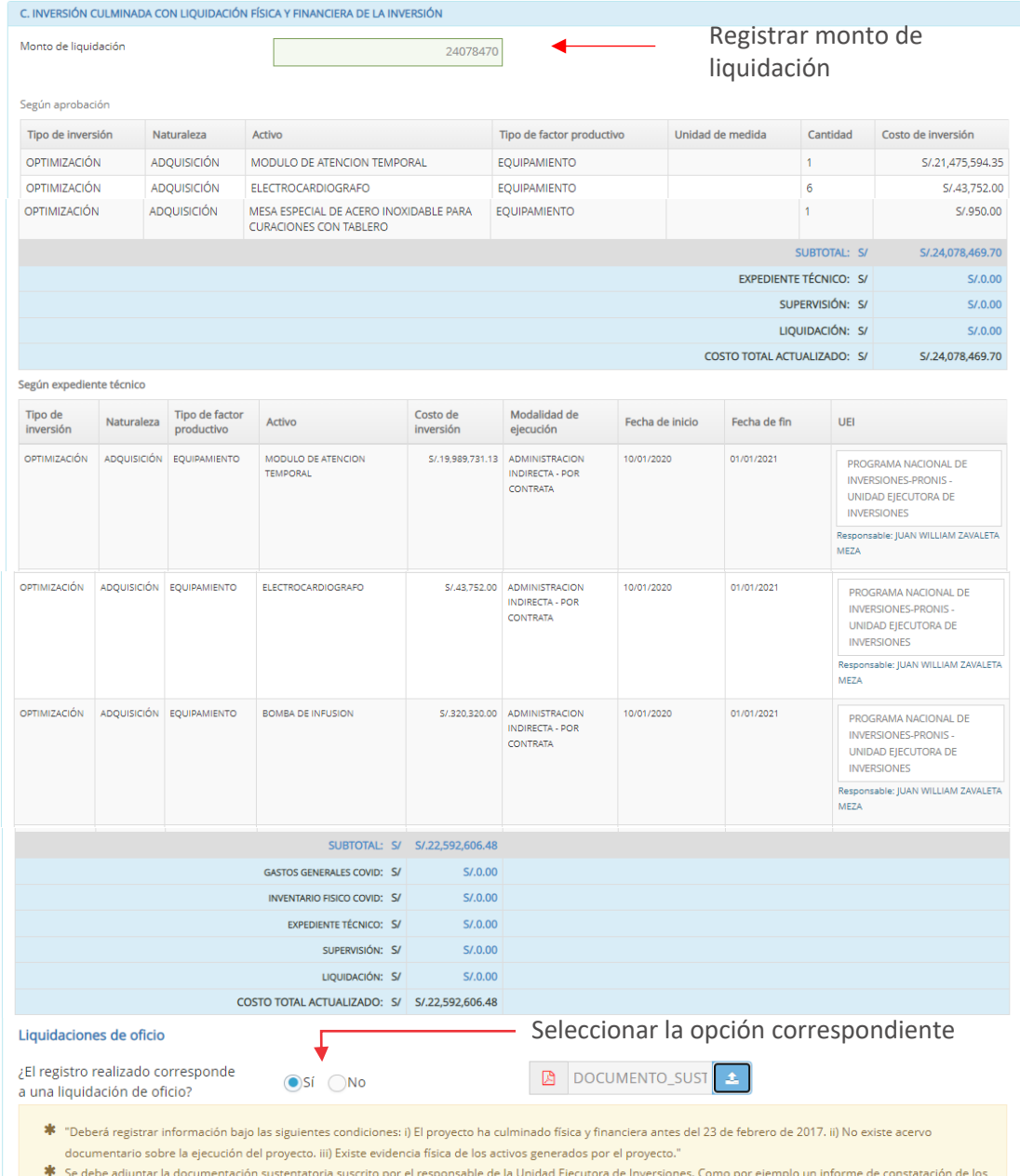

Figura Nº 45 : Pantalla de información de inversión culminada con liquidación física y financiera (sección C) - IOARR

documentario sobre la ejecución del proyecto, ili) Existe evidencia fisica de los activos generados por el proyecto.<br>Se debe adjuntar la documentación sustentatoria suscrito por el responsable de la Unidad Ejecutora de Inv

Luego de ingresado el monto de liquidación y visualizar los productos/acciones, costos y fechas de la inversión, se deberá indicar si el registro corresponde a una liquidación de oficio<sup>8</sup> (ver Figura  $N^{\circ}$  45).

Por ejemplo: para el caso de una inversión de institución educativa a nivel primaria, el personal de la Entidad (ingeniero civil) va a verificar en campo que la Unidad Productora existe, donde se ha construido los ambientes pedagógicos y administrativos, además que está en funcionamiento, lo cual traslada en un informe de constatación al área correspondiente; sin embargo, en gabinete no se cuenta con documentos de sustento de la compra del mobiliario (pecosas y órdenes de compra), ni se ubica una de las resoluciones de liquidación del contrato de obra, con lo cual debe proceder a registrar la liquidación de oficio.

Cabe precisar que la Entidad debe contar con una directiva que le faculte la liquidación de oficio.

Para este caso, ante la pregunta ¿El registro realizado corresponde a una liquidación de oficio? se ha seleccionado la opción "Si", con lo cual el aplicativo habilita la opción de cargar el documento de sustento al hacer clic en el ícono "Subir archivo" y se genera una ventana emergente (ver Figura Nº 46) que debe cumplir con las siguientes consideraciones:

- o Solo se puede subir documentos de tamaño menor a 3MB.
- o Solo se puede subir documentos tipo PDF, EXCEL.
- o El nombre del archivo no debe tener espacios ni caracteres especiales.

Una vez adjunto el documento, se deberá hacer clic en el botón "Cargar archivo".

Subida de documentos Tipo de documento DOCUMENTO DE LIQUIDACIÓN DE OFICIO Archivo Cargar el archivo DOCUMENTO\_SUSTENTO.PDF solicitadoA Consideraciones: · Sólo se puede subir documentos de tamaño menor a 3 MB · Sólo se puede subir documentos de tipo pdf. · El nombre del archivo no debe tener espacios ni caracteres especiales Cargar archivo

Figura Nº 46 : Pantalla para cargar el documento de sustento

<sup>8</sup> El registro de la liquidación de oficio se realiza para indicar la situación de las obras ejecutadas bajo cualquier modalidad y que no cuentan con documentación técnica o administrativa necesaria y que carecen de liquidación física y financiera.

Asimismo, para la sección "2. Trazabilidad del cierre de la inversión" (ver Figura Nº 47), el aplicativo requiere la siguiente información:

- o Recepción de la obra/bienes
- o Aprobación de la liquidación de obras/culminación de contrato (bienes y servicios), para lo cual deberá hacer clic en el ícono "Subir archivo" y cargar el documento de sustento<sup>9</sup>
- o Entidad encargada de la operación y/o mantenimiento
- o Fuente de financiamiento para la operación y/o mantenimiento
- o Fecha de transferencia
- o Documento de transferencia, para lo cual deberá hacer clic en el ícono "Subir archivo" y cargar el documento de sustento<sup>10</sup>
- o Describir los arreglos institucionales llevados a cabo para asegurar la operación y/o mantenimiento del proyecto.

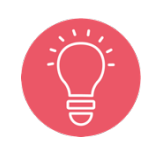

En el campo de "Describir los arreglos institucionales llevados a cabo para asegurar la operación y/o mantenimiento del proyecto" se describen y cuantifican los compromisos que la UEI estima serán necesarios para la operación y mantenimiento de los activos que se están transfiriendo, en caso sea una Entidad/empresa pública diferente. (No se refiere a los compromisos de operación y mantenimiento tomados para la declaratoria de viabilidad del PI).

<sup>9</sup> El documento deberá tener las siguientes características: i) Solo se puede subir documentos de tamaño menor a 3MB, ii) Solo se puede subir documentos tipo PDF, EXCEL, y iii) El nombre del archivo no debe tener espacios ni caracteres especiales.

<sup>10</sup> El documento deberá tener las siguientes características: i) Solo se puede subir documentos de tamaño menor a 3MB, ii) Solo se puede subir documentos tipo PDF, EXCEL, y iii) El nombre del archivo no debe tener espacios ni caracteres especiales.

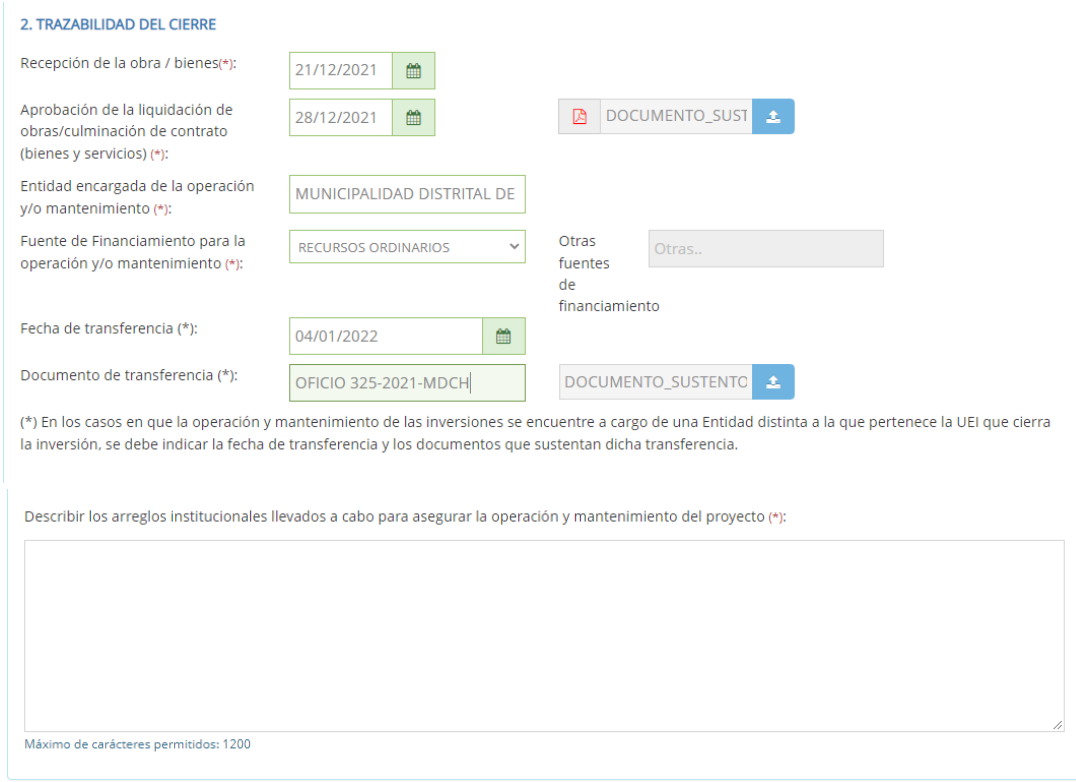

Figura Nº 47 : Pantalla de información de trazabilidad del cierre

Para finalizar, el aplicativo requiere que se registre información en la sección "E" del Formato N° 09, el cual se muestra en el procedimiento 5.4 del presente instructivo.

# 5.3. Registrar cierre de inversión no culminada (Sección D)

#### Paso 1

Una vez ingresado al aplicativo, como operador de la UEI, deberá hacer clic en el Ícono desplegable del módulo de "Ejecución"; luego se abrirá un listado de opciones donde deberá hacer clic en la opción "Registro de cierre de inversión" (ver Figura Nº 48).

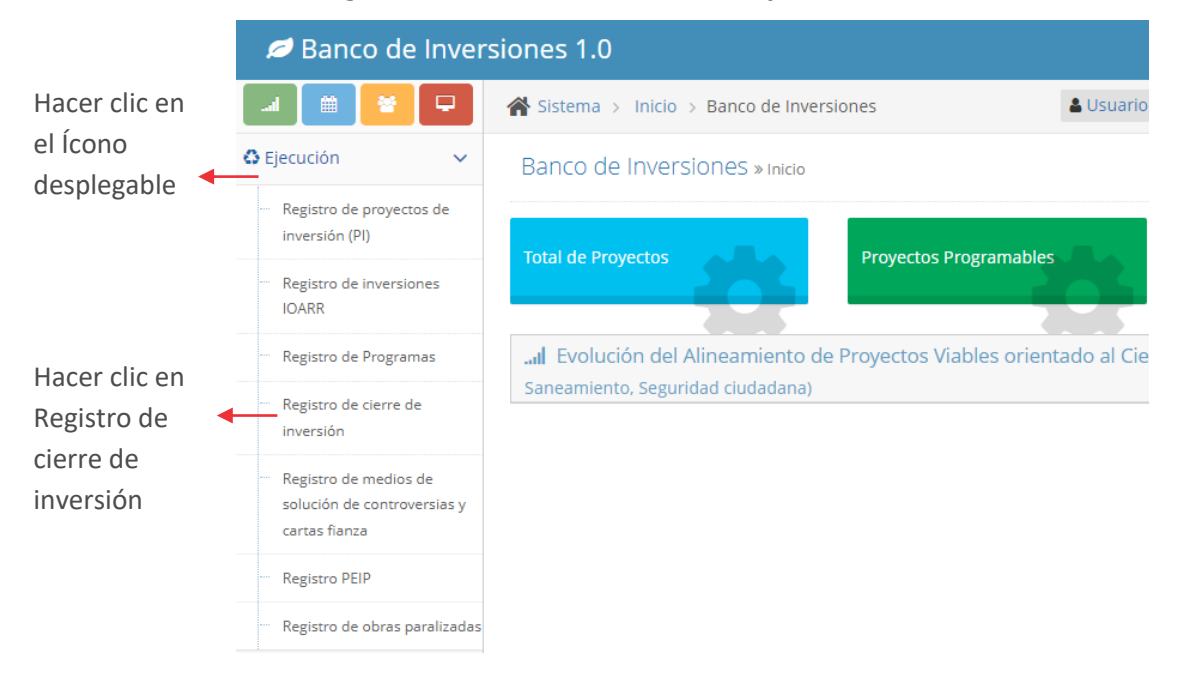

Figura Nº 48 : Pantalla del módulo de ejecución

#### Paso 2

Una vez ingresado a la sección de registro, el aplicativo requiere que con el "Criterio de búsqueda" habilitado se indique el CUI de la inversión para registrar el cierre (ver Figura Nº 49).

#### Figura Nº 49 : Pantalla de búsqueda de la inversión

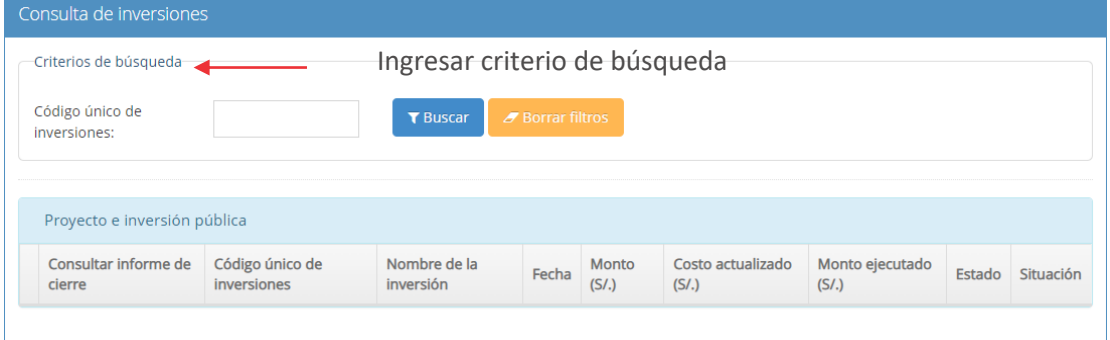

Luego de buscar con el CUI, el aplicativo visualiza la información de la inversión, para lo cual deberá hacer clic en el ícono "Lápiz" e iniciar el registro del cierre de la inversión (ver Figura Nº 50).

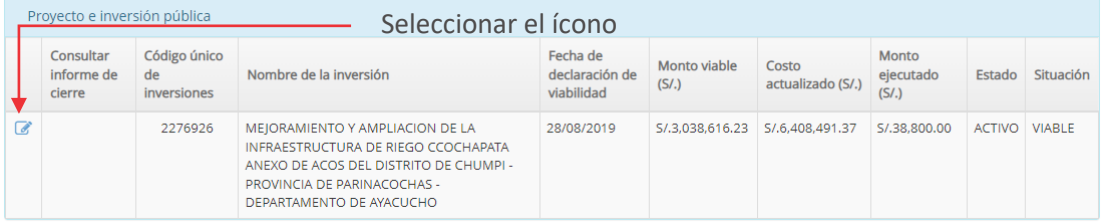

#### Figura Nº 50 : Pantalla de acceso a la información de la inversión

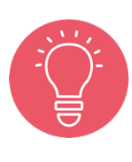

En la sección "Proyecto de inversión pública" (ver Figura Nº 50), en caso la inversión que se quiere realizar registro de cierre está asociada con otra UEI, el aplicativo generará un mensaje de alerta indicando que no se tiene permiso para registrar el informe de cierre de la inversión.

## Paso 3

Se inicia con la Sección "A. Datos generales de la inversión" del Formato N° 09, donde se visualiza el CUI y nombre de la inversión.

Para iniciar el registro, el aplicativo requiere que se identifique el "Porcentaje de avance de la ejecución física", siendo necesario registrar el porcentaje y el aplicativo genera el rótulo "No culminada" que habilita la sección que continúa (ver Figura Nº 51).

También se visualiza lo siguiente:

- o Información del "Servicio", el espacio geográfico, brecha, unidad de medida y contribución de cierre de brechas
- o "Tipología"
- o "Fecha de aprobación"
- o "Monto de inversión aprobado"
- o "Monto de inversión actualizado"
- o "Monto de inversión ejecutado (devengado acumulado)"
- o "Plazo de ejecución previsto en la aprobación"
- o "Modalidad de ejecución de la inversión"

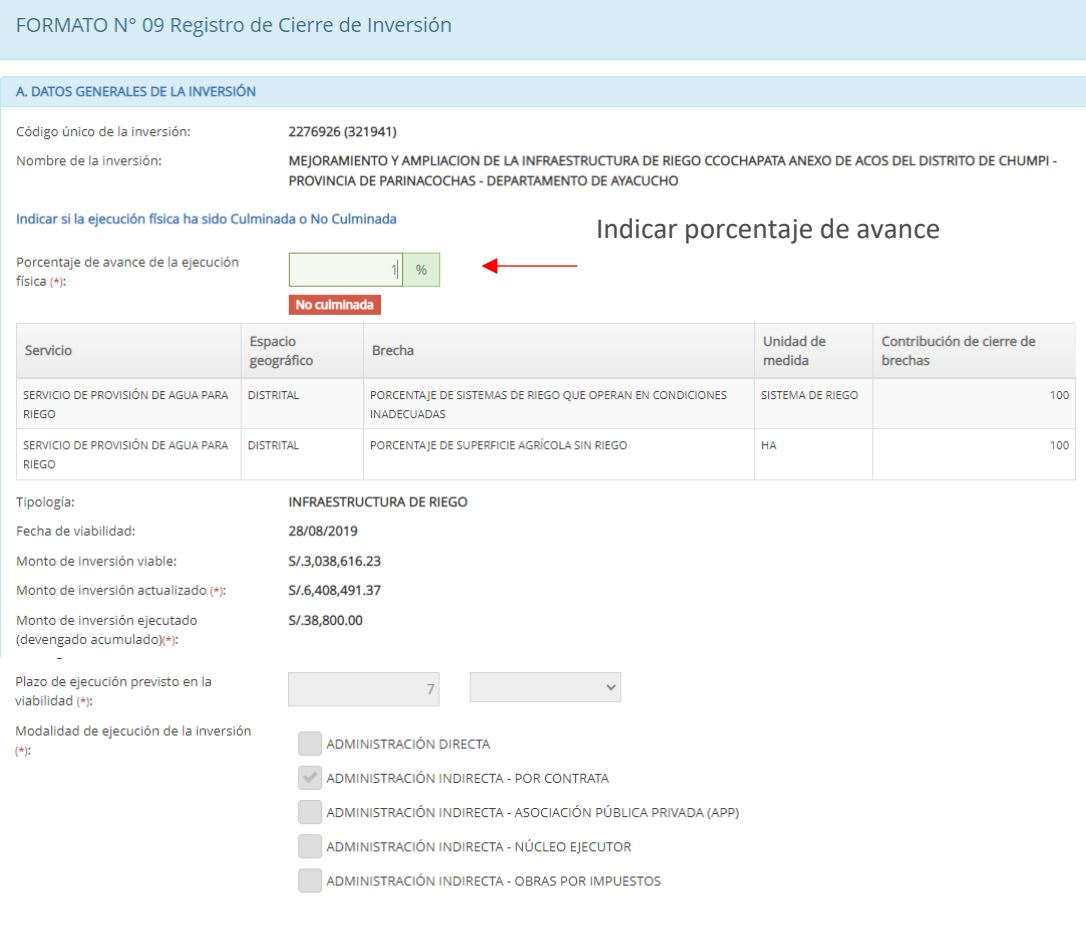

Figura Nº 51 : Pantalla de datos generales de la inversión (sección A)

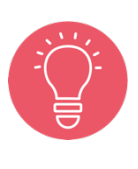

Tener en cuenta que la información cargada por el aplicativo informático del Banco de Inversiones ha sido tomada de la información registrada en el Formato N° 07 y Formato N° 08, según corresponda. Para el caso mostrados, respecto al proyecto de inversión, corresponden al Formato N° 07-A y Formato N° 08-A.

#### Paso 4

Luego, para continuar con el registro de la sección "D. Inversión no culminada" del Formato N° 09, el aplicativo requiere que se indique el motivo de la no culminación de la ejecución de la inversión (ver Figura Nº 52), siendo necesario una resumida descripción del motivo de cierre de la inversión.

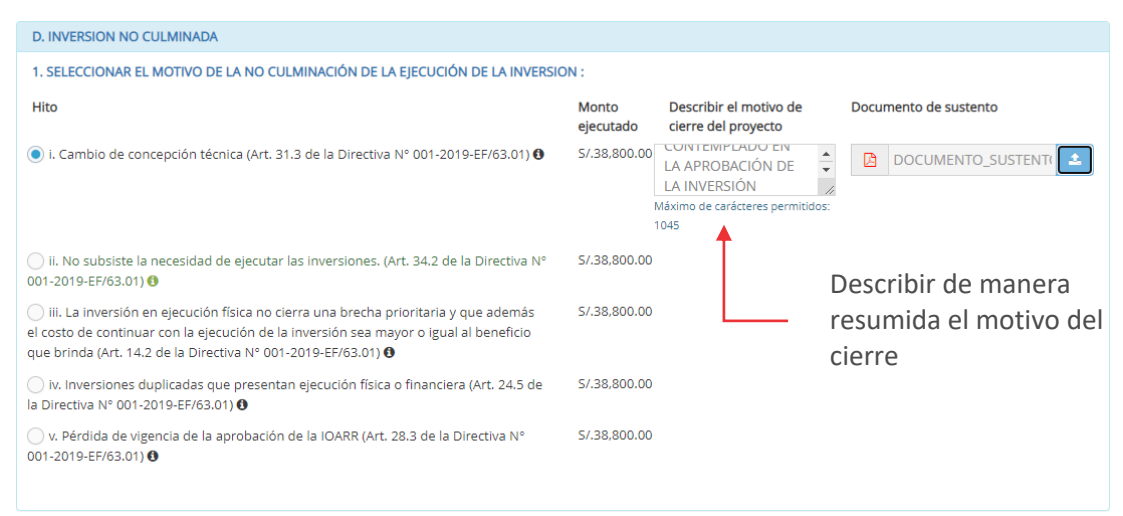

Figura Nº 52 : Pantalla de información de inversión no culminada (sección D)

Asimismo, el aplicativo requiere que se adjunte el documento de sustento, para lo cual deberá hacer clic en el ícono "Subir archivo" (ver Figura Nº 53) y se genera una ventana emergente que debe cumplir con las siguientes consideraciones:

- o Solo se puede subir documentos de tamaño menor a 3MB.
- o Solo se puede subir documentos tipo PDF, EXCEL.
- o El nombre del archivo no debe tener espacios ni caracteres especiales.

Una vez adjunto el documento, se deberá hacer clic en el botón "Cargar archivo".

Figura Nº 53 : Pantalla para cargar el documento de sustento

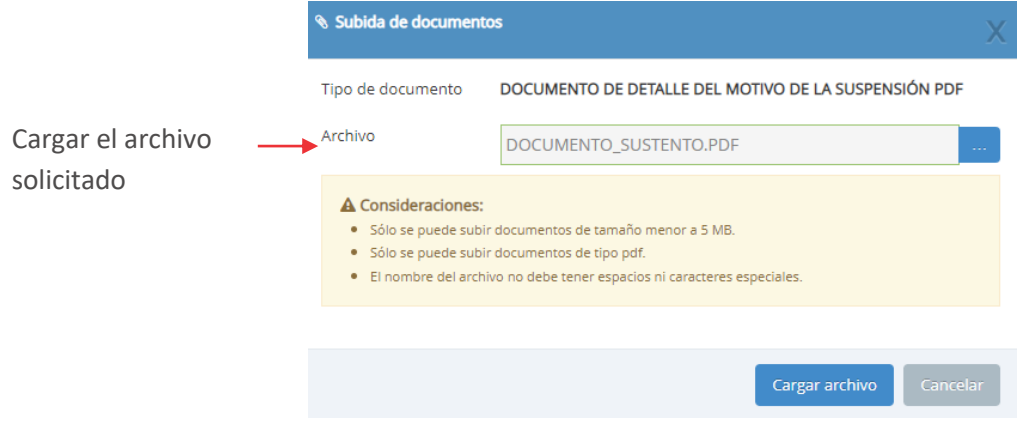

Para finalizar, el aplicativo requiere que se registre información en la sección "E" del Formato N° 09, el cual se muestra en el procedimiento 5.4 del presente instructivo.

# 5.4. Registrar información de la Unidad Ejecutora de Inversiones (Sección E)

## Paso 1

Para finalizar el registro de cierre (de la sección que le corresponda), el aplicativo tiene la sección "E" del Formato N° 09 (ver Figura Nº 54) en donde se carga información de:

- o "Nombre de la UEI"
- o "Responsable de la UEI"
- o "Fecha de registro de formato de cierre"

Además, el aplicativo requiere el registro de la siguiente información:

- o "Responsable de la elaboración del formato"
- o "Teléfono/fax", institucional del responsable de la UEI.
- o "Correo electrónico", del responsable de la UEI

Figura Nº 54 : Pantalla de información de la UEI

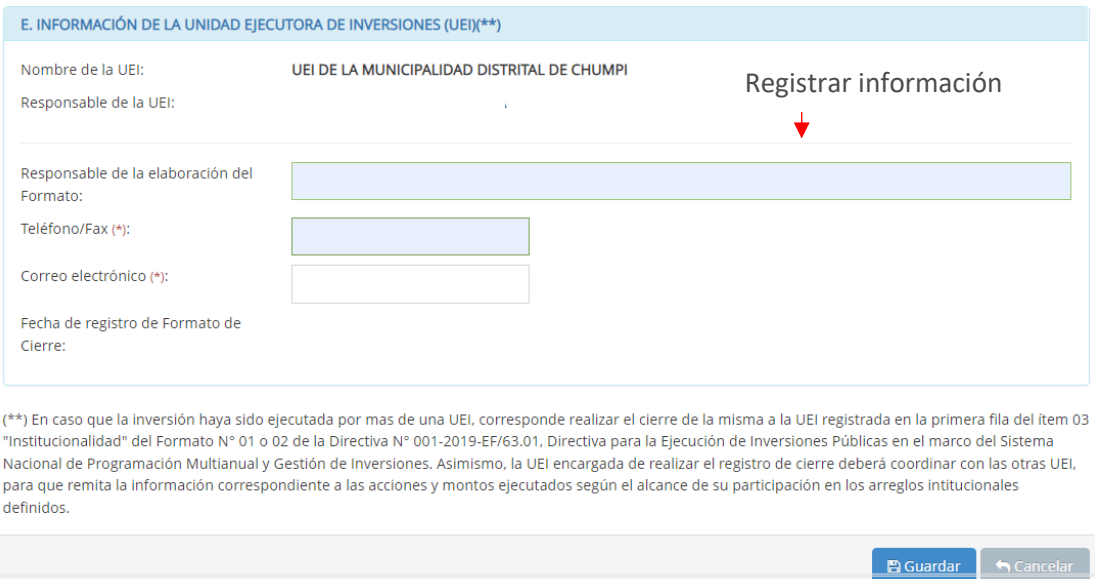

Para grabar la información se deberá hacer clic en el botón "Guardar".

El aplicativo emite un mensaje de confirmación, para lo cual deberá hacer clic en el botón "Aceptar".

Como resultado de la grabación el aplicativo emite un mensaje indicando que el registro ha sido exitoso.

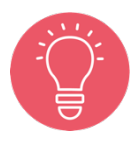

Es posible agregar notas al Formato N° 09 (notas de cierre), a fin de precisar algún aspecto relevante de la inversión ejecutada, a pesar de haberse registrado el cierre en la sección C.

# COMITÉ DE SEGUIMIENTO DE INVERSIONES

# 6.1. Registrar conformación y reglamento del CSI

# Casuística de referencia: Adjuntar documentos que guiarán el desarrollo de los CSI de la entidad.

La casuística a presentar toma en consideración que, dentro del proceso de desarrollo de los CSI, el operador de la OPMI a inicios de cada año fiscal tiene la opción de registrar la resolución de conformación y su reglamento. Para ello, se deberá seguir los siguientes pasos:

# Paso 1

Una vez ingresado al aplicativo como operador de la OPMI, deberá hacer clic en el desplegable de la opción "Comité de Seguimiento", seguidamente se abrirá un listado de opciones, luego del cual deberá hacer clic en la opción "Resolución de conformación y Reglamento" (ver Figura Nº 55).

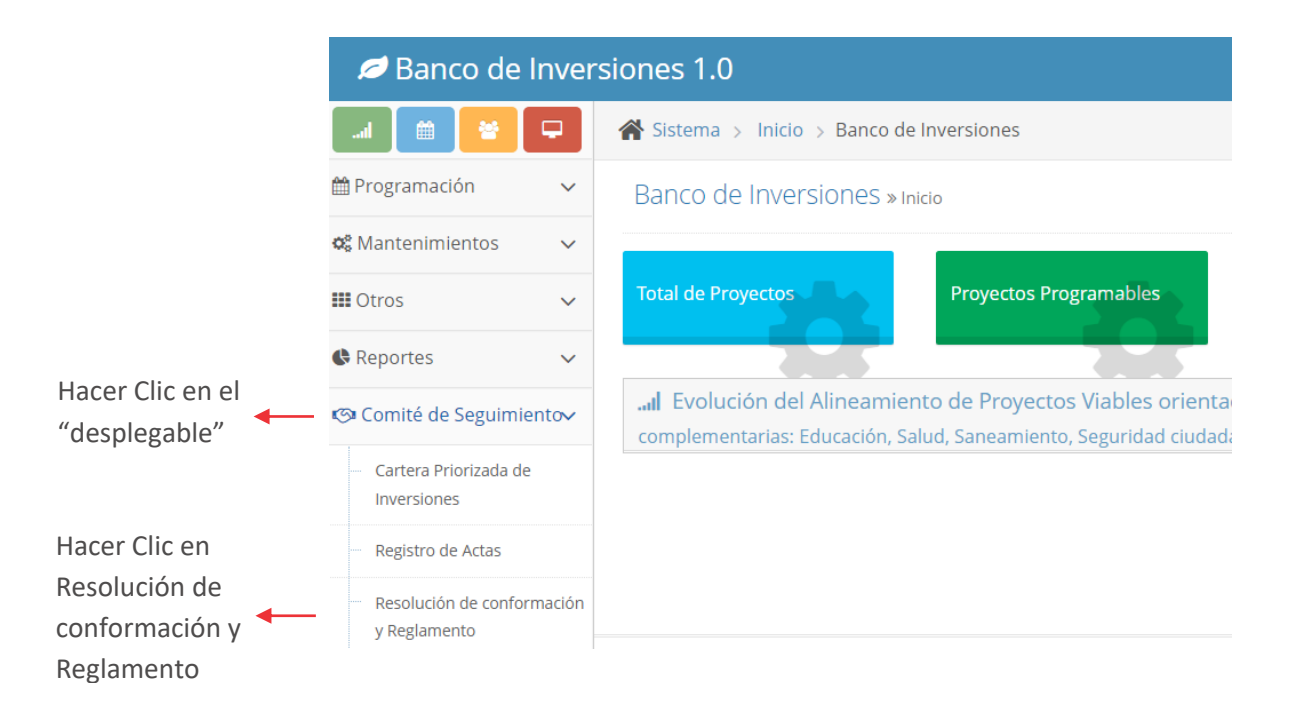

Figura Nº 55 : Pantalla del módulo de Comité de Seguimiento

# Paso 2

Luego de hacer clic en la opción "Resolución de conformación y Reglamento", se mostrará la ventana resolución y reglamento, en la cual se deberá registrar y adjuntar los documentos solicitados, teniendo en cuenta lo siguiente (ver Figura Nº 56):

- "Fecha de aprobación": registrar la fecha de aprobación de la resolución mediante el cual se conforma el CSI.
- "Nro. Documento.": registrar el número del documento que se le ha asignado a la resolución que conforma el CSI.
- "Adjuntar resolución": subir el documento de resolución que conforma el CSI.
- "Adjuntar reglamento": subir el documento de reglamento aprobado del CSI.

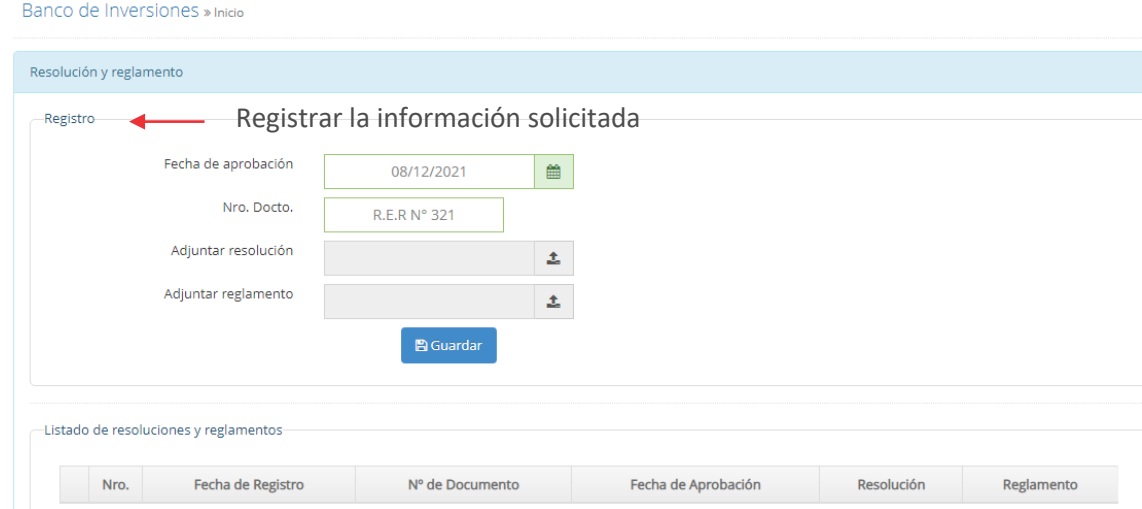

Figura Nº 56 : Pantalla de resolución y reglamento

Asimismo, para adjuntar los documentos de resolución y reglamento aparecerá una ventana de subida de documentos, luego del cual se deberá hacer clic en el botón "Subir archivo", posteriormente se deberá hacer clic en el botón"Seleccionar archivo", ubicar y adjuntar el documento de su computador y hacer clic en el botón "Cargar archivo" (ver Figura Nº 57).

Figura Nº 57 : Pagina de documento de sustento

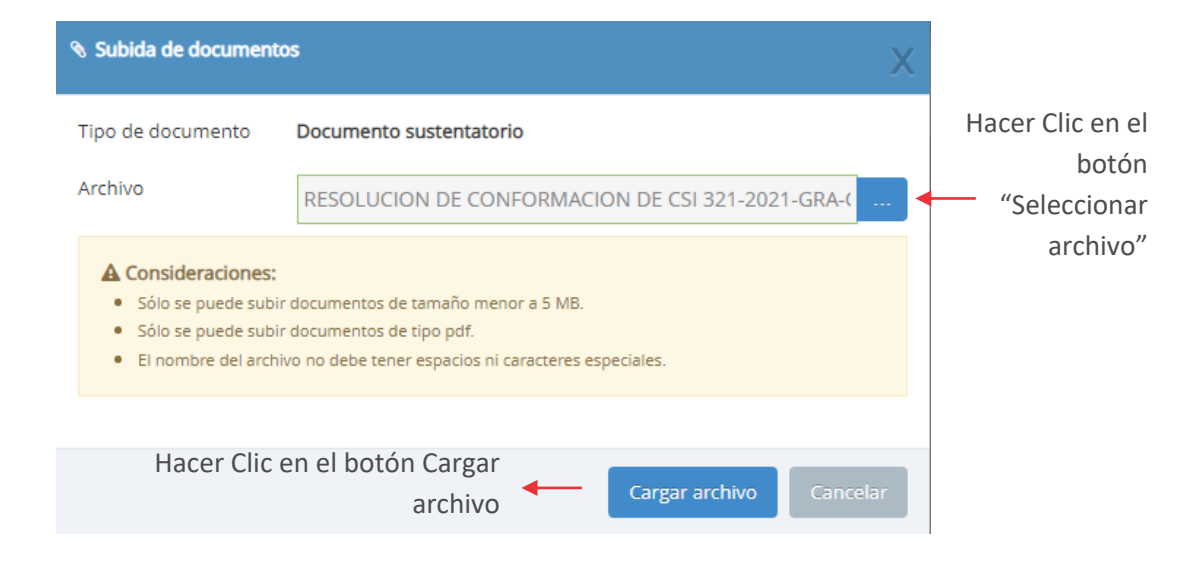

## Paso 3

Una vez registrada la información solicitada y adjuntado los documentos, se debe proceder a finalizar el registro, para lo cual el operador de OPMI debe hacer clic en el botón "Guardar", luego del cual le aparecerá una ventana de confirmación, y para lo cual el operador de la OPMI deberá hacer clic en el botón "Aceptar" (ver Figura Nº 58).

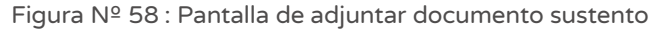

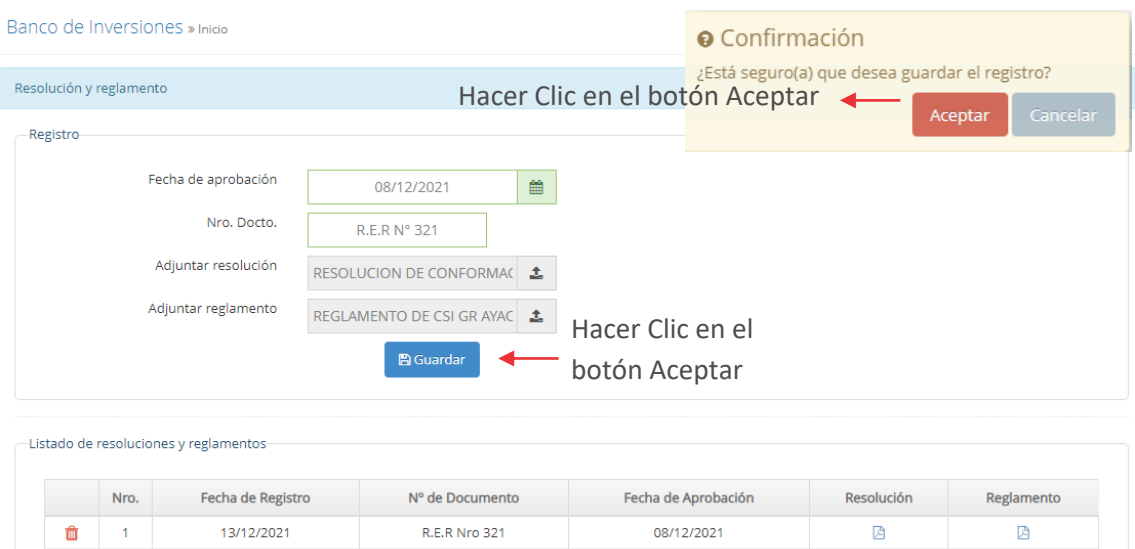

# 6.2. Registrar la Cartera Priorizada de Inversiones

# Casuística de referencia: Registrar las inversiones que se han seleccionado para conformar la Cartera Priorizada de Inversiones

La casuística a presentar toma en consideración que, el operador de la OPMI una vez seleccionado las inversiones a considerar en la Cartera Priorizada de Inversiones, deberá registrar en el aplicativo del Banco de Inversiones. Para ello, se deberá seguir los siguientes pasos:

#### Paso 1

Una vez ingresado al aplicativo como operador de la OPMI, deberá hacer clic en el desplegable de la opción "Comité de Seguimiento", seguidamente se abrirá un listado de opciones, luego del cual deberá hacer clic en la opción "Cartera Priorizada de Inversiones" (ver Figura Nº 59).

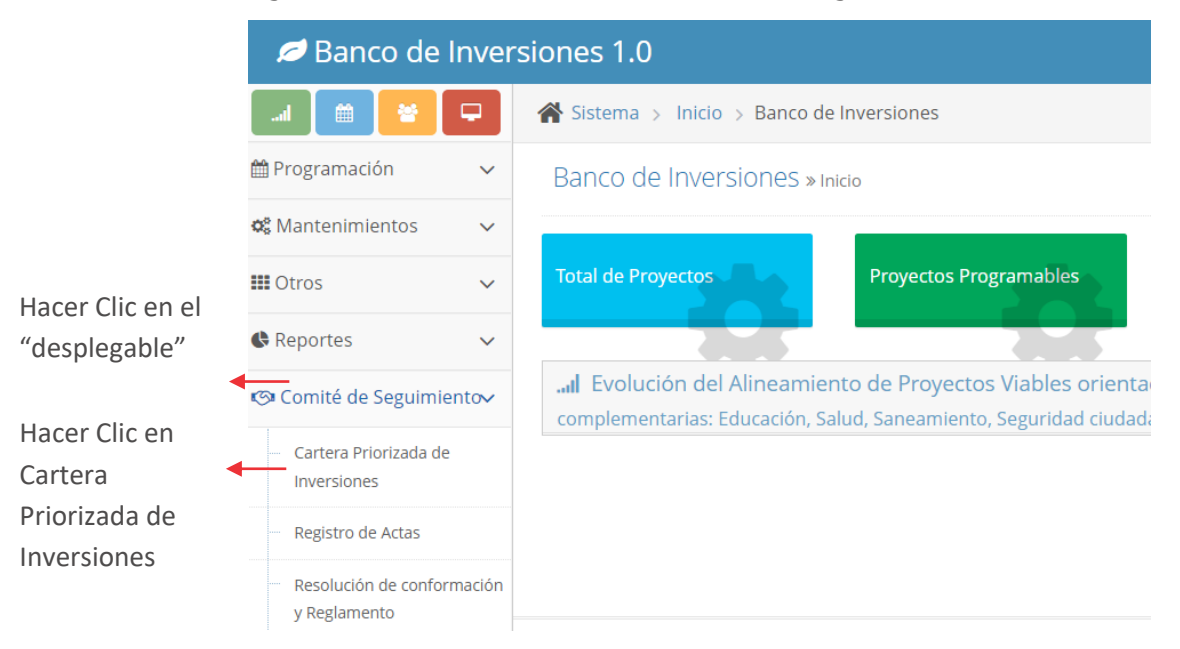

Figura Nº 59 : Pantalla del Módulo de Comité de Seguimiento

#### Paso 2

Luego de hacer clic en la opción "Cartera Priorizada de Inversiones", se mostrará la ventana Consulta de Cartera Priorizada de Inversiones, ubicar el botón de "Agregar", y hacer clic (ver Figura Nº 60).

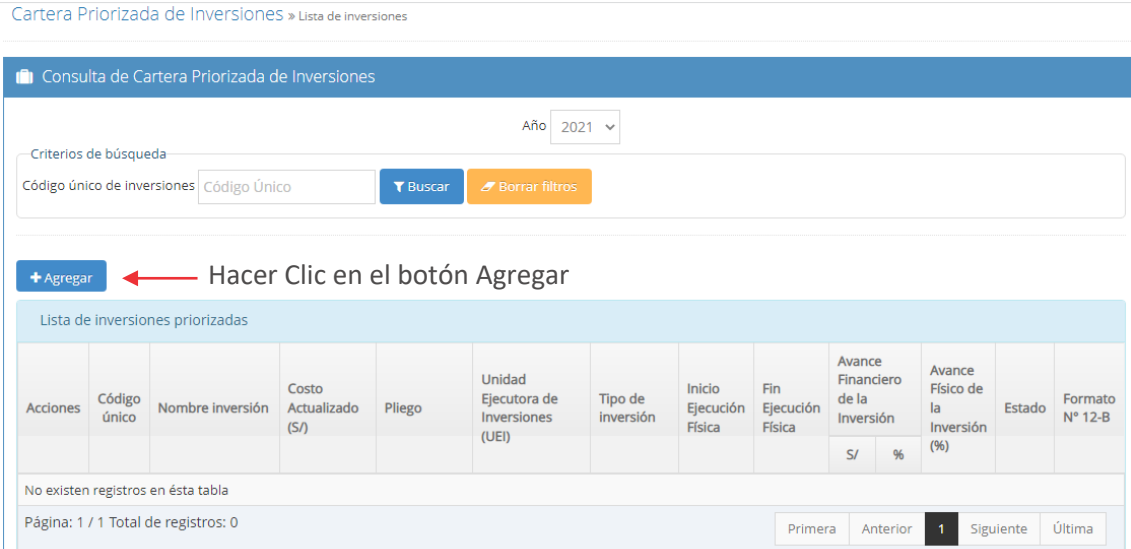

Figura Nº 60 : Pantalla de consulta de Cartera Priorizada de Inversiones

#### Paso 3

Seguidamente se mostrará la ventana de Registro de la Cartera Priorizada de Inversiones, luego digitar el Código Único de la Inversión (CUI) en el campo correspondiente y hacer clic en el botón "Lupa", posteriormente se autocompletará algunos campos, por lo que el operador de la OPMI, deberá completar la información solicitada teniendo en cuenta lo siguiente y posteriormente para finalizar hacer clic en el botón "Guardar cambios" (ver Figura Nº 61):

- "Unidad Ejecutora de Inversiones": seleccionar el órgano dentro de la entidad que ha sido designado como UEI de la inversión.
- "Avance Físico de la Inversión": registrar el porcentaje de avance físico acumulado del mes que corresponde.
- "Estado": seleccionar según las alternativas presentadas, el estado de la inversión.
- "Problemática/Riesgos/Oportunidades": registrar según corresponda información puntual que sustente la problemática, riesgo u oportunidades de la inversión.

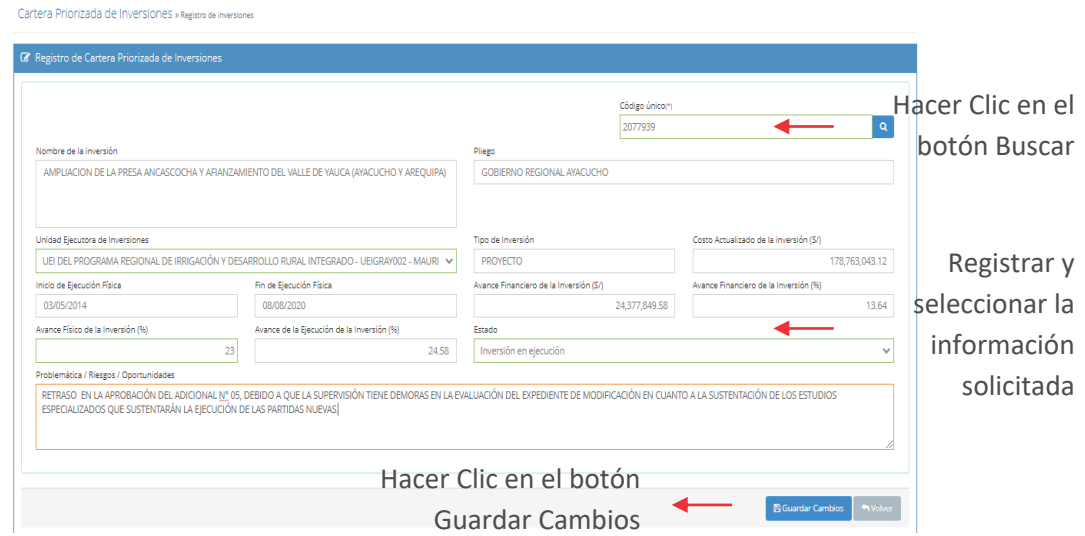

Figura Nº 61 : Pantalla de Registro de Cartera Priorizada de Inversiones

Una vez hecho clic en el botón "Guardar cambios", aparecerá un mensaje de confirmación para agregar la inversión a la Cartera Priorizada de Inversiones, de estar seguro deberá hacer clic en el botón de "Aceptar", luego del cual aparecerá el siguiente mensaje "Operación exitosa" (ver Figura Nº 62)

Figura Nº 62 : Pantalla de confirmación de

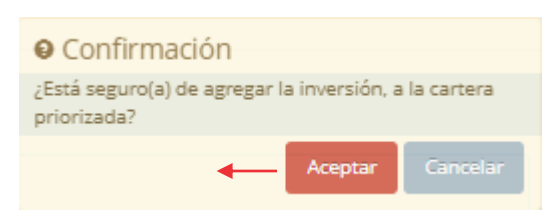

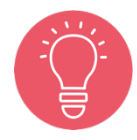

El operador de la OPMI deberá realizar el paso 2 y 3, según la cantidad de inversiones que conforman la Cartera Priorizada de Inversiones

# 6.3. Registrar Acta de CSI

# Casuística de referencia: Registrar acta de acuerdos y compromisos asumidos por los integrantes del CSI

La casuística a presentar toma en consideración que el responsable de la OPMI en su calidad de secretario técnico durante el proceso de su desarrollo del CSI, identifica los acuerdos y compromisos de cada una de las inversiones que permitan destrabar o mejorar el proceso de su ejecución, luego se resume en el acta

correspondiente que debe registrarse en el aplicativo del Banco de Inversiones. Para ello deberá seguir los siguientes pasos:

# Paso 1

Una vez ingresado al aplicativo como operador de la OPMI, deberá hacer clic en el desplegable de la opción "Comité de Seguimiento", seguidamente se abrirá un listado de opciones, luego deberá hacer clic en la opción "Registro de actas" (ver Figura Nº 63).

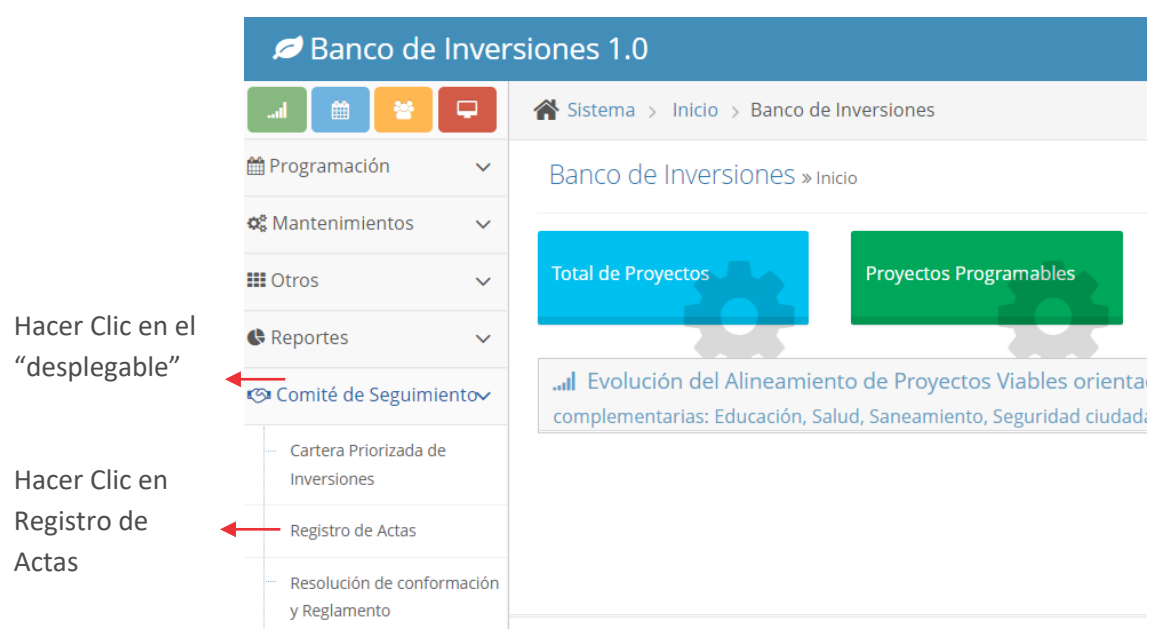

Figura Nº 63 : Pantalla del Módulo de Comité de Seguimiento

#### Paso 2

Luego de hacer clic en la opción "Registro de Actas", se mostrará la ventana Consulta de Actas de Acuerdos, ubicar el botón de "Nueva acta", y hacer clic (ver Figura Nº 64).

#### Figura Nº 64 : Pantalla de Consulta de Cartera Priorizada de Inversiones

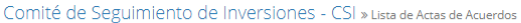

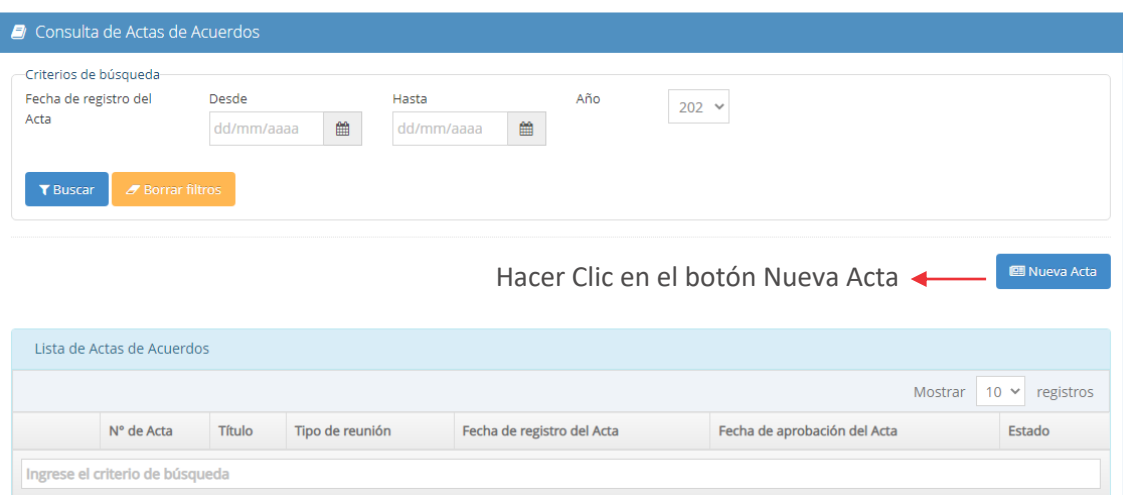

#### Paso 3

Seguidamente se mostrará la ventana Acta de Acuerdos – Comité de Seguimiento de Inversiones, donde se desplegará un formulario con 07 secciones, las cuales deben completarse de manera obligatoria, para el caso de la primera sección de datos, se deberá completar la información con datos generales, teniendo en cuenta lo siguiente (ver Figura Nº 65):

- "Número de Acta": completar el número correlativo, independientemente de si el CSI fue ordinario o extraordinario.
- "Fecha de Acta": registrar la fecha de desarrollo del CSI.
- "Título del acta": registrar el nombre de la sesión desarrollada.
- "Tipo de reunión": seleccionar si es ordinaria o extraordinaria.

#### Figura Nº 65 : Pantalla de Registro de Acta de Acuerdos

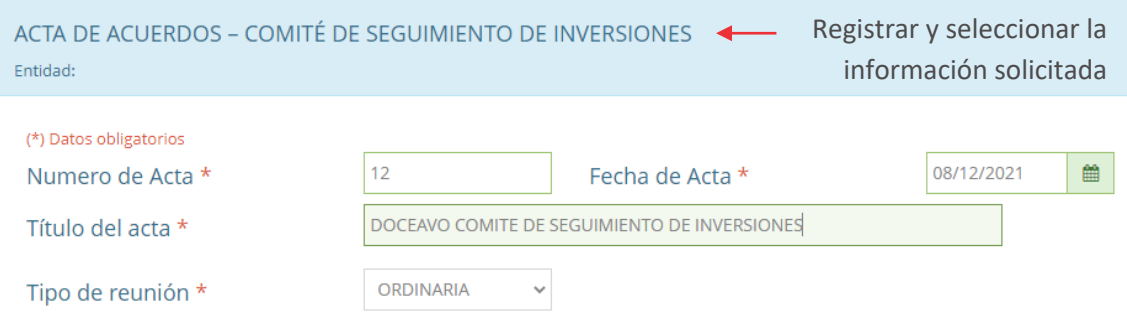

## Paso 4

Una vez registrado y seleccionado los datos generales del acta, dentro del formulario ubicará el botón "Agregar participante" y hacer clic (ver Figura Nº 66).

Figura Nº 66 : Pantalla de Registro de Acta de Acuerdos

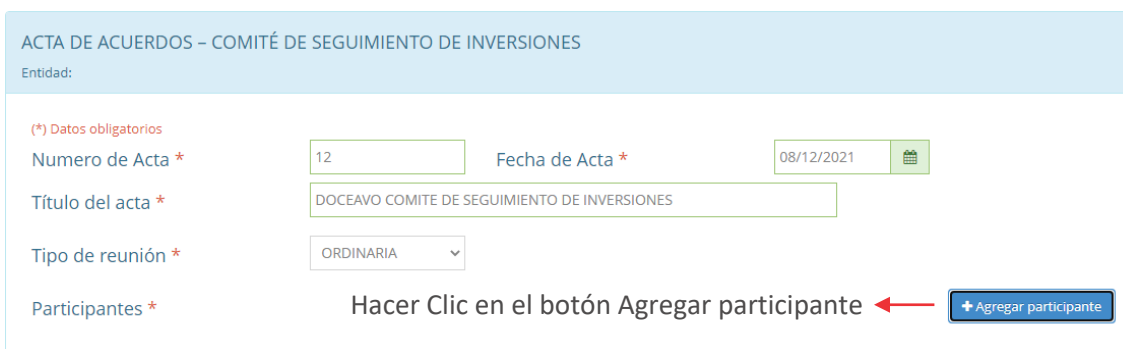

Seguidamente, se desplegará una ventana de consulta de participantes, en la cual podrá seleccionar aquel ya registrado en un acta de una sesión anterior haciendo clic en el campo habilitado para ello (ver Figura Nº 67).

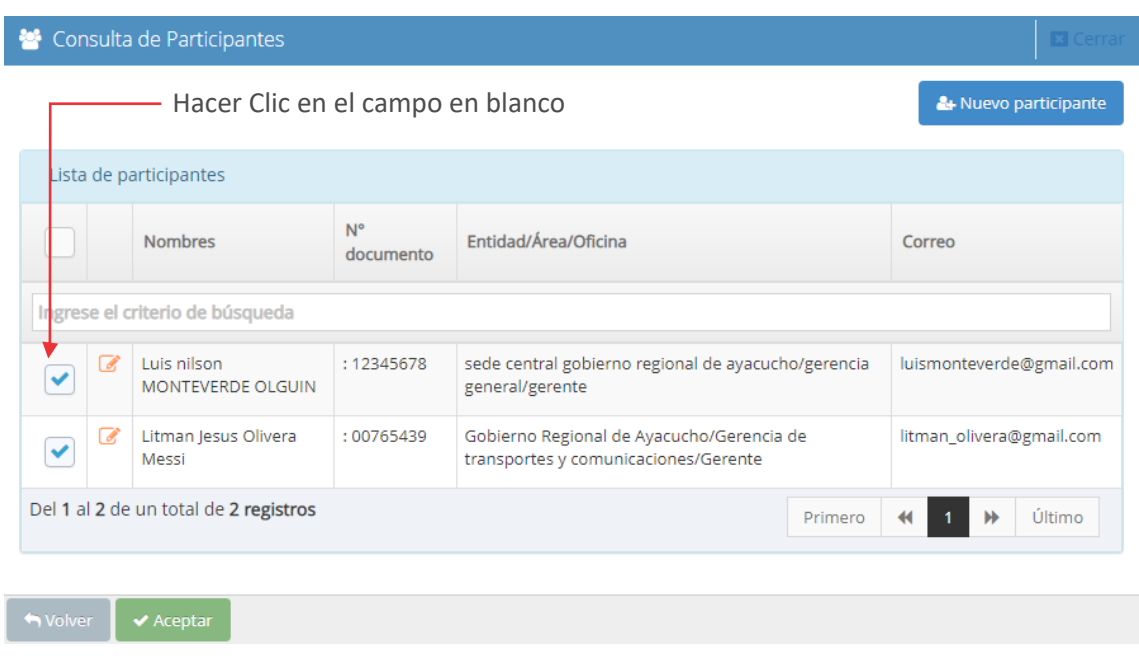

Figura Nº 67 : Pantalla de consulta de participantes

Para agregar un nuevo participante, deberá hacer clic en el botón "Nuevo participante", lo que desplegará una nueva ventana de Registro de Participantes, para lo cual deberá completar la información solicitada y hacer clic en el botón de "Guardar", teniendo en cuenta lo siguiente (ver Figura Nº 68):

- "Nombres": completar el nombre o nombres del participante.
- "Apellidos": Completar los apellidos del participante.
- "Tipo de Documento": seleccionar DNI.
- "Número de documento": registrar el número del Documento Nacional de Identidad.
- "EMAIL": completar el correo electrónico E-mail del participante.
- "Entidad": completar el nombre de la entidad a la que pertenece el participante.
- "Órgano Técnico": completar el órgano dentro de la entidad al que pertenece el participante.
- "Cargo": completar el cargo que ocupa dentro del órgano el participante.

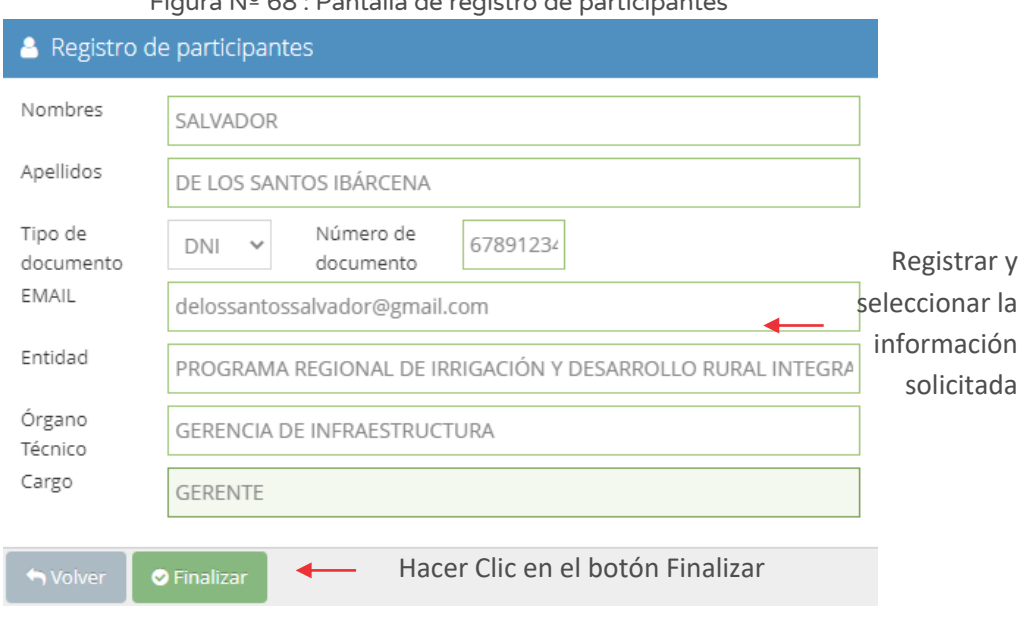

Figura Nº 68 : Pantalla de registro de participantes

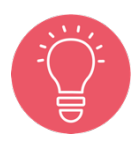

El operador de la OPMI deberá realizar el paso 4, según la cantidad de participantes que conforman el CSI. En caso quiera actualizar la información de uno de ellos deberá ubicar el ícono "Lápiz" y hacer clic.

Por último, una vez seleccionado a los participantes del CSI y/o registrado, el operador de la OPMI deberá hacer clic en el botón de "Aceptar" (ver Figura Nº 69).

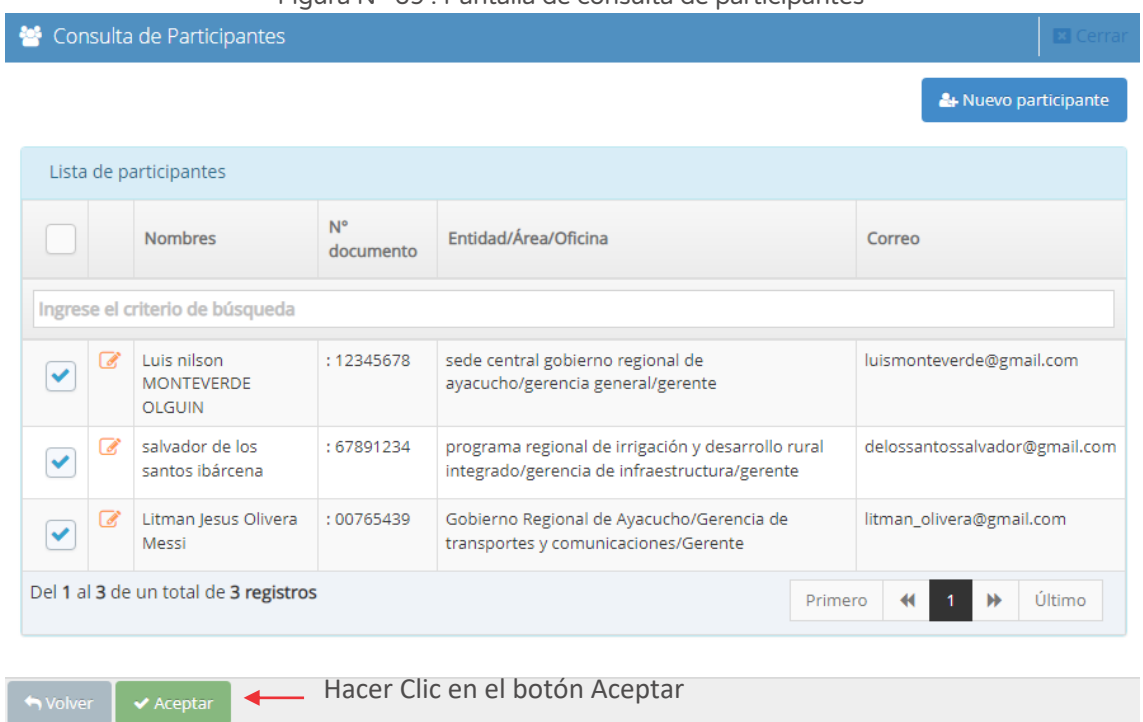

#### Figura Nº 69 : Pantalla de consulta de participantes

#### Paso 5

Una vez registrado y seleccionado a los participantes, el operador de la OPMI deberá registrar la agenda con la cual se ha llevado la reunión del CSI (ver Figura Nº 70).

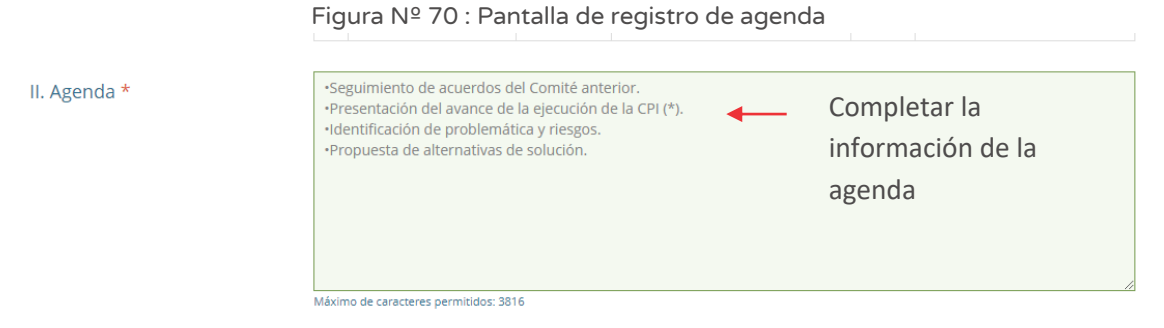

# Paso 6

Seguidamente el operador de la OPMI, deberá registrar los acuerdos del CSI relacionados a las inversiones que la conforman, para ello deberá ubicar dentro del formulario el botón de "Agregar acuerdo", luego se desplegará una tabla para registrar la información de las inversiones de la Cartera Priorizada de Inversiones, teniendo en cuenta lo siguiente (ver Figura Nº 71):

- "Inversión (código Único)": seleccionar la inversión registrada que forma parte de la Cartera Priorizada de Inversiones.
- "Estado situacional": seleccionar de la lista desplegable la situación que corresponde a la inversión.
- "Problemática/Riesgo/Oportunidad": seleccionar de la lista desplegable la opción que corresponda, para luego realizar una descripción de un máximo de 1000 caracteres.
- "Acuerdo": registrar el acuerdo de la inversión en relación a la problemática, riesgo u oportunidad identificada.
- "Entregable": registrar la descripción del entregable, producto del cumplimiento del acuerdo o compromiso asumido en el CSI.
- "Responsable": seleccionar al responsable del cumplimiento del acuerdo o compromiso.
- "Entidad a coordinar": seleccionar la entidad con la que se coordinará el cumplimiento del acuerdo o compromiso asumido en el CSI.
- "Fecha de Entrega": registrar la fecha propuesta de cumplimiento del acuerdo o compromiso.

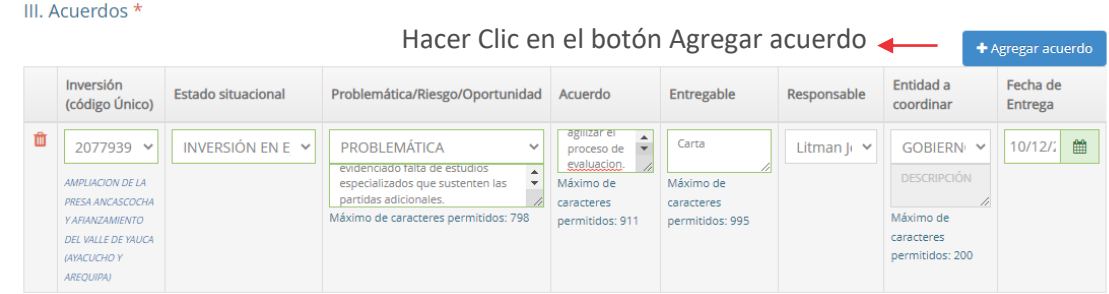

Figura Nº 71 : Pantalla de registro de acta de acuerdos

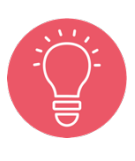

El operador de la OPMI deberá realizar el paso 6, según la cantidad de acuerdos del CSI relacionados a las inversiones que conforman la Cartera Priorizada de Inversiones.

# Paso 7

Para registrar otros acuerdos que no están vinculados directamente con la Cartera Priorizada de Inversiones, deberá ubicar dentro del formulario el botón de "Agregar otro acuerdos" luego se visualizará los campos que el operador deberá completar sobre las inversiones que no forman parte de la Cartera Priorizada de Inversiones, teniendo en cuenta lo siguiente (ver Figura Nº 72):

- "Inversión (código Único)": completar el Código Único de la Inversión.
- "Problemática/Riesgo/Oportunidad": seleccionar de la lista desplegable la opción que corresponda, para luego realizar una descripción de un máximo de 1000 caracteres.
- "Acuerdo": registrar el acuerdo de la inversión en relación a la problemática, riesgo u oportunidad identificada.
- "Entregable": registrar la descripción del entregable, producto del cumplimiento del acuerdo o compromiso asumido en el CSI.
- "Responsable": seleccionar al responsable del cumplimiento del acuerdo o compromiso.
- "Entidad a coordinar": seleccionar la entidad con la que se coordinará el cumplimiento del acuerdo o compromiso asumido en el CSI.
- "Fecha de Entrega": registrar la fecha propuesta de cumplimiento del acuerdo o compromiso.

IV. Otros acuerdos \*

Figura Nº 72 : Pantalla de registro de acta de acuerdos

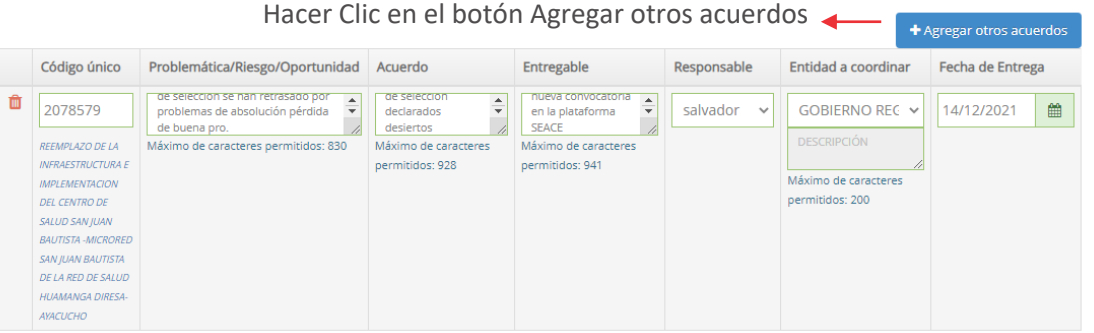

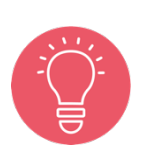

El operador de la OPMI deberá realizar el paso 7, según la cantidad de acuerdos del CSI relacionados a las inversiones que no conforman la Cartera Priorizada de Inversiones.

Asimismo, se recomienda que se haga clic en el botón de "Guardar lista aquí" , para que no se pierda la información que se viene generando.

# Paso 8

Para programar la fecha del próximo CSI, deberá ubicar dentro del formulario la sección de Fecha de Próximo Comité y completar el campo (ver Figura Nº 73)

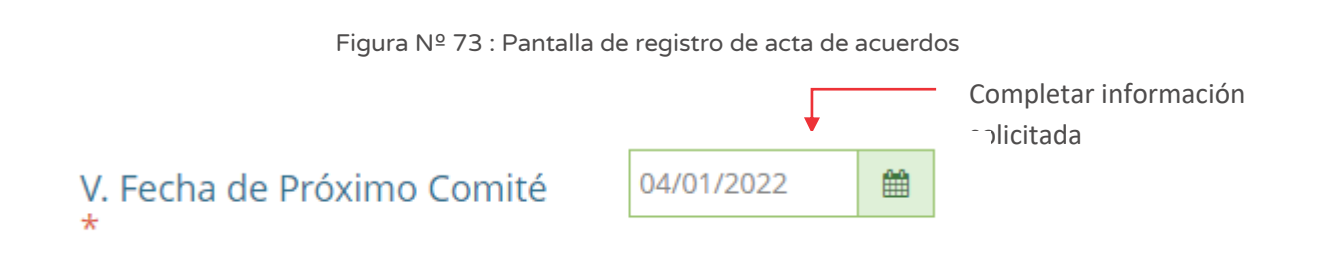

# Paso 9

La última sección del formulario de acta de acuerdos – comité de seguimiento de inversiones, deberá adjuntar la documentación del acta suscrita y sus respectivos anexos, para ello el operador de la OPMI deberá hacer clic en el botón de "ver vista previa" para generar el resumen del acta, luego hacer clic en el botón de "Exportar PDF", para generar el archivo PDF, donde suscribirán los participantes del CSI (ver Figura Nº 74).

#### Figura Nº 74 : Pantalla de resumen de acta de acuerdo

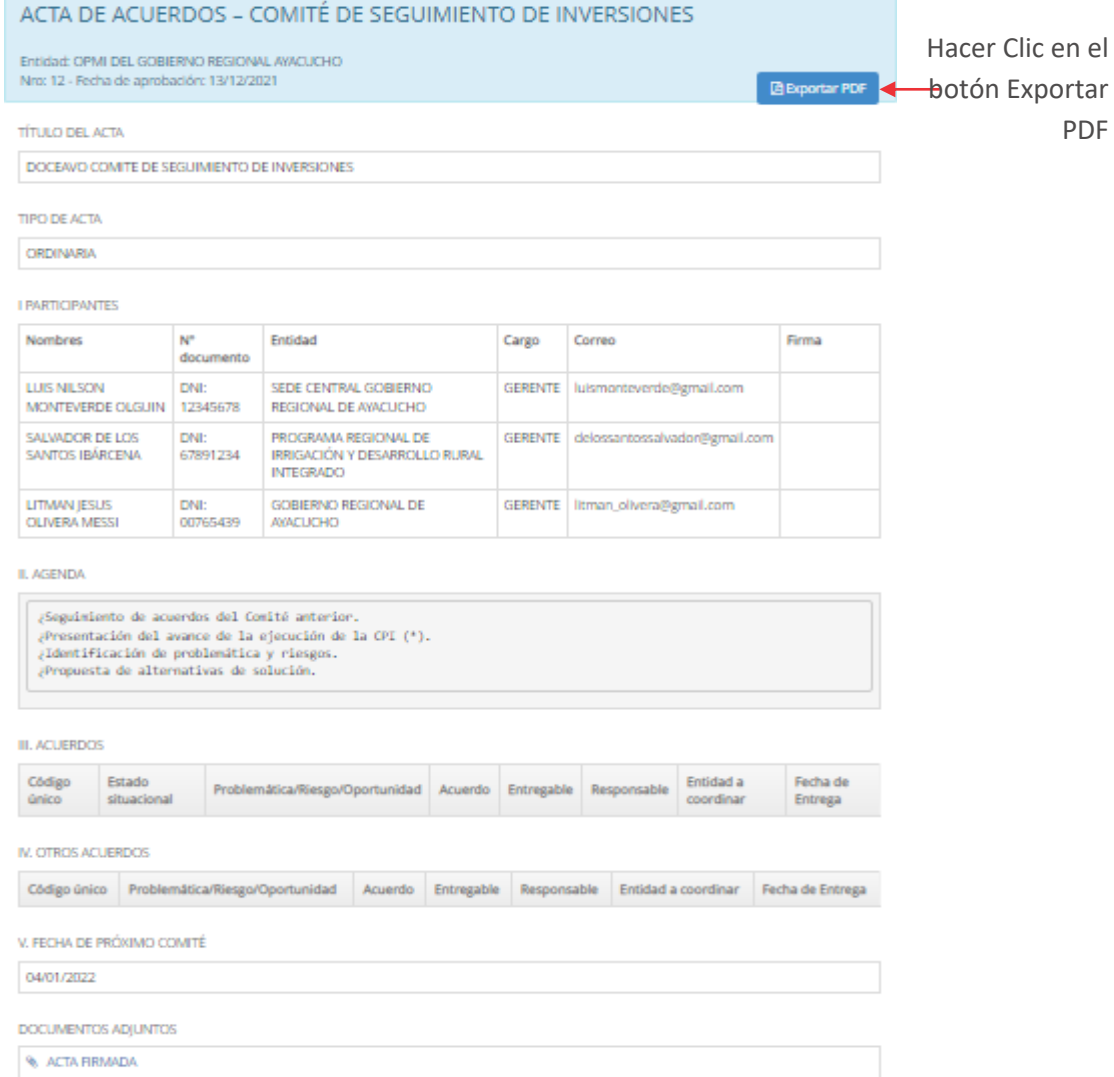

Seguidamente, los participantes deberán suscribir el acta del CSI, así como los anexos que correspondan, y la OPMI deberá adjuntar dicha documentación escaneada en formato PDF y cuyo tamaño no debe superar los 5 MB haciendo clic en el botón de "Subir archivo" (ver Figura Nº 75).

Figura Nº 75 : Pantalla de registro de acta de acuerdos y anexos

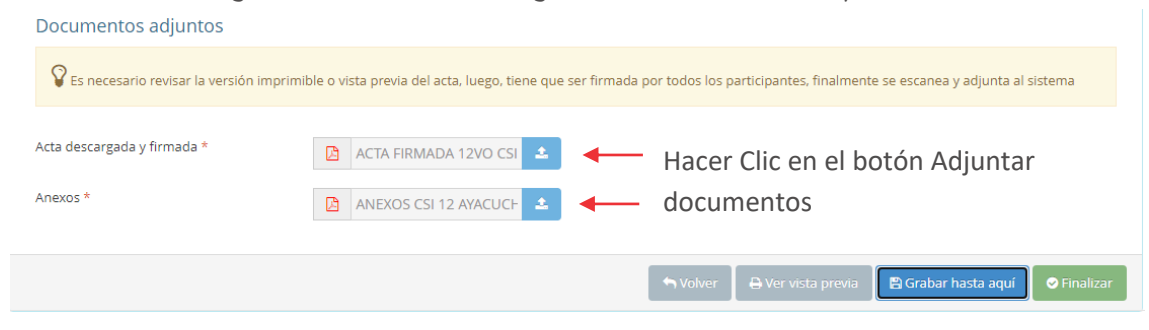

Luego de hacer clic en el botón de "Subir archivo", donde se visualizará la ventana para adjuntar el Acta y anexos, hacer clic en el botón de "Cargar archivo" (ver Figura Nº 76).

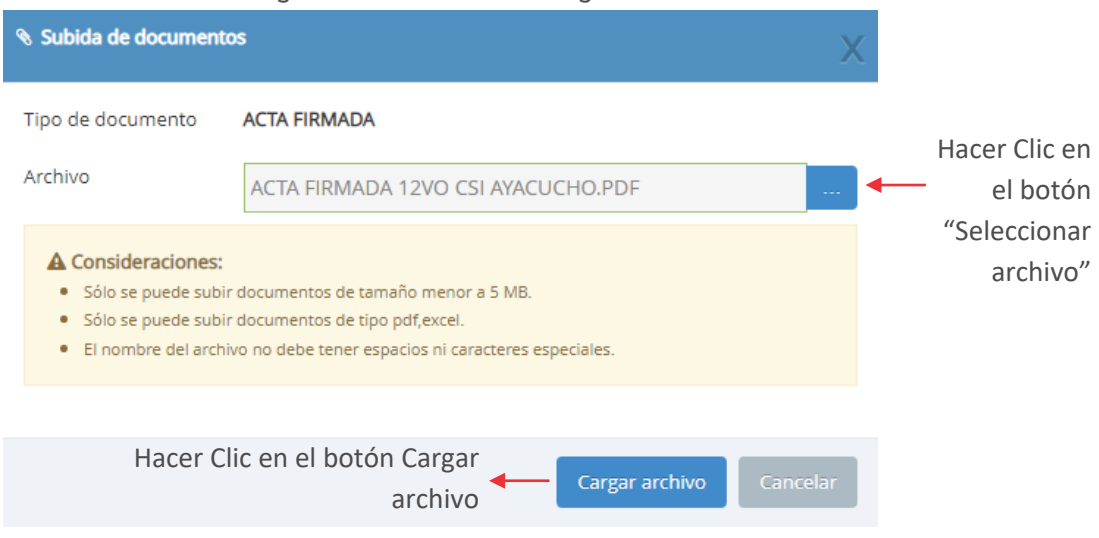

Figura Nº 76 : Pantalla de registro de acta de acuerdos

# Paso 10

Para finalizar el registro, se deberá ubicar dentro del formulario de la ventana de acta de acuerdos – comité de seguimiento de inversiones el botón de "Aceptar", luego del cual aparecerá una ventana de confirmación en donde el operador de la OPMI, debe hacer clic en el botón de "Finalizar", lo que concluirá con el proceso de registro del acta de acuerdo (ver Figura Nº 77).

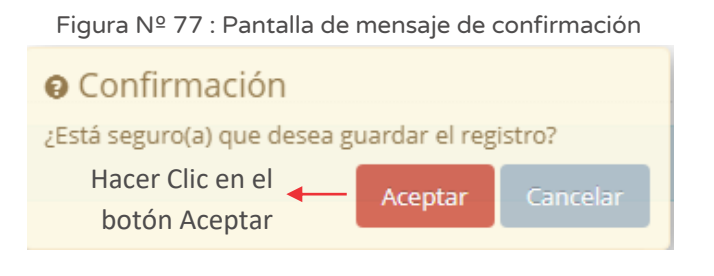
# INSTRUCTIVO SOBRE EL REPORTE DE INVERSIONES PARA RESPONSABLES DE OPMI

# 7.1. Filtrar por PIM 2022

# Casuística de referencia: Identificar inversiones que cumplen con el criterio de si pertenecen o no al PIM 2022

La casuística a presentar toma en consideración que el usuario una vez ingresado al aplicativo de la consulta de inversiones (Reporte inversiones para el responsable de la OPMI), requiere visualizar las inversiones con Presupuesto Institucional Modificado (PIM) en el año 2022. Para ello, se deberá seguir los siguientes pasos:

### Paso 1

Una vez ingresado al aplicativo de consulta de inversiones, aparecerá la pantalla de reporte de inversiones, en la cual el operador de la OPMI, deberá ubicarse en la opción de "PIM 2022" y hacer clic en el desplegable, luego del cual se desplegará un listado de opciones y seleccionar haciendo clic en la que considere. Finalmente una vez culminado la acción deberá hacer clic en el botón "Lupa" (ver Figura Nº 78).

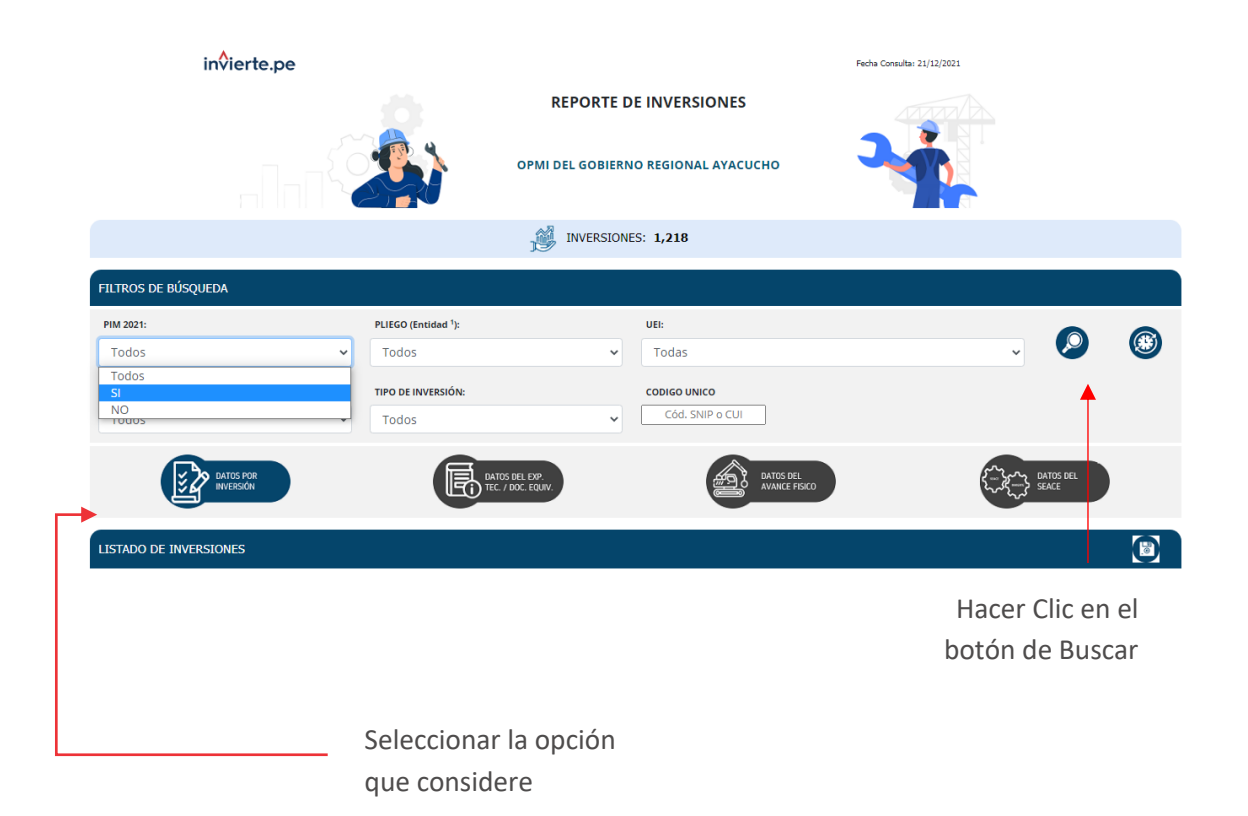

Figura Nº 78 : Pantalla de reporte de inversiones, filtrar por opción de PIM 2022

# 7.2. Filtrar por Pliego

### Casuística de referencia: Identificar inversiones que pertenecen a una entidad

La casuística a presentar toma en consideración que el usuario una vez ingresado al aplicativo de la consulta de inversiones (Reporte inversiones para el responsable de la OPMI), requiere realizar la identificación de la entidad relacionada a una UEI durante la fase de ejecución o formulación y evaluación registrada en el Banco de Inversiones, según corresponda. Para ello, se deberá seguir los siguientes pasos:

### Paso 1

Una vez ingresado al aplicativo de consulta de inversiones, aparecerá la pantalla de reporte de inversiones, en la cual el operador de la OPMI, deberá ubicarse en la opción de "Pliego (Entidad)" y hacer clic en el desplegable, luego del cual se desplegará un listado de opciones y seleccionar haciendo clic en la que considere. Finalmente, una vez culminado la acción deberá hacer clic en el botón "Lupa" (ver Figura Nº 79).

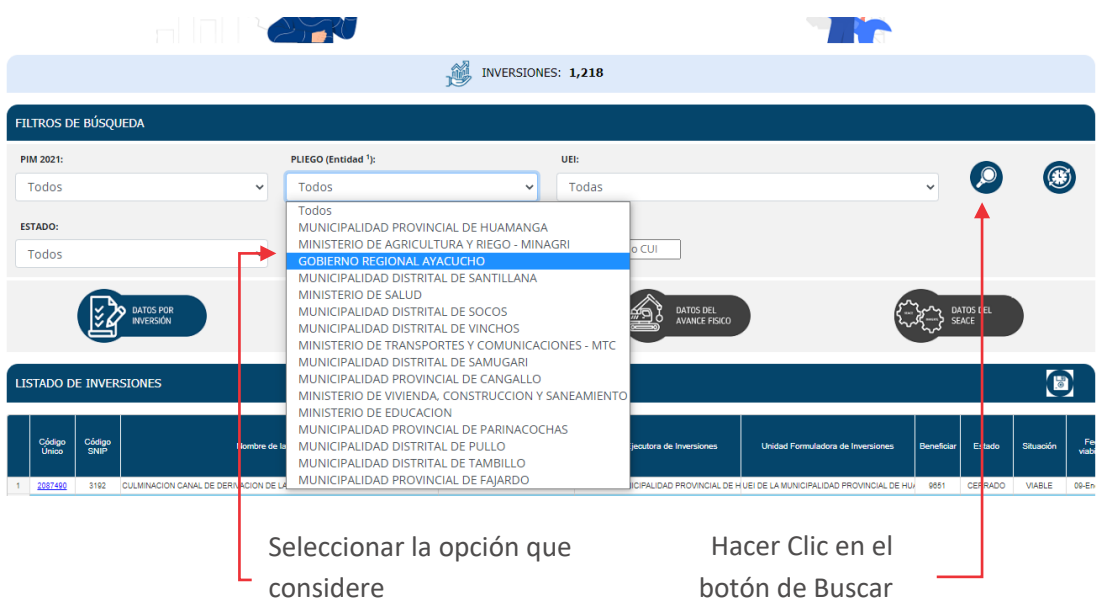

Figura Nº 79 : Pantalla de reporte de inversiones, filtrar por opción de Pliego (entidad)

# 7.3. Filtrar por UEI

### Casuística de referencia: Identificar inversiones que pertenecen a una UEI.

La casuística a presentar toma en consideración que el usuario una vez ingresado al aplicativo de la consulta de inversiones (Reporte inversiones para el responsable de la OPMI), requiere realizar la identificación de las inversiones de una determinada UEI. Para ello, se deberá seguir los siguientes pasos:

### Paso 1

Una vez ingresado al aplicativo de consulta de inversiones, aparecerá la pantalla de reporte de inversiones, en la cual el operador de la OPMI, deberá ubicarse en la opción de "UEI" y hacer clic en el desplegable, luego del cual se desplegará un listado de opciones y seleccionar haciendo clic en la que considere. Finalmente, una vez culminado la acción deberá hacer clic en el botón "Lupa" (ver Figura Nº 80).

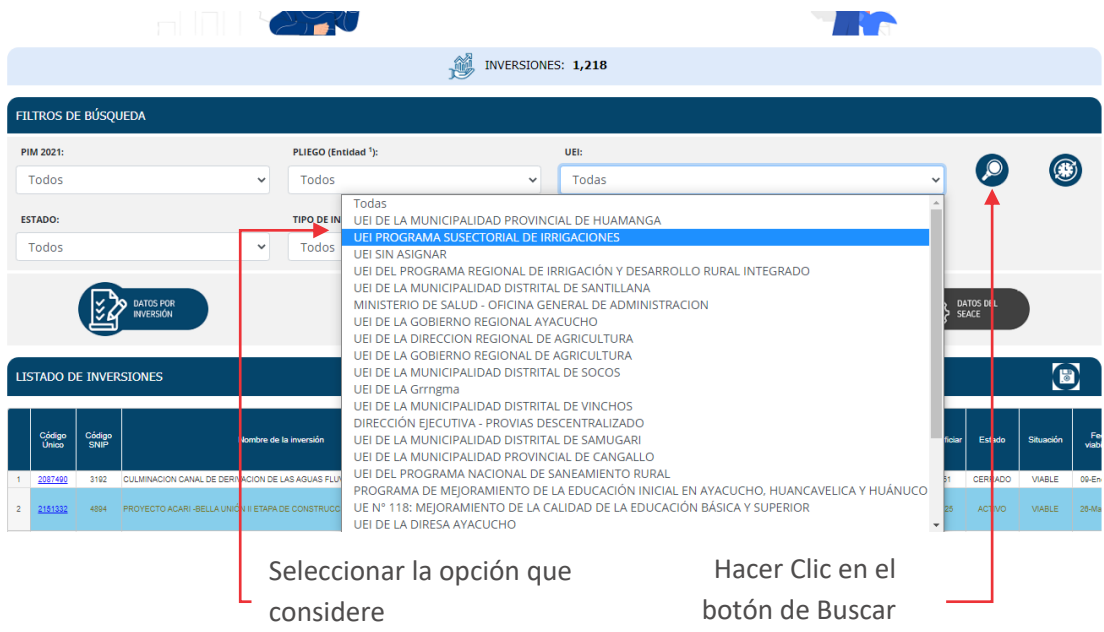

Figura Nº 80 : Pantalla de reporte de inversiones, filtrar por opción de UEI

# 7.4. Filtrar por Estado

## Casuística de referencia: Identificar inversiones que cumplen con un criterio de estado.

La casuística a presentar toma en consideración que el usuario una vez ingresado al aplicativo de la consulta de inversiones (Reporte inversiones para el responsable de la OPMI), requiere realizar la identificación de las inversiones activas o cerradas en el Banco de Inversiones. Para ello, se deberá seguir los siguientes pasos:

#### Paso 1

Una vez ingresado al aplicativo de consulta de inversiones, aparecerá la pantalla de reporte de inversiones, en la cual el operador de la OPMI, deberá ubicarse en la opción de "Estado" y hacer clic en el desplegable, luego del cual se desplegará un listado de opciones y seleccionar haciendo clic en la que considere. Finalmente una vez culminado la acción deberá hacer clic en el botón "Lupa" (ver Figura Nº 81).

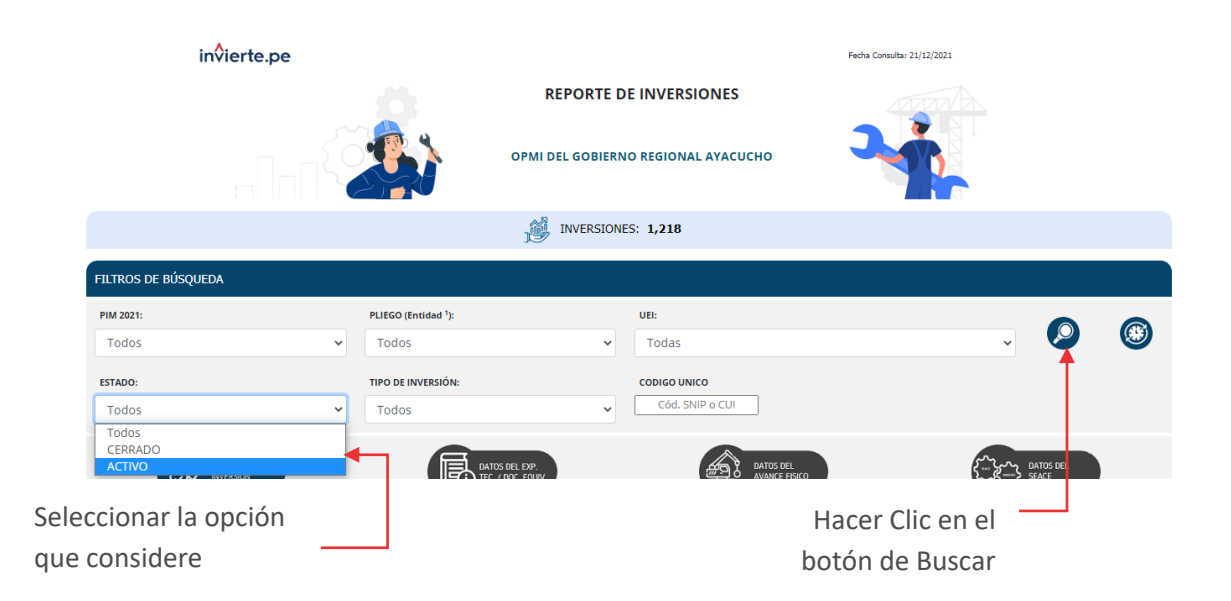

Figura Nº 81 : Pantalla de reporte de inversiones, filtrar por opción de Estado

#### 7.5. Filtrar por Tipo de Inversión

#### Casuística de referencia: Identificar el tipo de inversión

La casuística a presentar toma en consideración que el usuario una vez ingresado al aplicativo de la consulta de inversiones (reporte inversiones para el responsable de la OPMI), requiere realizar la identificación por tipo de inversión (proyecto de inversión, IOARR o Programa). Para ello, se deberá seguir los siguientes pasos:

### Paso 1

Una vez ingresado al aplicativo de consulta de inversiones, aparecerá la pantalla de reporte de inversiones, en la cual el operador de la OPMI, deberá ubicarse en la opción de "Tipo de Inversión" y hacer clic en el desplegable, luego del cual se desplegará un listado de opciones y seleccionar haciendo clic en la que considere. Finalmente, una vez culminado la acción deberá hacer clic en el botón "Lupa" (ver Figura Nº 82).

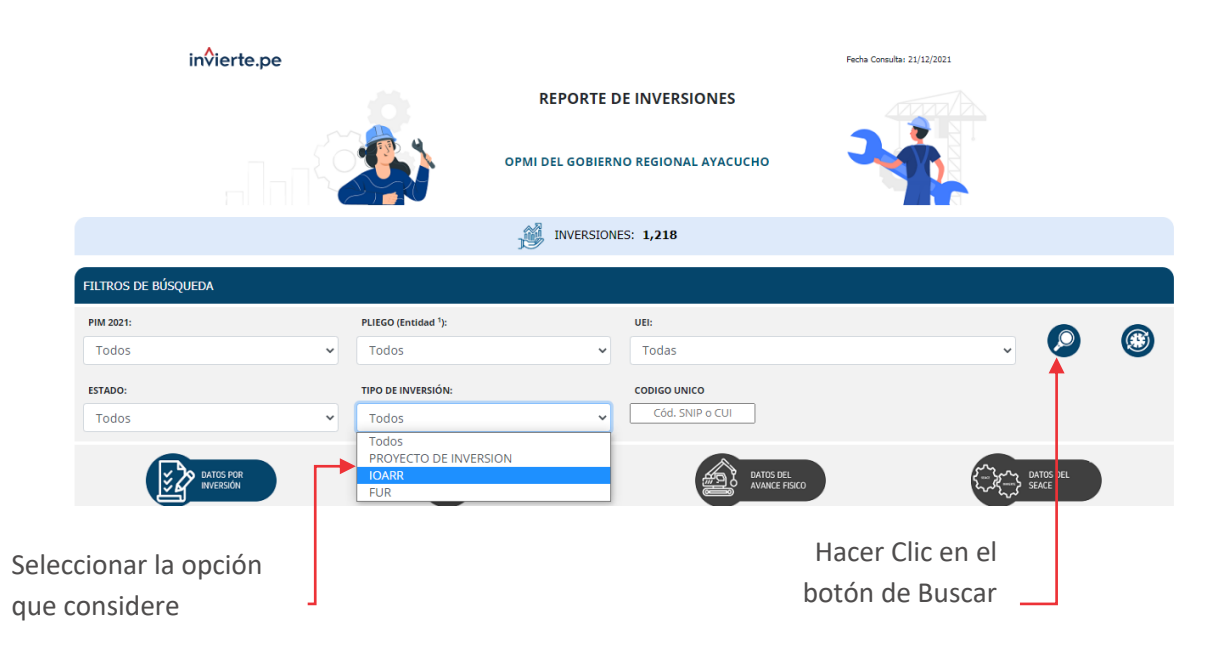

Figura Nº 82 : Pantalla de reporte de inversiones, filtrar por opción Tipo de Inversión

# 7.6. Filtrar por Código Único

# Casuística de referencia: Identificar una inversión por su Código Único de Inversión

La casuística a presentar toma en consideración que el usuario una vez ingresado al aplicativo de la consulta de inversiones (reporte inversiones para el responsable de la OPMI), requiere realizar la búsqueda por Código Único de Inversión. Para ello, se deberá seguir los siguientes pasos:

## Paso 1

Una vez ingresado al aplicativo de consulta de inversiones, aparecerá la pantalla de reporte de inversiones, en la cual el operador de la OPMI, deberá ubicarse en la opción de "CODIGO UNICO", digitar el código y hacer clic en el botón "Lupa" (ver Figura Nº 83).

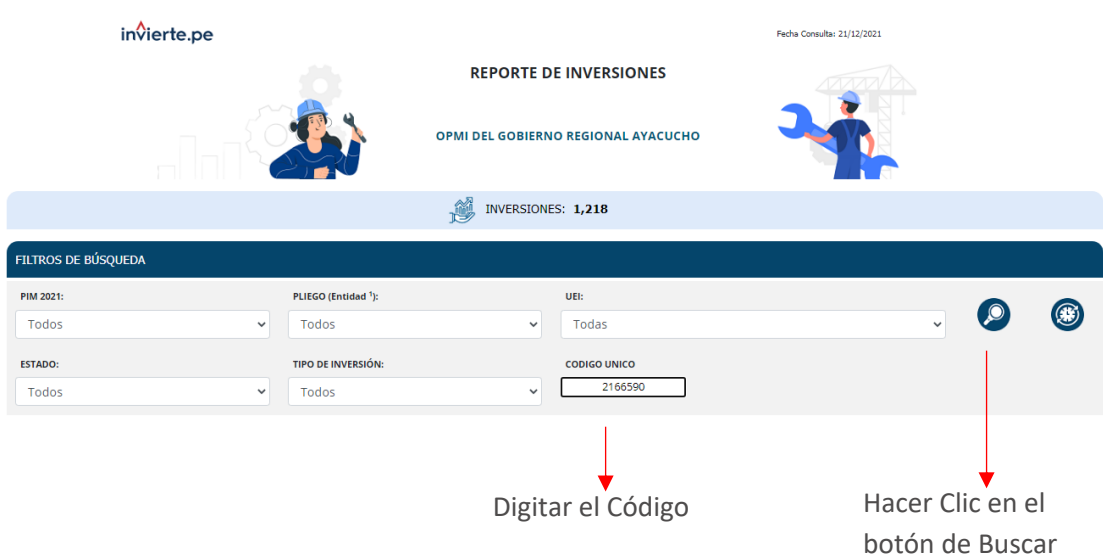

Figura Nº 83 : Pantalla de reporte de inversiones, filtrar por opción de Estado

# 7.7. Seleccionar sección datos por inversión

# Casuística de referencia: Mostrar y seleccionar las variables relacionadas a los datos de la inversión

La casuística a presentar toma en consideración que el usuario una vez identificado las inversiones según el filtro de búsqueda, deberá agregar variables adicionales para el análisis. Para ello, se deberá seguir los siguientes pasos:

### Paso 1

Una vez identificada las inversiones según filtro de búsqueda; dentro de las opciones de clasificación de variables, se encuentra la de "Datos por Inversión", a continuación el operador de la OPMI deberá hacer clic en el botón "Datos por inversión" y seguidamente se mostrará una lista de variables clasificadas en "Datos generales" y "Agregar otras variables" donde para mostrarlas, se deberá hacer clic en el botón "Más" y activar las variables que considere haciendo clic "Seleccionar" en el campo correspondiente, finalmente para culminar la selección y mostrar la información resultante, se deberá hacer clic en el botón "Check" (ver Figura Nº 84)

### Manual: Aplicativo del Banco de Inversiones

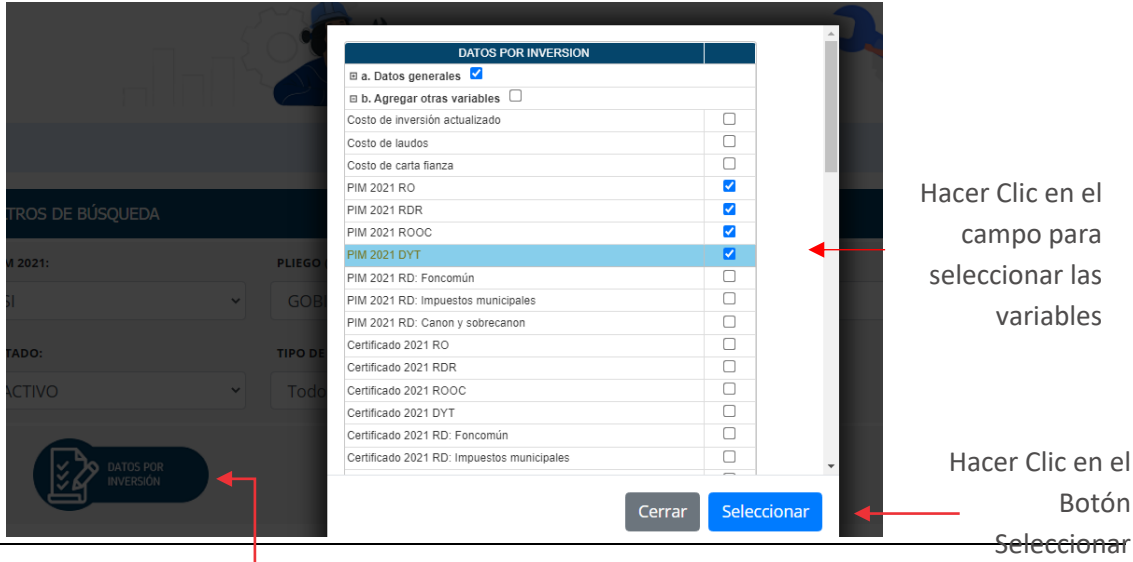

Figura Nº 84 : Pantalla de variables de Datos por Inversión

Hacer Clic en el botón Datos por Inversión

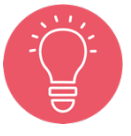

Cuando se selecciona o activa la opción "Agregar otras variables", automáticamente todas las variables quedarán seleccionadas.

# 7.8. Seleccionar la sección de información de datos del Expediente Técnico / Documento Equivalente

# Casuística de referencia: Mostrar y seleccionar las variables relacionadas a los datos del expediente técnico o documento equivalente

La casuística a presentar toma en consideración que el usuario una vez identificado las inversiones según el filtro de búsqueda, tiene la opción de seleccionar las variables de datos del expediente técnico o documento equivalente. Para ello, se deberá seguir los siguientes pasos:

### Paso 1

Una vez identificada las inversiones según filtro de búsqueda; dentro de las opciones de clasificación de variables, se encuentra la de "Datos del Exp. Tec/Doc. Equiv.", a continuación, el operador de la OPMI deberá hacer clic en el botón "Datos del Expediente Técnico" y seguidamente se visualizará una lista de variables y para activarla deberá hacer clic "Seleccionar" en el campo correspondiente, finalmente para culminar la selección y mostrar la información resultante, hacer clic en el botón "Check" (ver Figura Nº 85).

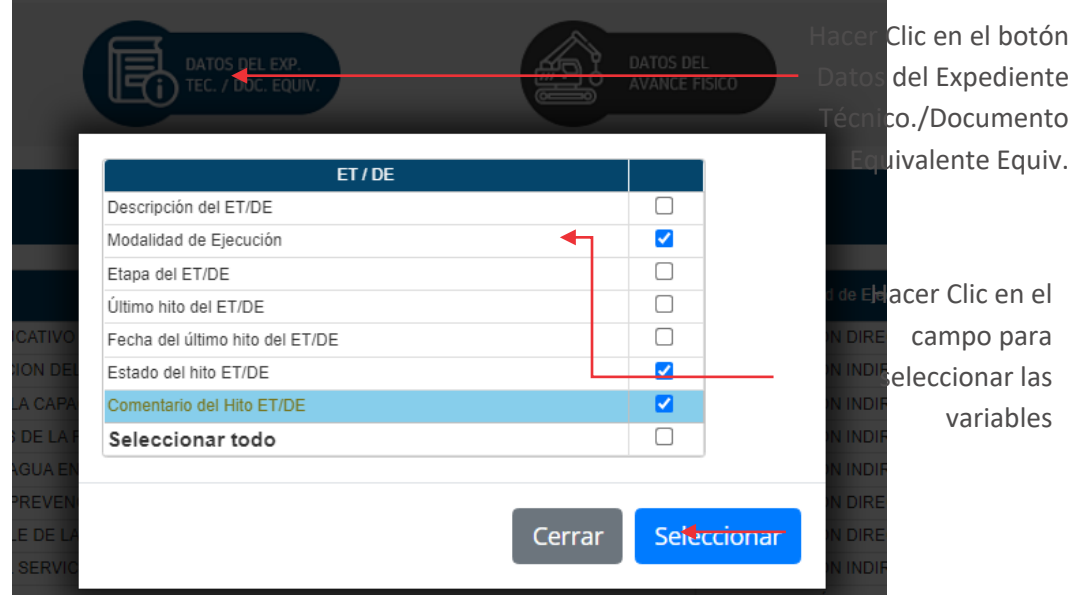

Figura Nº 85 : Pantalla de variables de datos del expediente técnico o documento equivalente

### 7.9. Seleccionar la sección de datos del Avance Físico

## Casuística de referencia: Mostrar y seleccionar las variables relacionadas a los datos del avance físico de las inversiones

La casuística a presentar toma en consideración que el usuario una vez identificado las inversiones según el filtro de búsqueda, tiene la opción de seleccionar las variables de datos del avance físico. Para ello, se deberá seguir los siguientes pasos:

#### Paso 1

Una vez identificada las inversiones según filtro de búsqueda; dentro de las opciones de clasificación de variables, se encuentra la de "Datos del Avance Físico", a continuación, el operador de la OPMI deberá hacer clic en el botón "Datos del avance físico" y seguidamente se visualizará una lista de variables y para activar deberá hacer clic "Seleccionar" en el campo correspondiente, finalmente para culminar la selección y mostrar la información resultante, hacer clic en el botón "Check" (ver Figura Nº 86).

# Manual: Aplicativo del Banco de Inversiones

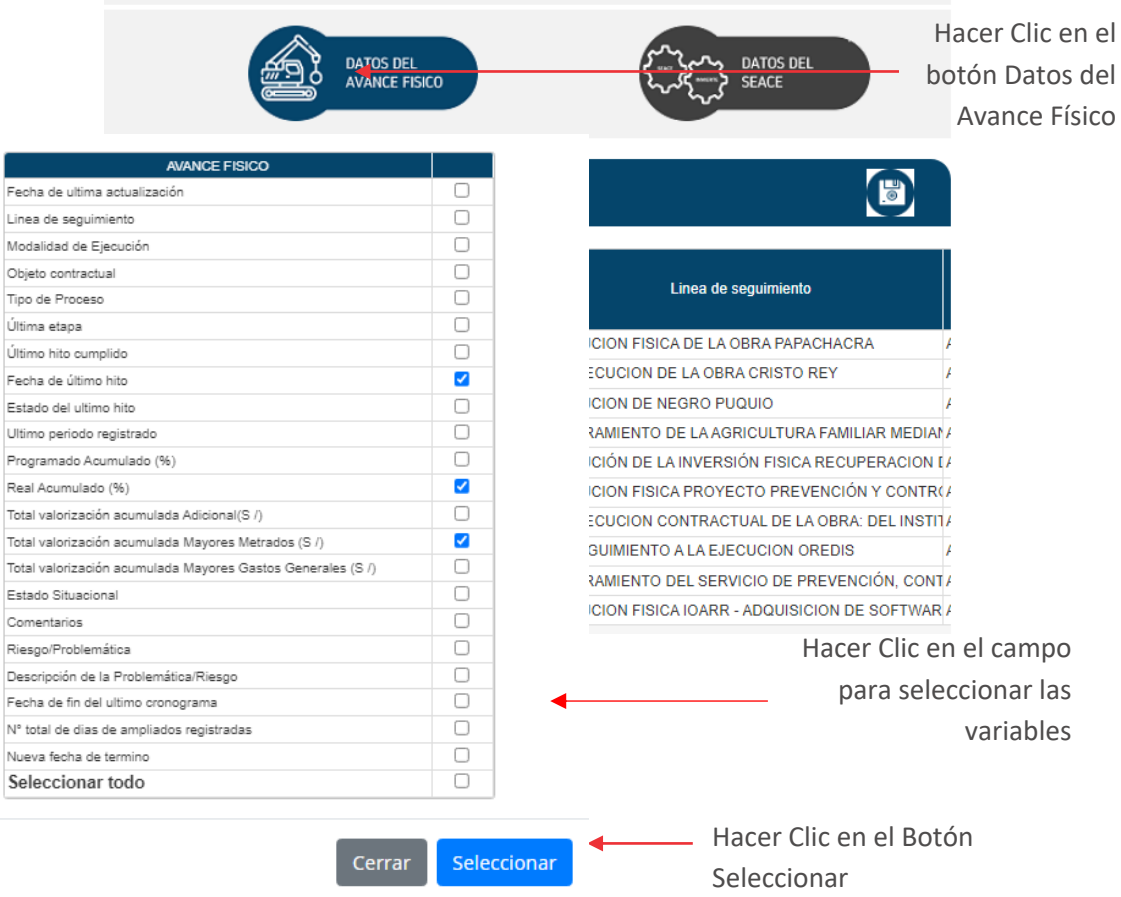

Figura Nº 86 : Pantalla de variables de datos del avance físico

### 7.10. Seleccionar sección de datos del SEACE

## Casuística de referencia: Mostrar y seleccionar las variables relacionadas a los datos del SEACE

La casuística a presentar toma en consideración que el usuario una vez identificado las inversiones según el filtro de búsqueda, tiene la opción de seleccionar las variables de datos del SEACE. Para ello, se deberá seguir los siguientes pasos:

#### Paso 1

Una vez identificada las inversiones según filtro de búsqueda; dentro de las opciones de clasificación de variables, se encuentra la de "Datos del SEACE.", a continuación, el operador de la OPMI deberá hacer clic en el botón "Datos del SEACE" y seguidamente se visualizará una lista de variables y para activar deberá hacer clic "Seleccionar" en el campo correspondiente, finalmente para culminar la selección y mostrar la información resultante, hacer clic en el botón "Check" (ver Figura Nº 87).

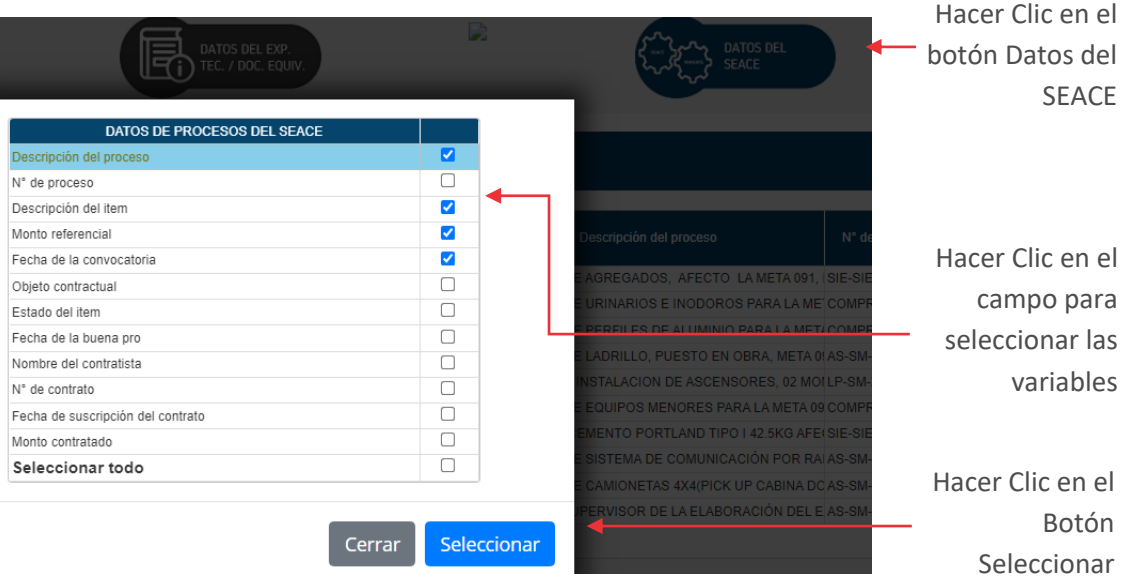

#### Figura Nº 87 : Pantalla de variables sobre datos del SEACE

### 7.11. Generar reporte de inversiones

# Casuística de referencia: Generar reporte en formato Excel de las inversiones según el filtro de búsqueda y las variables seleccionadas según su clasificación.

La casuística a presentar toma en consideración que el usuario una vez identificado las inversiones según el filtro de búsqueda y las variables seleccionadas, tiene la opción de generar un reporte en formato Excel. Para ello, se deberá seguir los siguientes pasos:

### Paso 1

Una vez identificada las inversiones según filtro de búsqueda y las variables seleccionadas, se mostrará un listado de inversiones que cumplen con el criterio de búsqueda y de variables seleccionadas, seguidamente el operador de la OPMI deberá hacer clic en el botón "Archivo" (ver Figura Nº 88).

Figura Nº 88 : Pantalla de listado de inversiones identificadas según filtro de búsqueda y variables de datos seleccionados

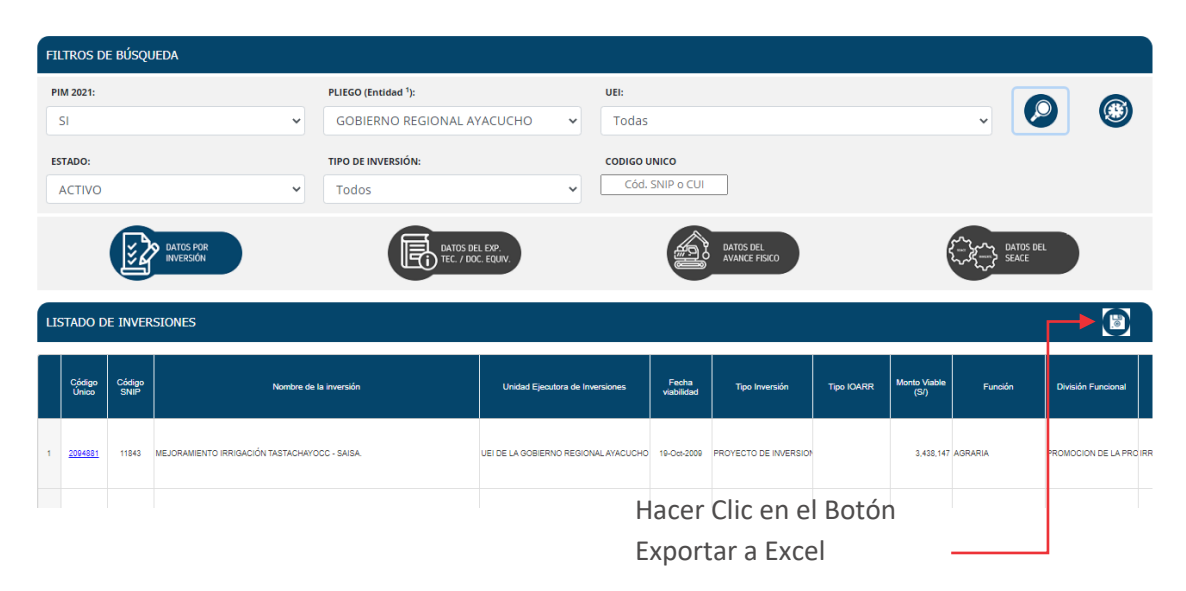

Después de hacer clic en el botón de "Exportar a Excel", el archivo se descargará en formato Excel en diferentes hojas por cada sección (Datos por Inversión, ET/DE, datos del avance físico y datos del SEACE) (ver Figura Nº 89).

# Manual: Aplicativo del Banco de Inversiones

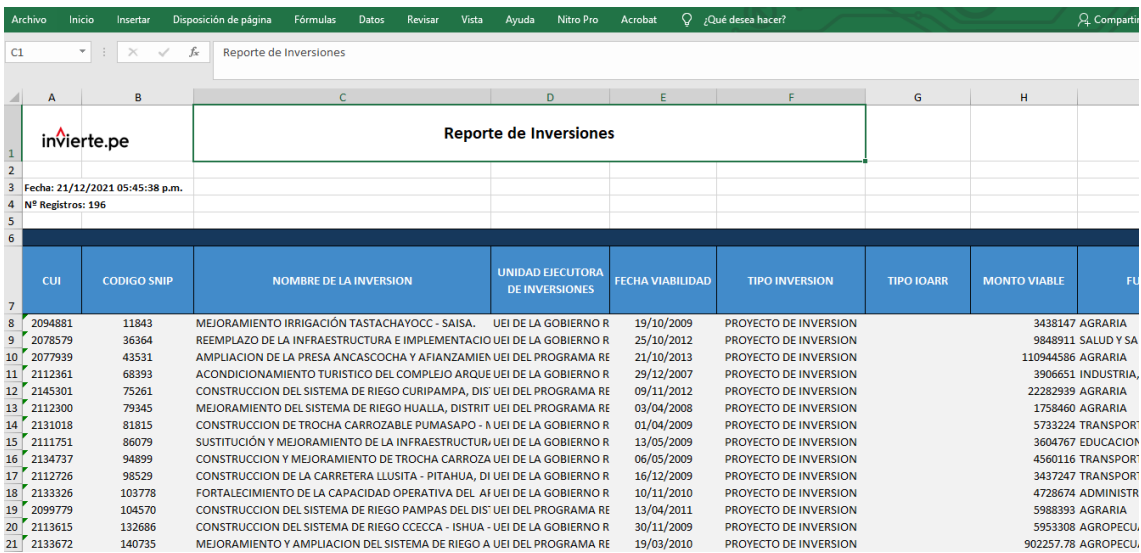

#### Figura Nº 89 : Pantalla de reporte de inversiones en formato Excel

# PORTAL DE SEGUIMIENTO DE LA FASE DE EJECUCIÓN DEL CICLO DE INVERSIONES

### 8.1. Ingresar al portal de seguimiento a la ejecución de inversiones

# Casuística de referencia: Ingreso al portal de seguimiento a la ejecución de inversiones

La casuística a presentar toma en consideración que, para el ingreso al portal de seguimiento de la fase de ejecución del ciclo de inversiones, el usuario u operador puede realizarlo a través de un link de acceso directo. Para ello, se deberá seguir los siguientes pasos:

### Paso 1

Completar la frase "inversión pública MEF" en el navegador del enlace que se muestra a continuación, para lo cual el usuario debe contar con una computadora, y usar un navegador web de internet (ver Figura Nº 90):

https://www.google.com

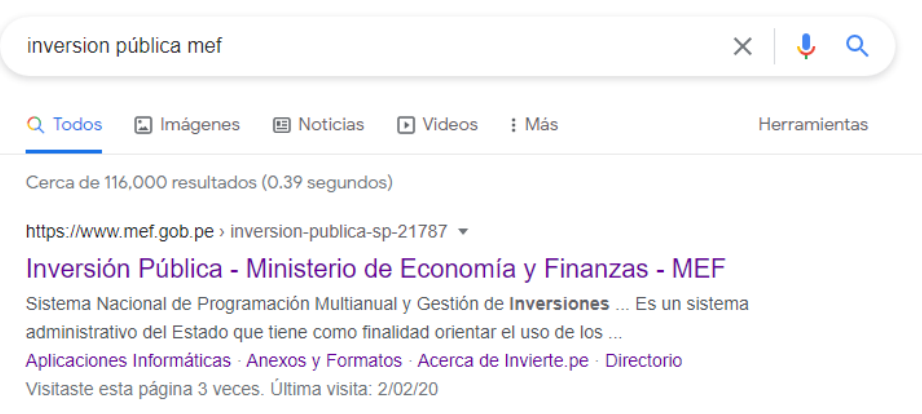

#### Figura Nº 90 : Pantalla principal del buscador del navegador

### Paso 2: Aplicaciones informáticas para operadores del sistema

Seguidamente, el usuario procederá a hacer clic en la opción "Seguimiento", para luego acceder al portal de seguimiento a la ejecución de inversiones (ver Figura Nº 91).

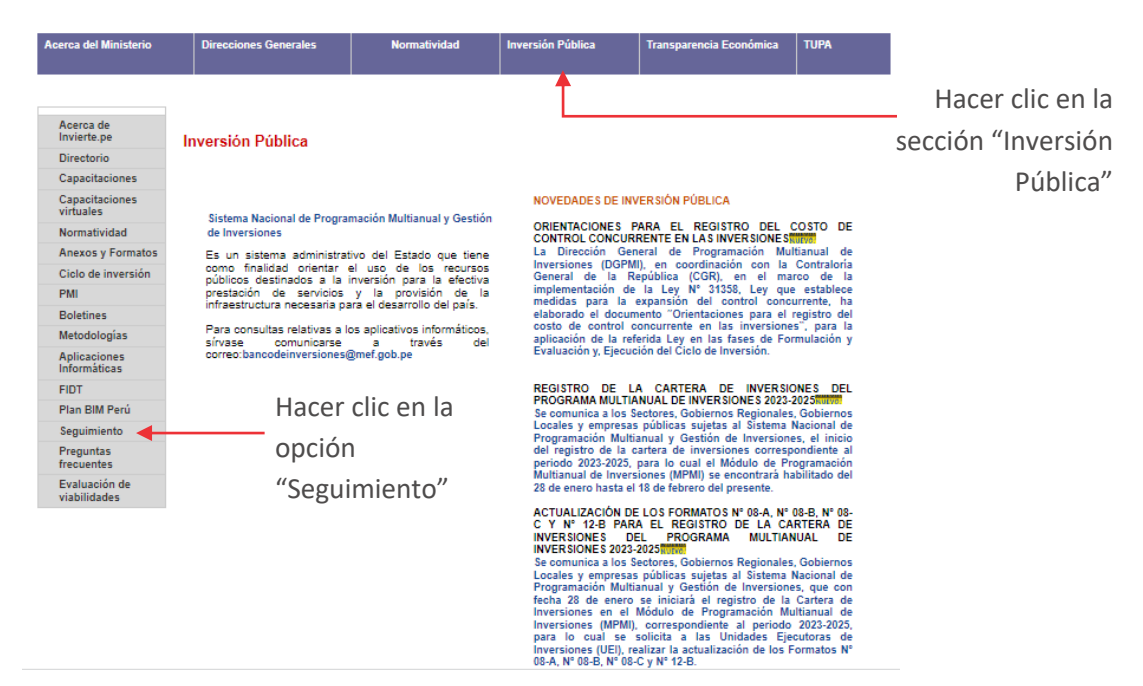

Figura Nº 91 : Pantalla principal de la sección de Inversión Pública

Seguidamente se mostrará la pantalla principal del portal de seguimiento a la ejecución de inversiones (ver Figura Nº 92):

Figura Nº 92 : Pantalla principal del portal de seguimiento a la ejecución de las inversiones

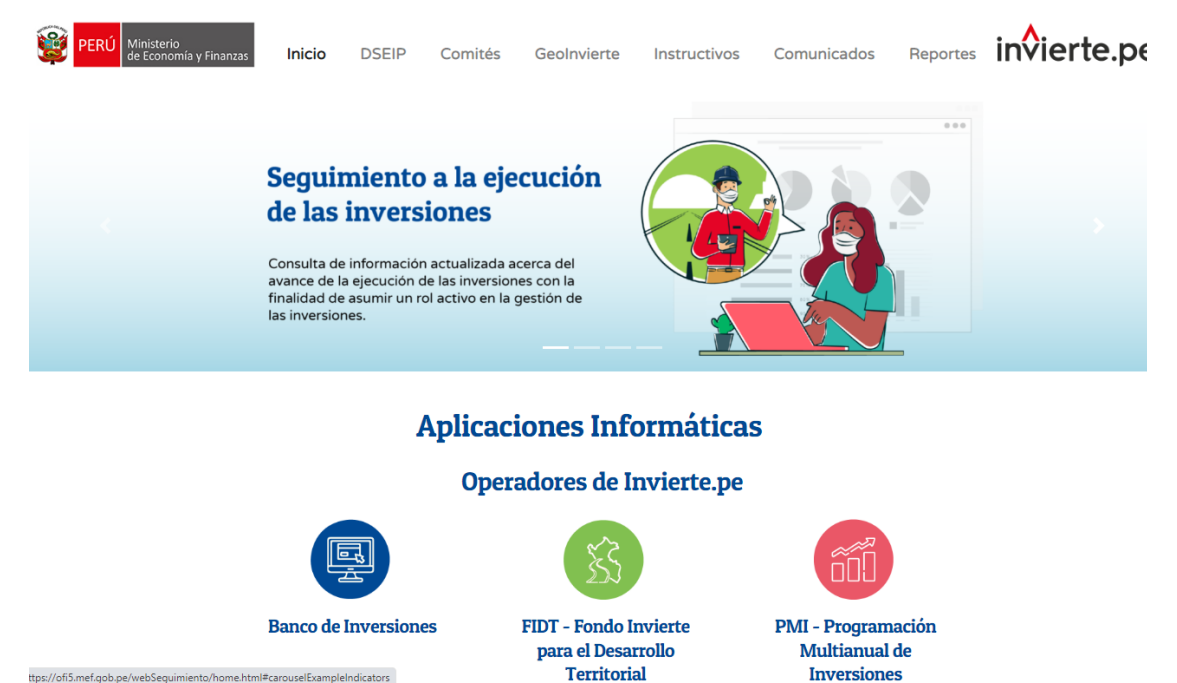

### 8.2. Visualizar sección Inicio - aplicaciones informáticas

Casuística de referencia: Visualizar las aplicaciones informáticas disponibles para operadores del Sistema Nacional de Programación Multianual y Gestión de Inversiones y público en general

Para lo cual deberá seguir los siguientes pasos:

### Paso 1

Una vez ingresado al portal de seguimiento a la ejecución de las inversiones, se mostrará la sección de "Inicio", donde se visualizan las aplicaciones informáticas para los operadores del Sistema Nacional de Programación Multianual y Gestión de Inversiones y público en general (ver Figura Nº 93).

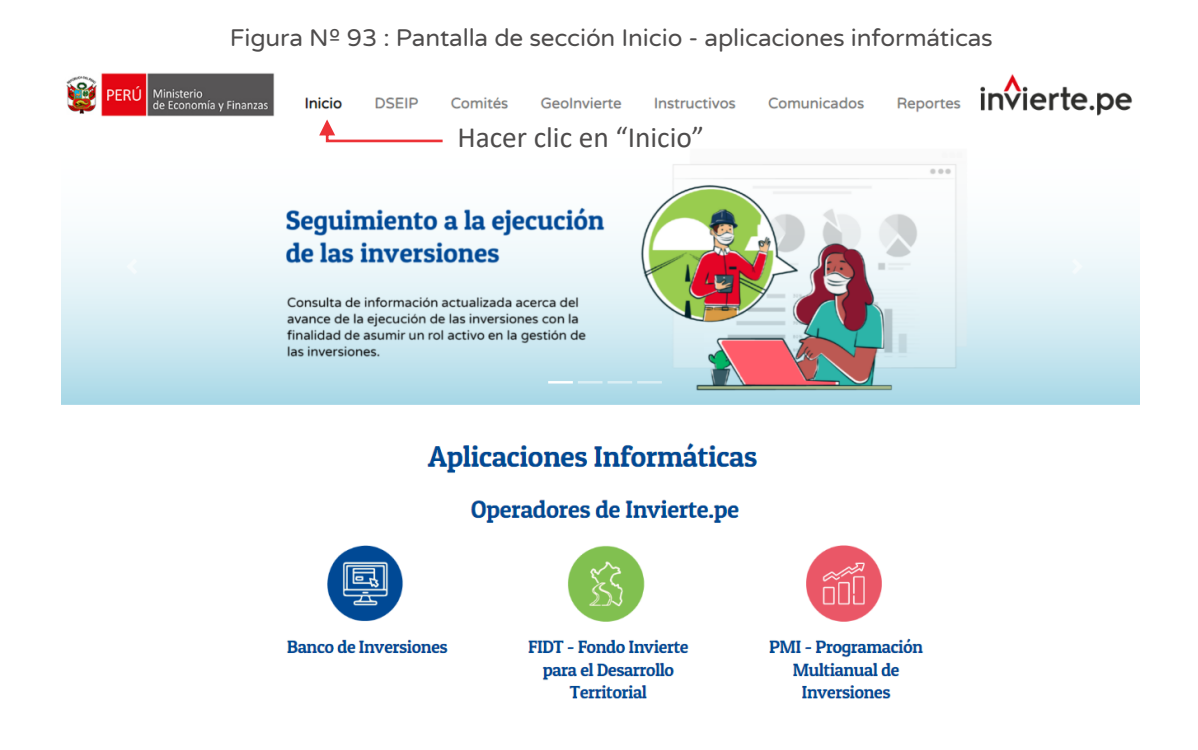

#### Paso 2: Aplicaciones informáticas para operadores del sistema

A continuación, para el caso de las aplicaciones informáticas para operadores del Sistema Nacional de Programación Multianual y Gestión de Inversiones, podrá acceder al Banco de Inversiones haciendo clic en el botón "Banco de Inversiones" (ver Figura Nº 94).

Figura Nº 94 : Pantalla de sección Inicio - aplicaciones informáticas para operadores del Sistema Nacional de Programación Multianual y Gestión de Inversiones

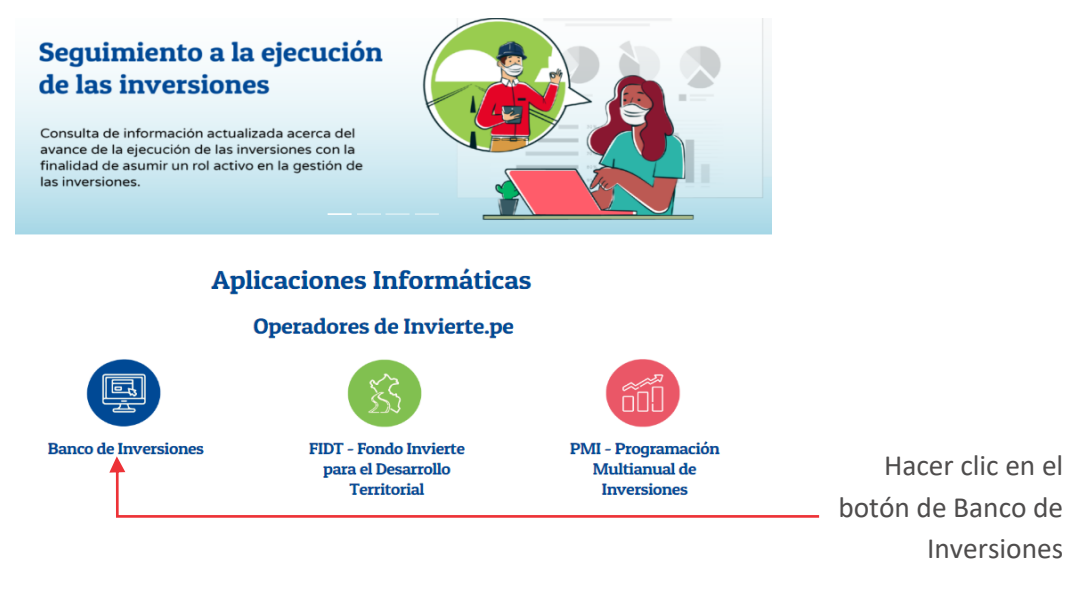

Seguidamente, aparecerá la ventana para acceder al aplicativo informático del Banco de Inversiones, donde el operador OPMI, UF o UEI deberá completar los datos solicitados y finalmente hacer clic en el botón "Ingresar" (ver Figura Nº 95).

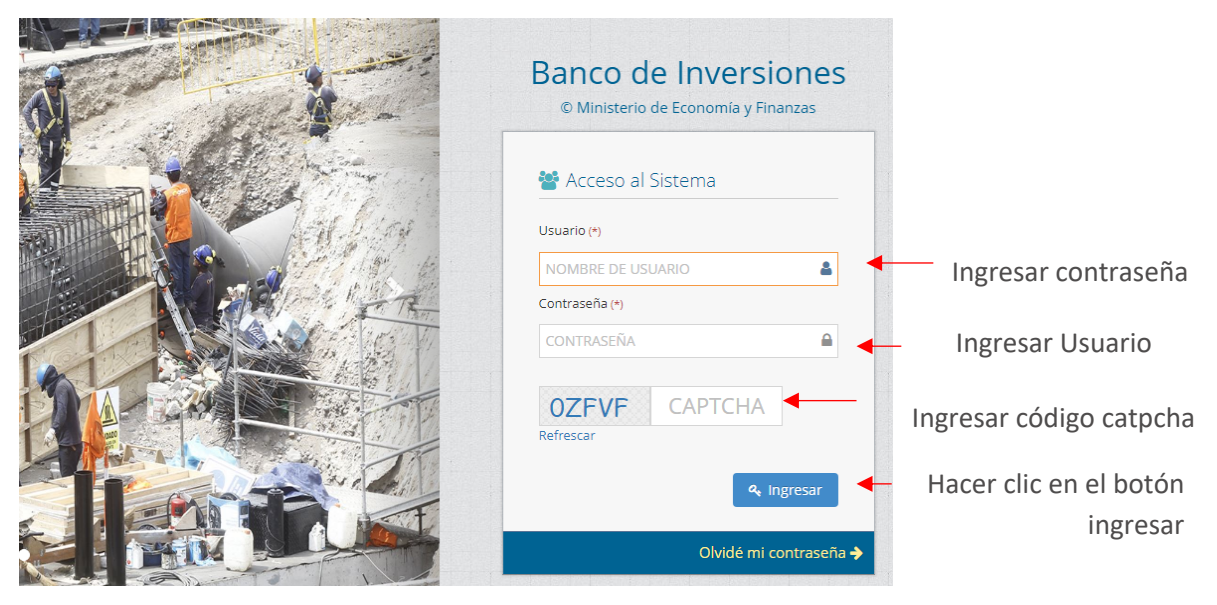

Figura Nº 95 : Pantalla del Banco de Inversiones

### Paso 3: Aplicaciones informáticas para operadores del sistema

Asimismo, al igual que el paso anterior, el operador UF podrá acceder a la aplicación informática del FIDT – Fondo Invierte para el Desarrollo Territorial, para ello hará clic en el botón "FIDT" (ver Figura Nº 96).

Figura Nº 96 : Pantalla de aplicaciones informáticas para operadores del Sistema Nacional de Programación Multianual y Gestión de Inversiones

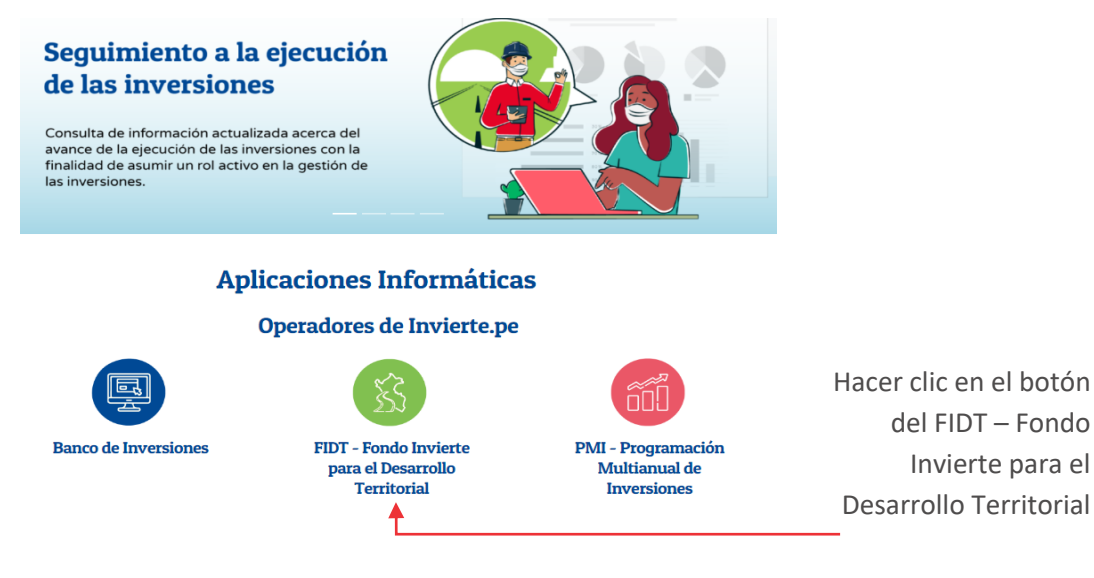

Seguidamente, aparecerá la ventana para acceder al aplicativo informático del FIDT, donde el operador deberá completar los datos solicitados y finalmente, hacer clic en el botón "Ingresar" (ver Figura Nº 97).

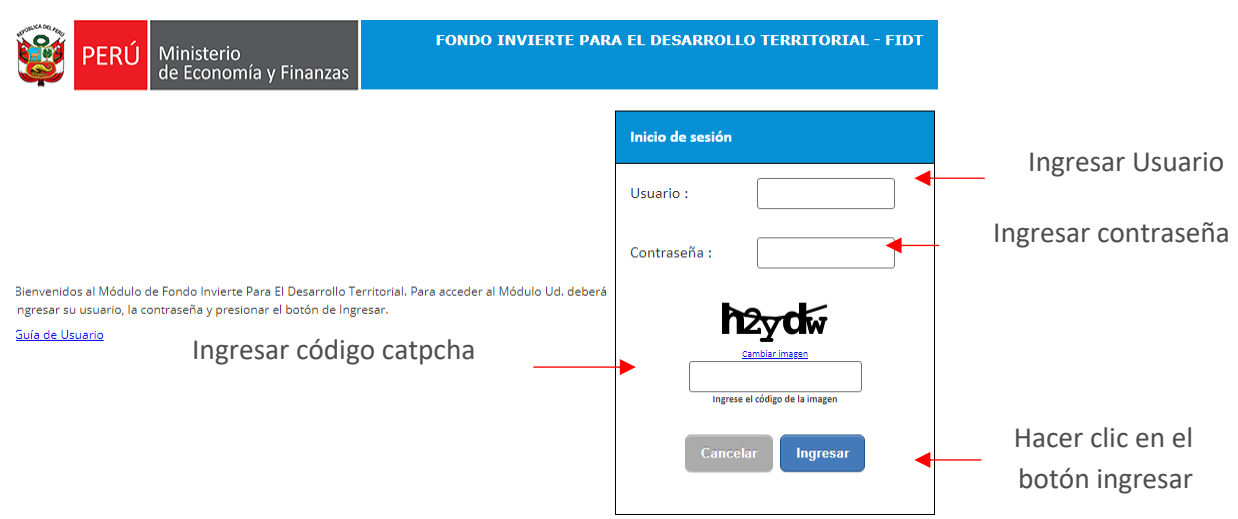

Figura Nº 97 : Pantalla del Fondo Invierte para el Desarrollo Territorial -- FIDT

### Paso 4: Aplicaciones informáticas para operadores del sistema

Cabe indicar que, por último, el operador OPMI, a través del portal de seguimiento a la ejecución de las inversiones podrá acceder al Módulo de Programación Multianual de Inversiones, para ello hará clic en el botón "PMI" (ver Figura Nº 98).

Figura Nº 98 : Pantalla de aplicaciones informáticas para operadores del Sistema Nacional de Programación Multianual y Gestión de Inversiones

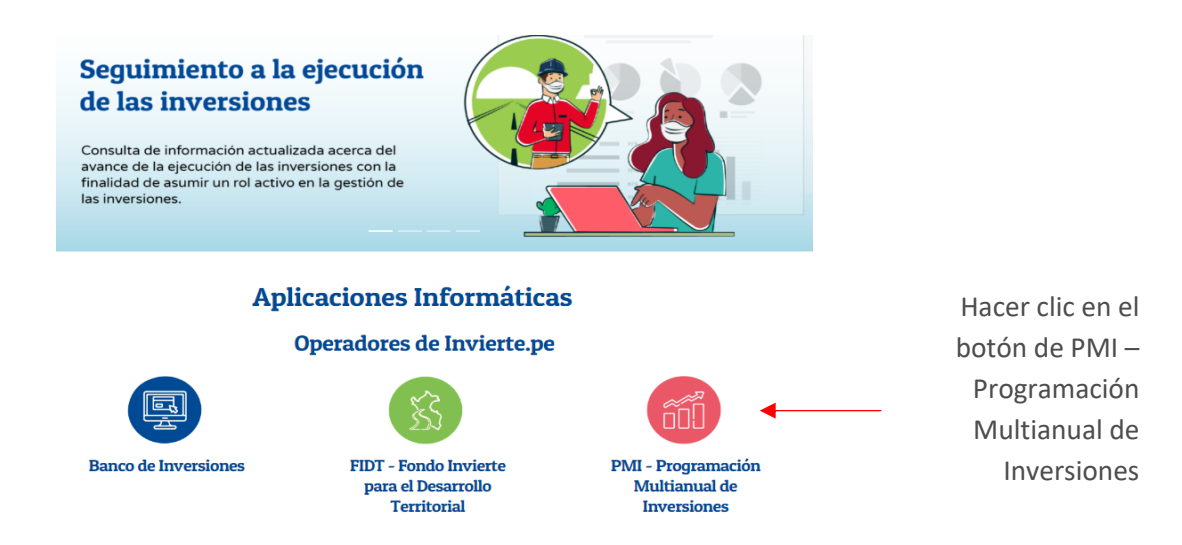

Seguidamente, aparecerá la ventana para acceder al Módulo de Programación Multianual de Inversiones, donde el operador deberá completar los datos solicitados y finalmente, hacer clic en el botón "Ingresar" (ver Figura Nº 99).

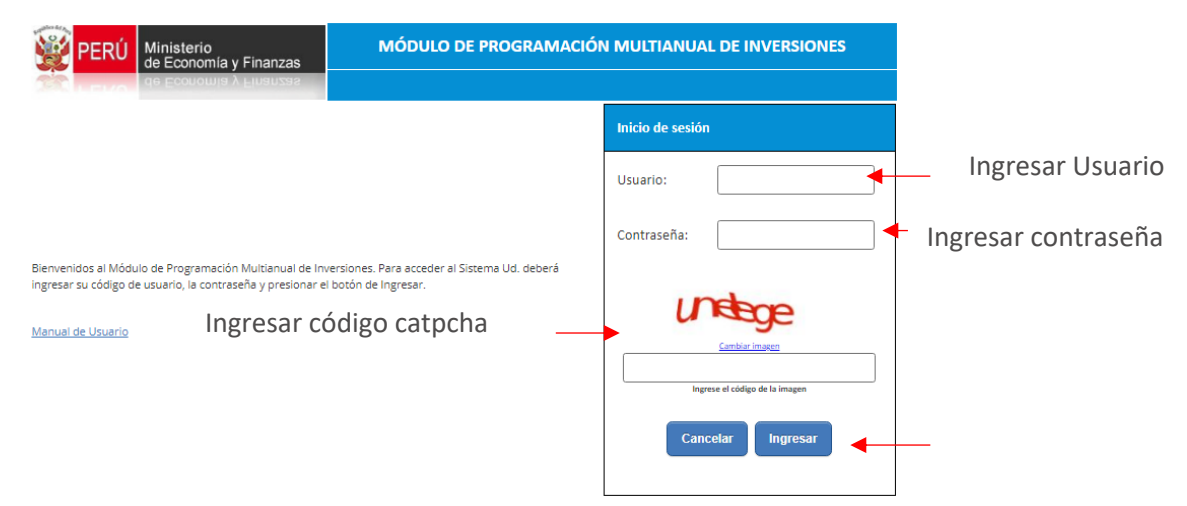

Figura Nº 99 : Pantalla del Módulo de Programación Multianual de Inversiones

### Paso 5: Aplicaciones informáticas para operadores del sistema

Dentro de las aplicaciones informáticas, se encuentran disponibles las de acceso público, donde el usuario tiene la opción de acceder al "SSI – Sistema de Seguimiento de Inversiones", para ello hará clic en el botón "SSI" (ver Figura Nº 100).

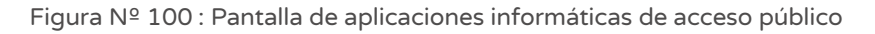

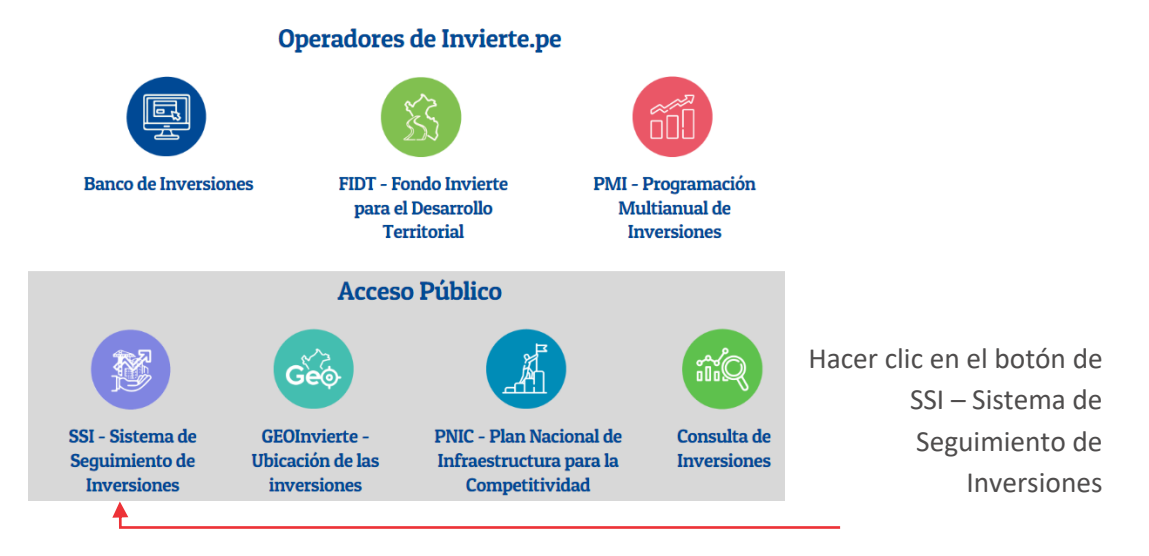

Seguidamente, aparecerá la ventana para acceder al aplicativo informático del Sistema de Seguimiento de Inversiones, donde el usuario podrá seleccionar las opciones de búsqueda que considere (ver Figura Nº 101).

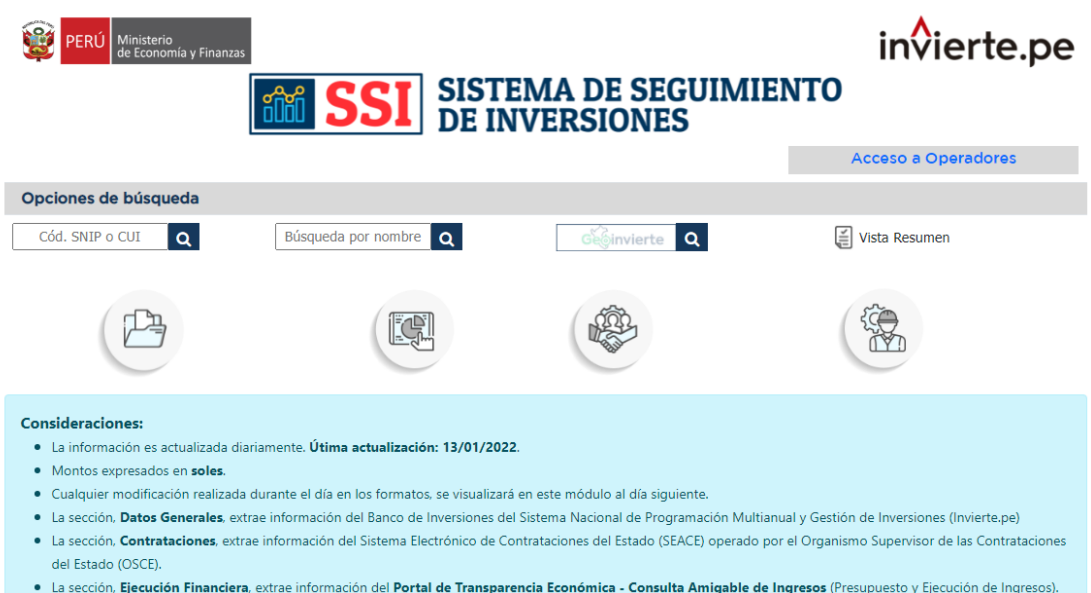

Figura Nº 101 : Pantalla del Sistema de Seguimiento de Inversiones

### Paso 6: Aplicaciones informáticas para acceso público en general

Tal como se desarrolla en el paso anterior, el usuario podrá acceder, a la plataforma del "GEOINVIERTE – Ubicación de las inversiones", para ello hará clic en el botón "GeoInvierte" (ver Figura Nº 102).

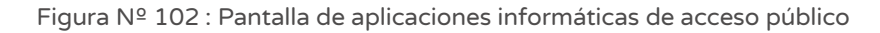

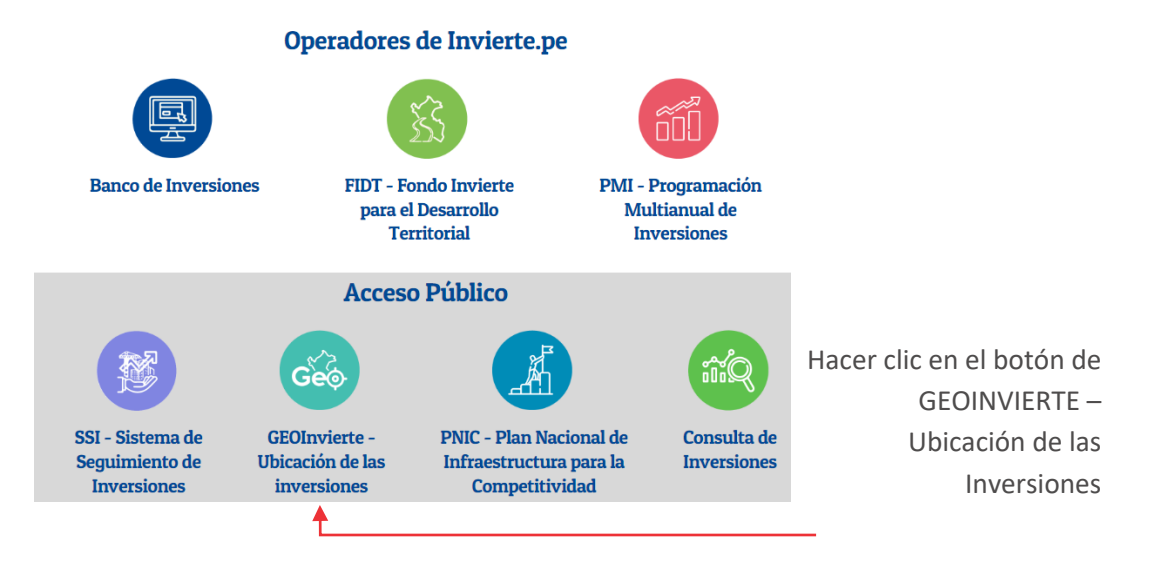

Seguidamente, aparecerá la ventana para acceder al aplicativo informático del GeoInvierte, donde el usuario podrá seleccionar las opciones de búsqueda que considere (ver Figura Nº 103).

### Manual: Aplicativo del Banco de Inversiones

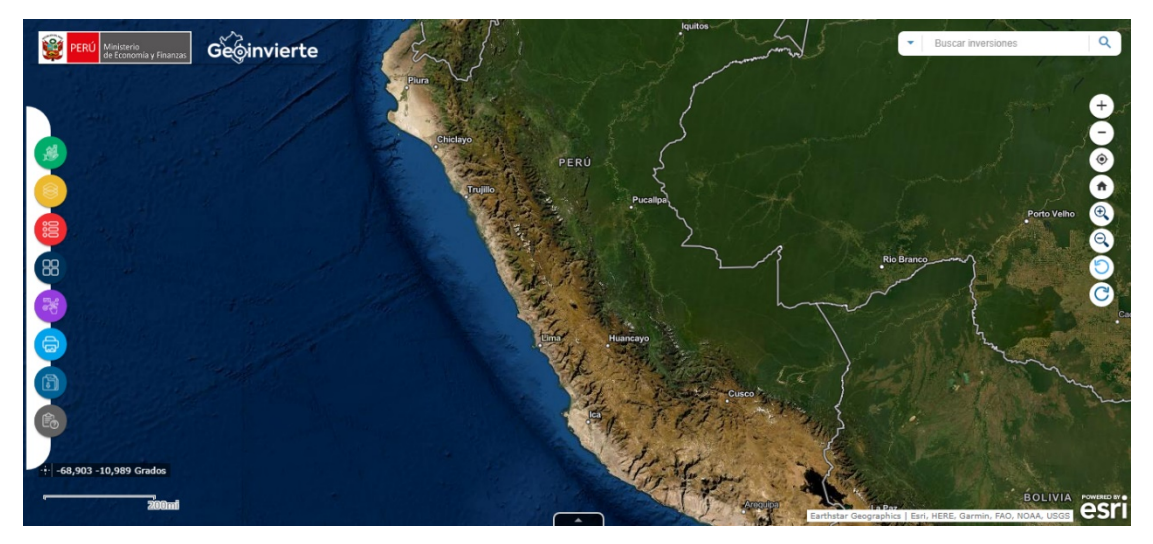

Figura Nº 103 : Pantalla del GEOINVIERTE

### Paso 7: Aplicaciones informáticas para operadores del sistema

Asimismo, el usuario tiene la opción de acceder a la aplicación informática, de libre acceso, "PNIC – Plan Nacional de Infraestructura para la competitividad", para ello hará clic en el botón "PNIC" (ver Figura Nº 104).

Figura Nº 104 : Pantalla de aplicaciones informáticas de acceso público

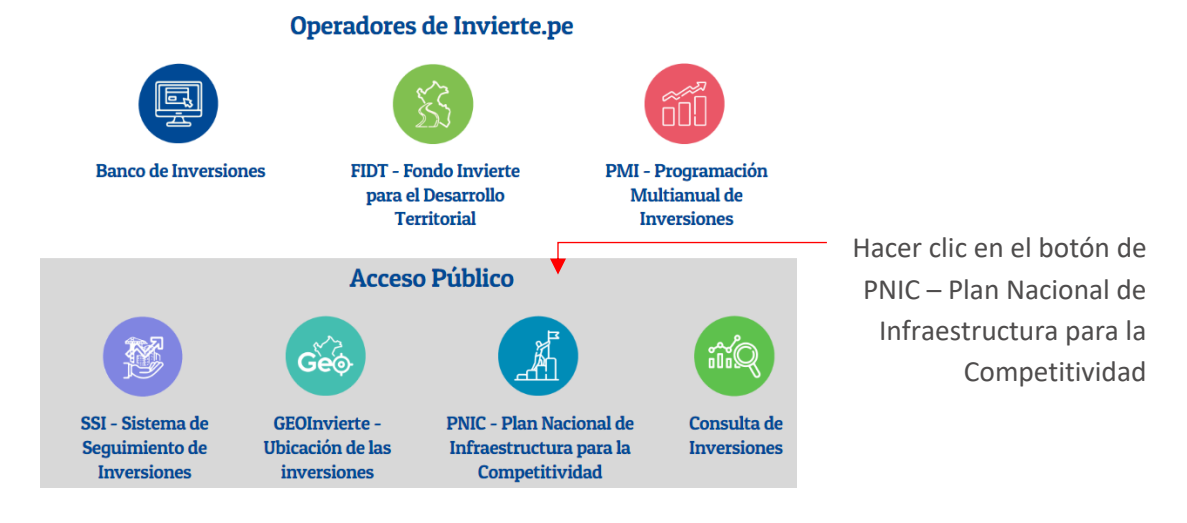

Seguidamente, aparecerá la ventana para acceder al aplicativo informático del Plan Nacional de Infraestructura para la Competitividad, donde el usuario podrá realizar la búsqueda de las inversiones que lo integran (ver Figura Nº 105).

#### 93

### Manual: Aplicativo del Banco de Inversiones

Figura Nº 105 : Pantalla del Plan Nacional de Infraestructura para la Competitividad Proyectos priorizados en el Plan Nacional de Infraestructura para la competitividad (PNIC)

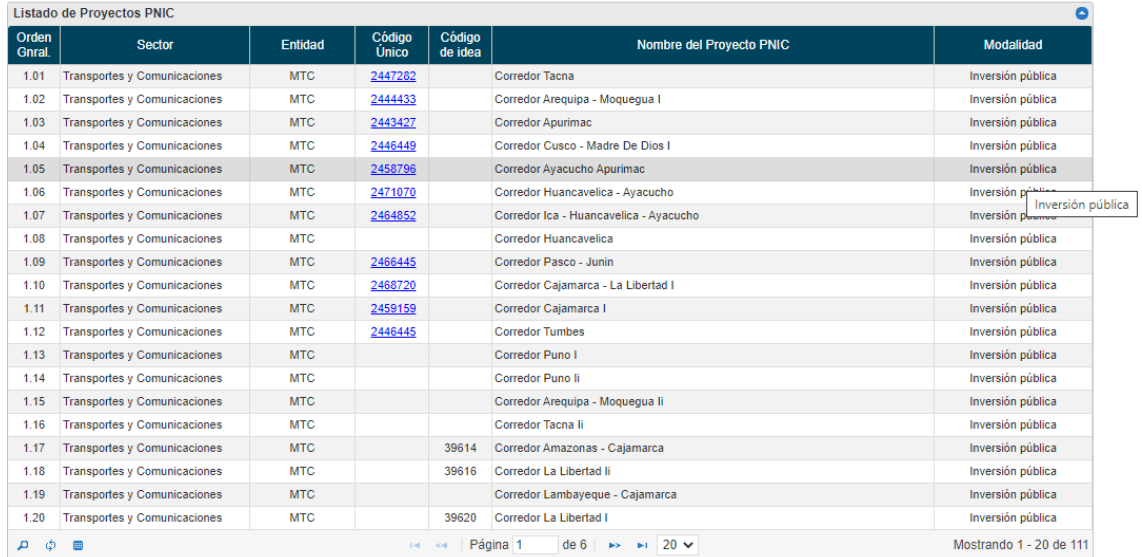

#### Paso 8: Aplicaciones informáticas para operadores del sistema

Por último, el usuario tiene la opción de acceder a la Consulta de Inversiones, para ello hará clic en el botón "Consulta de inversiones" (ver Figura Nº 106).

Figura Nº 106 : Pantalla de aplicaciones informáticas de acceso público

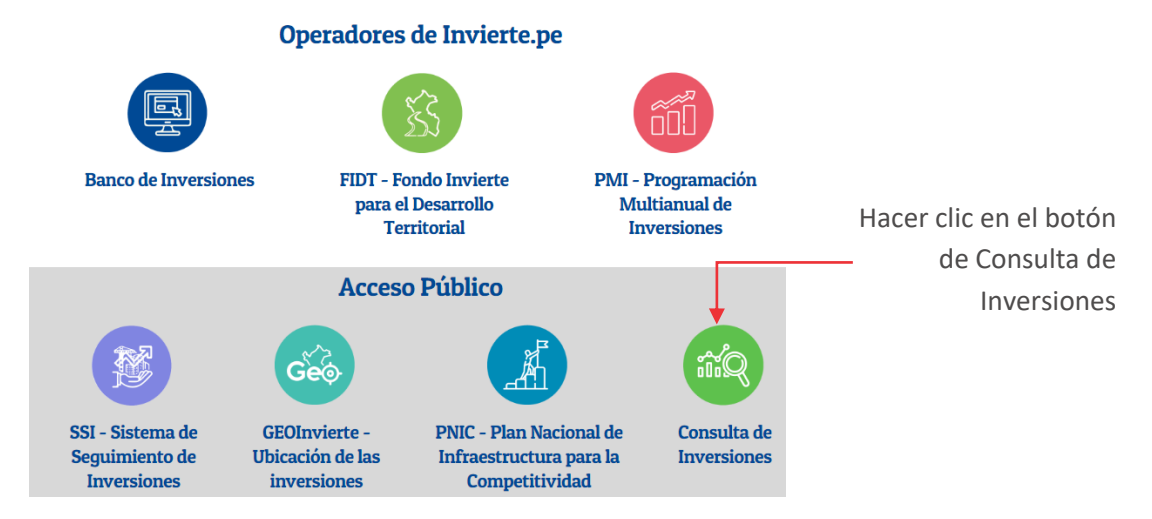

Seguidamente, aparecerá la ventana para acceder al aplicativo informático de Consulta de Inversiones (ver Figura Nº 107), la cual contiene:

Consulta de inversiones, permite la búsqueda de inversiones por código único o nombre.

- Consulta avanzada, permite la búsqueda de inversiones a través de criterios como: ubicación, función, nivel de gobierno.
- Consulta de convenios, permite la búsqueda de convenios por tipo y estado (vigente, prorrogado, resulto o vencido).
- Programas de inversión, permite la búsqueda según marco (SNIP o Invierte), tipo (programas o conglomerados).
- Consulta de Cartera PMI, permite la búsqueda de inversiones incorporadas en el PMI.
- Portal de Programación Multianual de Inversiones, permite el acceso al módulo PMI, así como pone a disposición herramientas y materiales para la fase de Programación Multianual de Inversiones.

Figura Nº 107 : Pantalla de Consulta de Inversiones

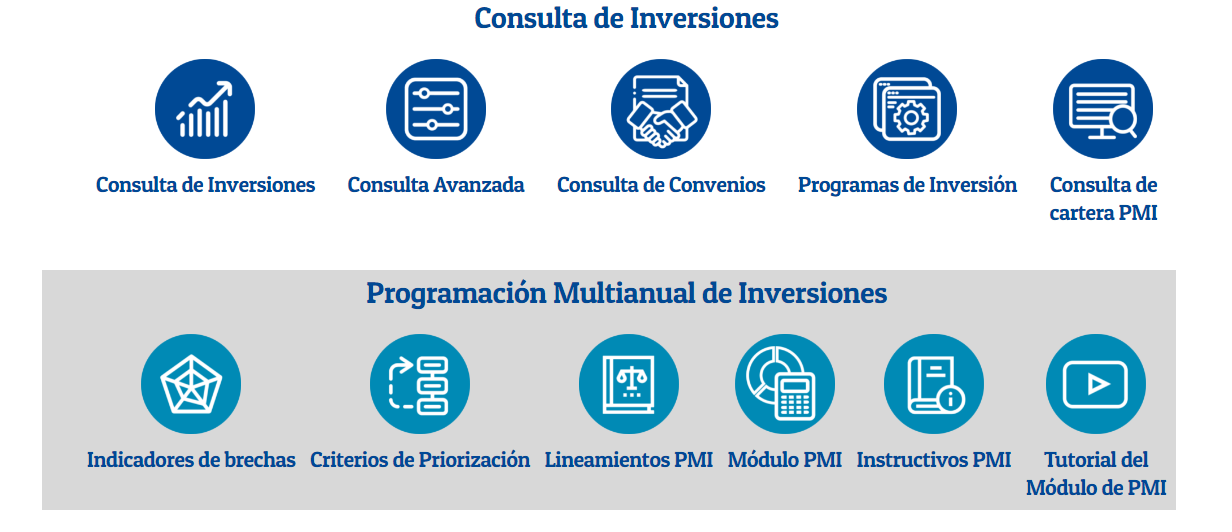

# 8.3. Visualizar sección Dirección de Seguimiento y Evaluación de la Inversión Pública

Casuística de referencia: Visualizar las funciones, ubicación dentro del MEF y estructura orgánica de la DSEIP (Dirección de Seguimiento y Evaluación de la Inversión Pública)

Para lo cual deberá seguir los siguientes pasos:

### Paso 1

Para ingresar a la Dirección de Seguimiento y Evaluación de la Inversión Pública, el usuario deberá hacer clic en la sección "DSEIP", posteriormente, se mostrará la pantalla donde se visualizan las funciones, ubicación orgánica y su organigrama (ver Figura Nº 108).

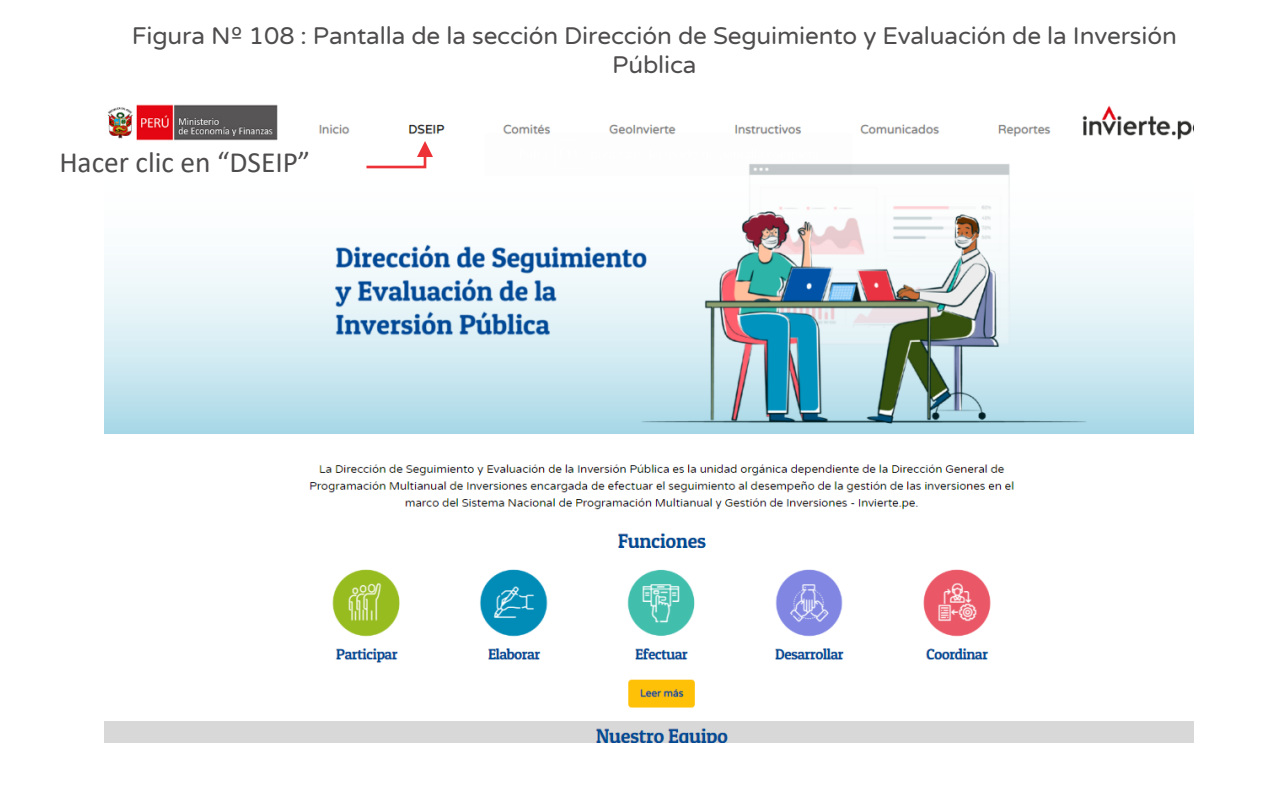

### Paso 2

A continuación, el usuario, a fin de conocer a detalle las funciones de la DSEIP, deberá ubicarse en la subsección de "Funciones" y hacer clic en el botón "Leer más" (ver Figura Nº 109).

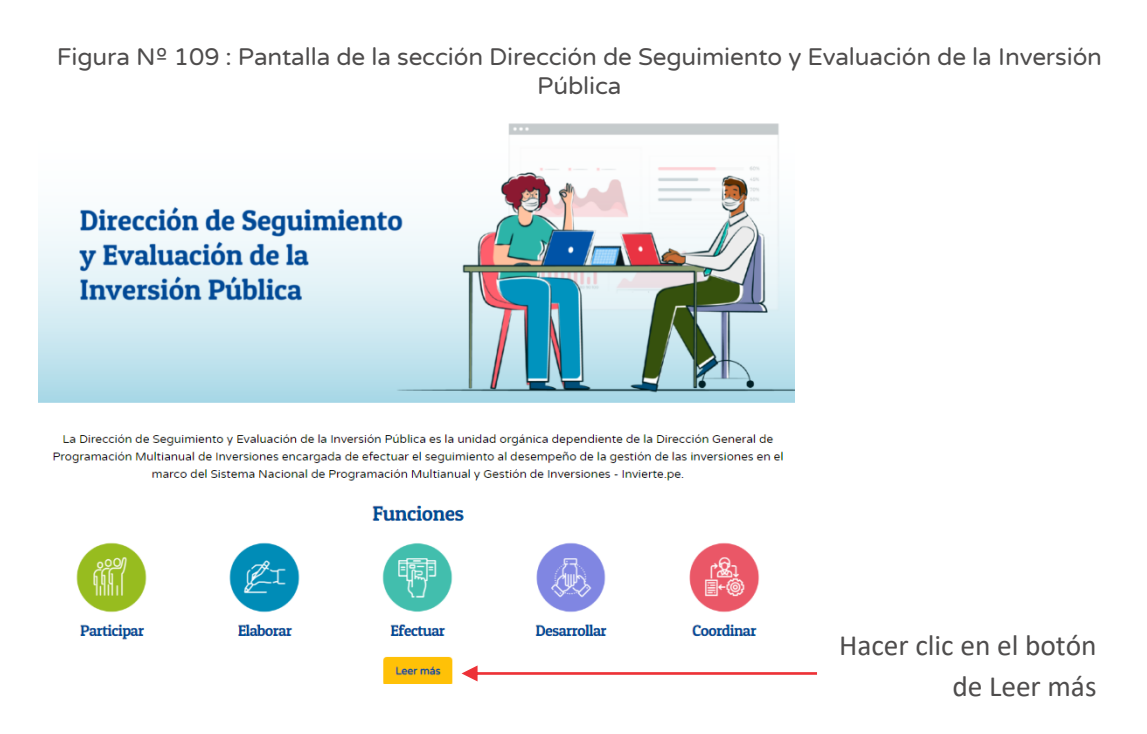

Seguidamente, aparecerá la ventana que mostrará el detalle de las funciones de la DSEIP, continuando con la navegación hacer clic en el botón "Volver atrás" (ver Figura Nº 110).

Figura Nº 110 : Pantalla de Funciones de la DSEIP

#### **Funciones** - Participar en el desarrollo de actividades de capacitación y asistencia técnica en temas relacionados Participar al seguimiento de las inversiones públicas y use de los aplicativos informáticos en el marco del **ATH** Sistema Nacional de Programación Multianual y Gestión de Inversiones. Elaborar - Elaborar los manuales relacionados a los aplicativos informáticos de la inversión pública. - Elaborar metodologías y lineamientos para el seguimiento de carteras de inversiones **Efectua** - Efectuar el seguimiento al desempeño de la gestión de las inversiones en el marco del Sistema Nacional de Programación Multianual y Gestión de Inversiones. - Efectuar el seguimiento y la evaluación del avance y cumplimiento del cierre de brechas de<br>infraestructura y acceso a servicios de la cartera de inversiones. 駧 - Reportes actualizados respecto de la información registrada en el Banco de Inversiones y demás aplicativos informáticos a cargo de la Dirección General. - Desarrollar, implementar, administrar y gestionar el Banco de Inversiones estableciendo las **Desarrollar** habilitaciones informáticas respectivas para el adecuado registro y actualización de los proyectos de inversión y de las inversiones de optimización, ampliación marginal, reposición y rehabilitación; en coordinación con la Oficina General de Tecnologías de la Información - Y las demás funciones que le asigne el/la Director/a General. (Texto según el artículo 217 de la Sección Segunda del ROF del MEF aprobado por la Resolución Ministerial Nº 292-2019-EF/41). - Coordinar el desarrollo, implementación y operatividad de los aplicativos informáticos vinculados al Sistema Nacional de Programación Multianual Gestión de Inversione

#### Paso 3

Asimismo, el usuario podrá visualizar información sobre la estructura orgánica de la dirección, para ello deberá desplazarse hasta la subsección "Nuestro Equipo" (ver Figura Nº 111).

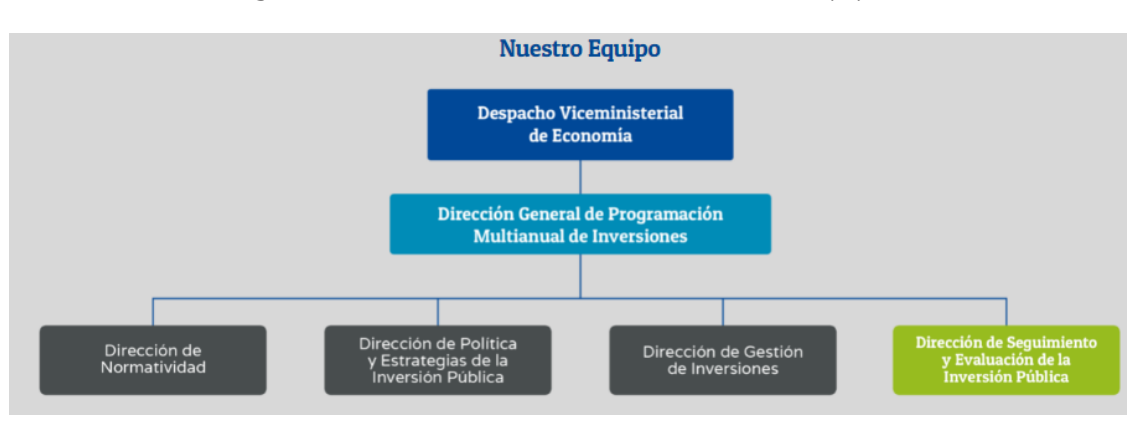

Figura Nº 111 : Pantalla de la subsección Nuestro Equipo

### Paso 4

Adicionalmente a los pasos 2 y 3, el usuario podrá visualizar el organigrama interno de la DSEIP (ver Figura Nº 112).

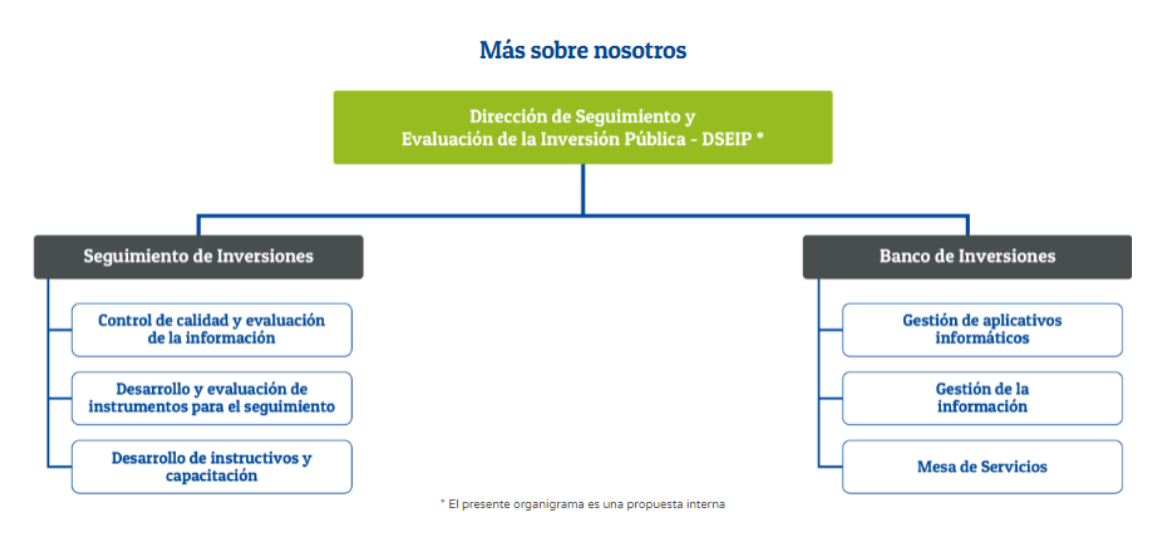

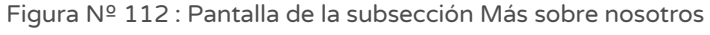

### 8.4. Visualizar sección de Comités

# Casuística de referencia: Visualizar información respecto a los Comités de Seguimiento de Inversiones de los 03 niveles de gobierno

Para ello se deberá seguir los siguientes pasos:

### Paso 1

Para visualizar la información sobre Comités de Seguimiento de Inversiones, deberá hacer clic en la sección "Comités", posteriormente, se mostrará la pantalla donde se visualizan las subsecciones de objetivos, conformación del comité, lineamientos y

pautas, Comités de Seguimiento de Inversiones instalados y los cronogramas (ver Figura Nº 113).

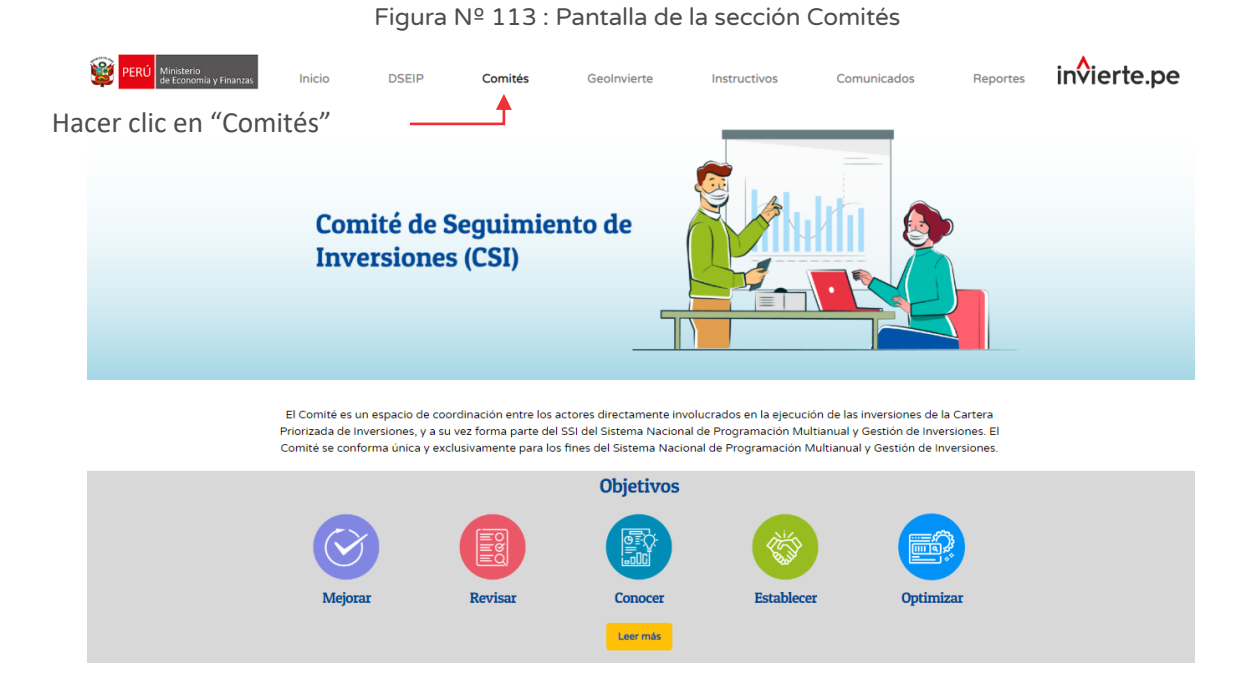

A continuación, el usuario, a fin de conocer a detalle los objetivos de los Comités de Seguimiento de Inversiones, deberá ubicarse en la subsección de "Objetivos" y hacer clic en el botón "Leer más" (ver Figura Nº 114).

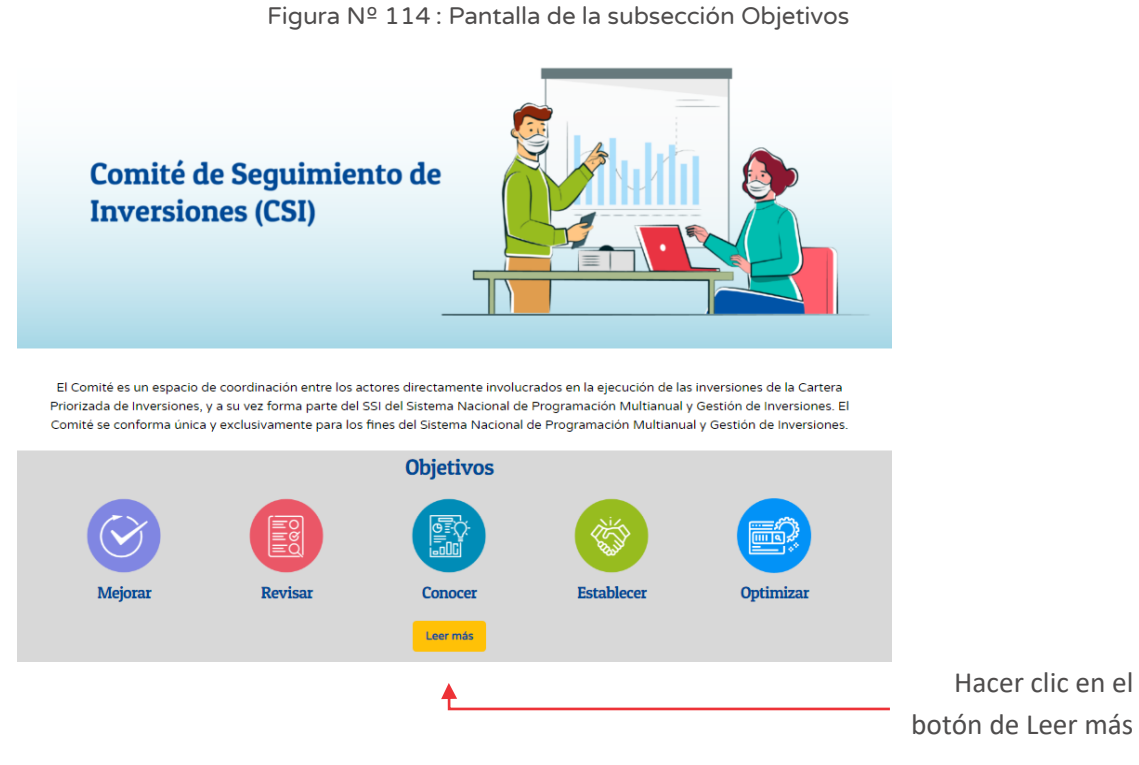

Seguidamente, aparecerá la ventana que mostrará el detalle de los objetivos de los Comités de Seguimiento de Inversiones, para retornar hacer clic en el botón "Volver atrás" (ver Figura Nº 115).

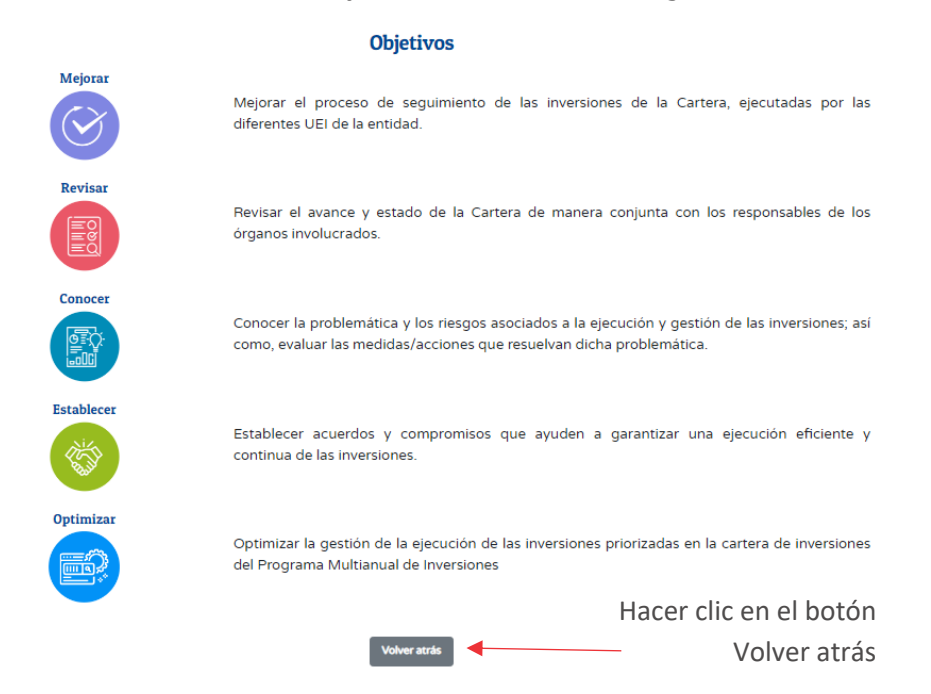

Figura Nº 115 : Pantalla de los objetivos de los Comités de Seguimiento de Inversiones

Luego puede acceder a la información de la conformación del comité, para ello, debe desplazarse a la subsección "Conformación del Comité" que mostrará los actores involucrados (ver Figura Nº 116).

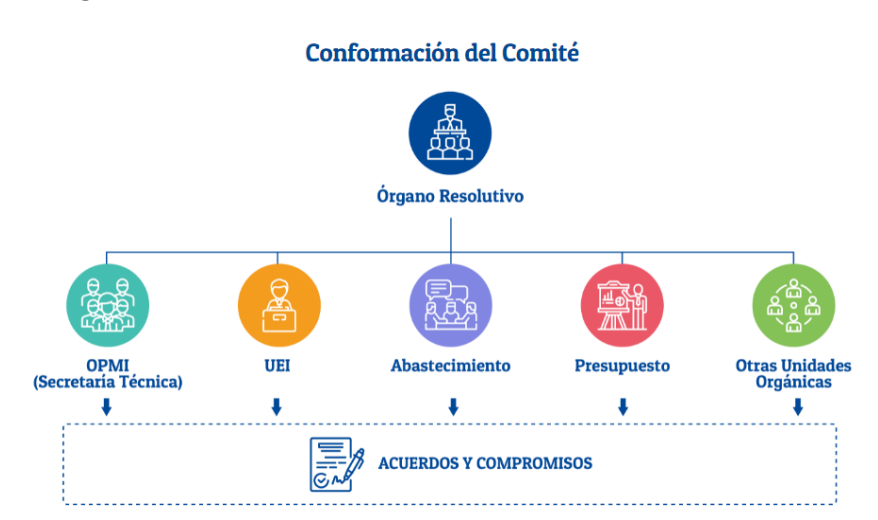

Figura Nº 116 : Pantalla de la subsección Conformación del Comité

Asimismo, puede encontrar lineamientos de Comité de Seguimiento de Inversiones y pautas para la selección de la Cartera Priorizada de Inversiones, para

descargar los documentos respectivos, hacer clic en los íconos de los diferentes documentos que se listan (ver Figura Nº 117).

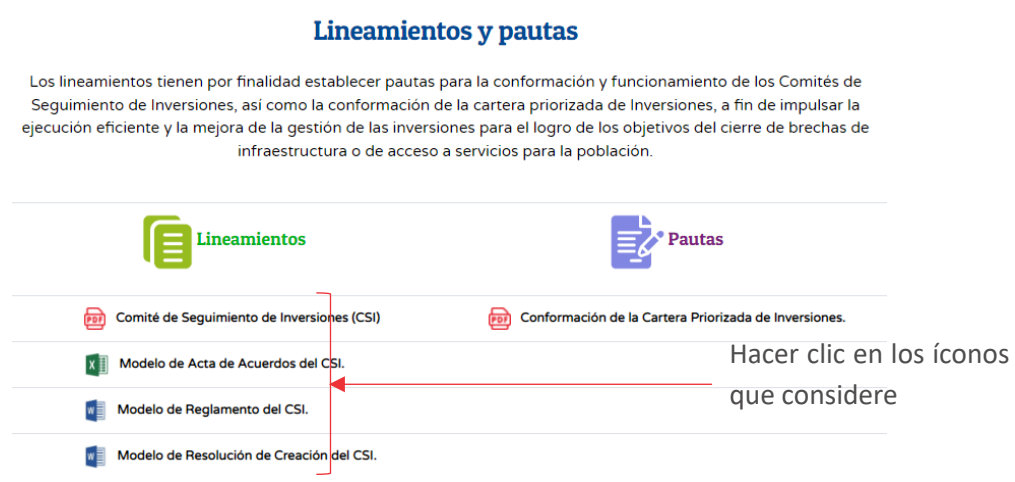

Figura Nº 117 : Pantalla de la subsección Más sobre nosotros

Por otro lado, el usuario tiene la información de los Comités de Seguimiento de Inversiones instalados en los 03 niveles de gobierno, para ello deberá desplazarse a la subsección de "Comités de Seguimiento de Inversiones instalados" donde visualizará el listado correspondiente para el gobierno nacional.

Luego para acceder a la información correspondiente a los gobiernos regionales y locales, hacer clic en el encabezado del nivel de gobierno a consultar, asimismo podrá ver la resolución de conformación haciendo clic en el ícono "PDF" (ver Figura Nº 118).

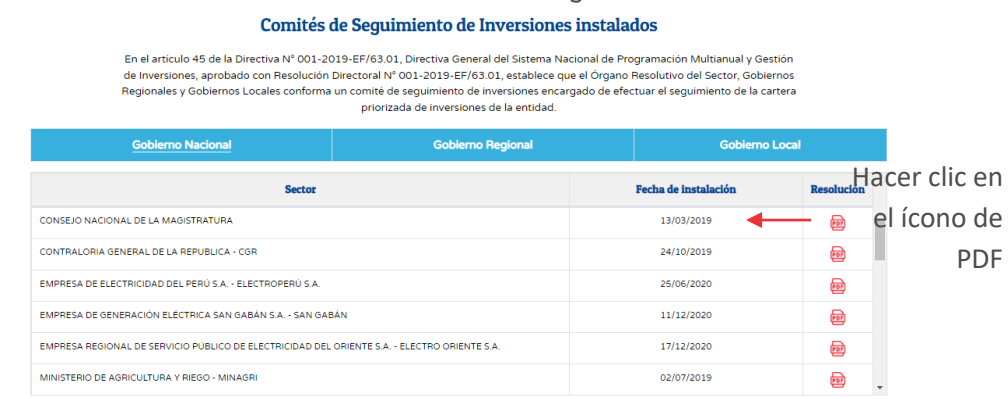

Figura Nº 118 : Pantalla de la subsección Comités de Seguimiento de Inversiones instalados

Por último, dentro de la sección Comités, podrá visualizar información de los cronogramas de los Comités de Seguimiento de Inversiones de los 03 niveles de gobierno (ver Figura Nº 119).

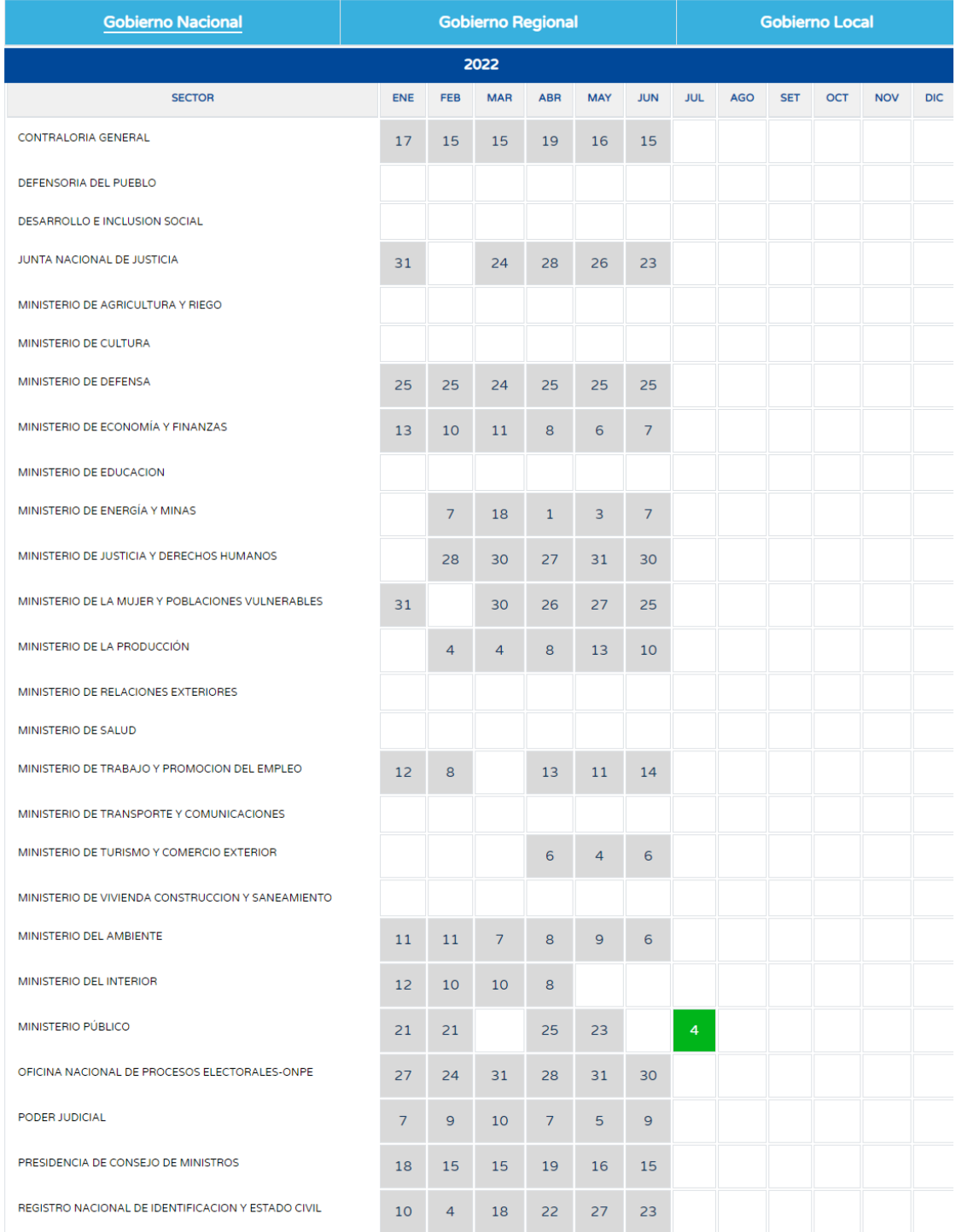

#### Figura Nº 119 : Pantalla de la subsección Cronogramas de Comités de Seguimiento de Inversiones

Adicionalmente a lo anterior, el usuario, para el caso del nivel de gobierno local, podrá seleccionar el departamento, provincia y distrito haciendo clic en el criterio de búsqueda respectivo v, con lo que visualizará los cronogramas respectivos (ver Figura Nº 120).

Figura Nº 120 : Pantalla de la subsección Cronogramas de Comités de Seguimiento de Inversiones

| <b>Gobierno Nacional</b>                 | <b>Gobierno Regional</b>       |            |            |                |            |               | <b>Gobierno Local</b>         |      |            |     |            | Hacer clic en  |          |
|------------------------------------------|--------------------------------|------------|------------|----------------|------------|---------------|-------------------------------|------|------------|-----|------------|----------------|----------|
| Departamento: LIMA<br>$\checkmark$       | Provincia: LIMA<br>$\check{~}$ |            |            |                |            |               | Distrito: Seleca he distrite- |      |            |     |            | el Criterio de |          |
| 2021                                     |                                |            |            |                |            |               |                               |      |            |     |            |                | Búsqueda |
| <b>ENTIDAD</b>                           | ENE                            | <b>FEB</b> | <b>MAR</b> | <b>ARR</b>     | <b>MAY</b> | <b>JUN</b>    | <b>JUL</b>                    | AGO. | <b>SET</b> | OCT | <b>NOV</b> | <b>DIC</b>     |          |
| MUNICIPALIDAD DISTRITAL DE ANCON         |                                |            | 29         |                |            |               |                               |      |            |     |            |                |          |
| MUNICIPALIDAD DISTRITAL DE ATE - VITARTE |                                | 24         | 25         | 26             | 27         | 25            |                               |      |            |     |            |                |          |
| MUNICIPALIDAD DISTRITAL DE BARRANCO      |                                | 17         | 17         | 7              | 26         | $2^{\degree}$ |                               |      |            |     |            |                |          |
| MUNICIPALIDAD DISTRITAL DE BREÑA         |                                |            |            | 30             |            | 25            |                               |      |            |     |            |                |          |
| MUNICIPALIDAD DISTRITAL DE CARABAYLLO    |                                | 18         | 22         | 27             | 27         | 17            |                               |      |            |     |            |                |          |
| MUNICIPALIDAD DISTRITAL DE CHACLACAYO    |                                | 25         | 25         | $\overline{7}$ | 12         | 16            |                               |      |            |     |            |                |          |

Cronogramas de Comités de Seguimiento de Inversiones

## 8.5. Visualizar sección de sistema de información Georeferenciado

Casuística de referencia: Visualizar acceso al GeoInvierte y su manual de usuario, para ello deberá seguir los siguientes pasos:

#### Paso 1

Para acceder a la información del Sistema de Información Georeferenciado de Inversión Pública, deberá hacer clic en la sección "Geoinvierte" (ver Figura Nº 121).

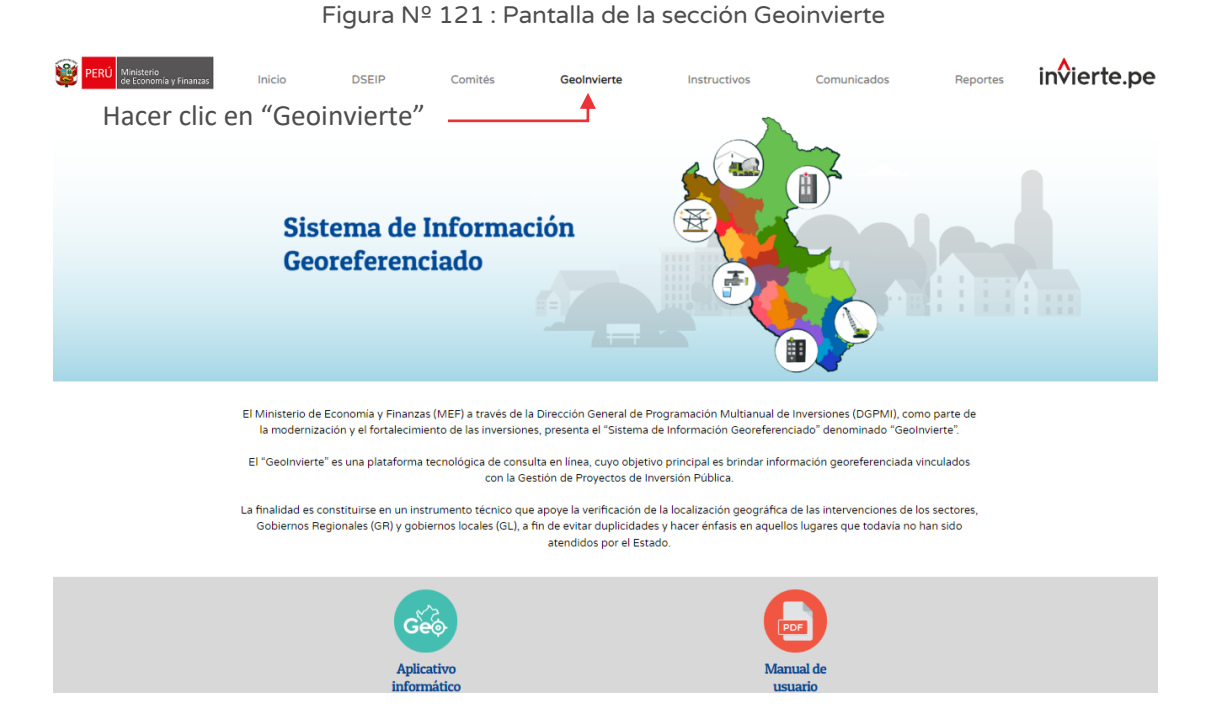

### Paso 2

A continuación, el usuario, para acceder de manera directa al aplicativo informativo Geoinvierte, deberá hacer clic en el botón de "Aplicativo informático", lo que, permitirá acceder a la plataforma (ver Figura Nº 122).

Figura Nº 122 : Pantalla de acceso a la aplicación informática del GEOINVIERTE

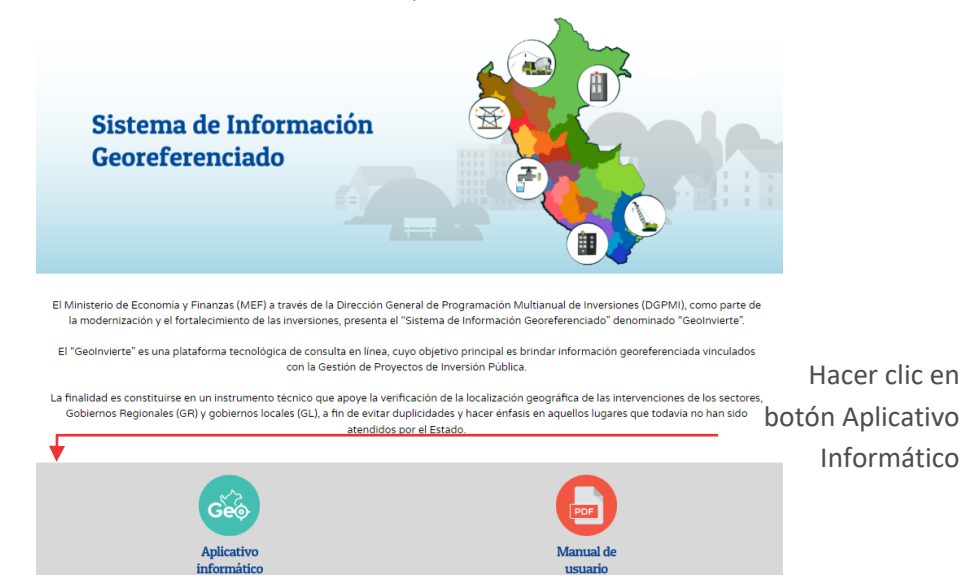

Adicionalmente a ello, podrá acceder al manual correspondiente, haciendo clic en el botón "Manual de usuario".

### 8.6. Visualizar sección de instructivos

# Casuística de referencia: Visualizar los instructivos disponibles para una correcta gestión de inversiones

Para ello, se deberá seguir los siguientes pasos:

### Paso 1

Para acceder a los instructivos y videotutoriales, deberá hacer clic en la sección "Instructivos" (ver Figura Nº 123).

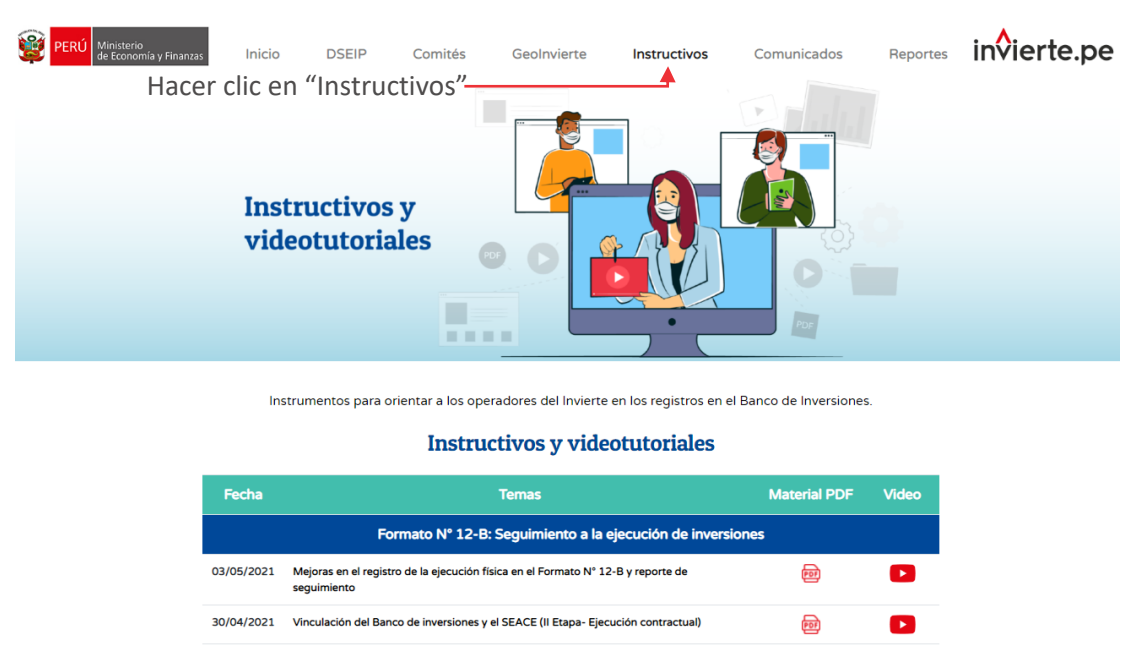

Figura Nº 123 : Pantalla de la sección Instructivos

A continuación, se visualizará información relacionada al Formato N° 12-B: Seguimiento a la ejecución de inversiones, información complementaria del Sistema Nacional de Programación Multianual y Gestión de Inversiones y capacitaciones realizadas en el periodo 2020-2021.

Para acceder a dicho material y/o video tutorial, deberá desplazarse con el mouse al tema que considere y hacer clic en el ícono de "PDF" o "Video" (ver Figura Nº 124).

### Manual: Aplicativo del Banco de Inversiones

Figura Nº 124 : Pantalla de listado de instructivos y videotutoriales

#### **Instructivos y videotutoriales**

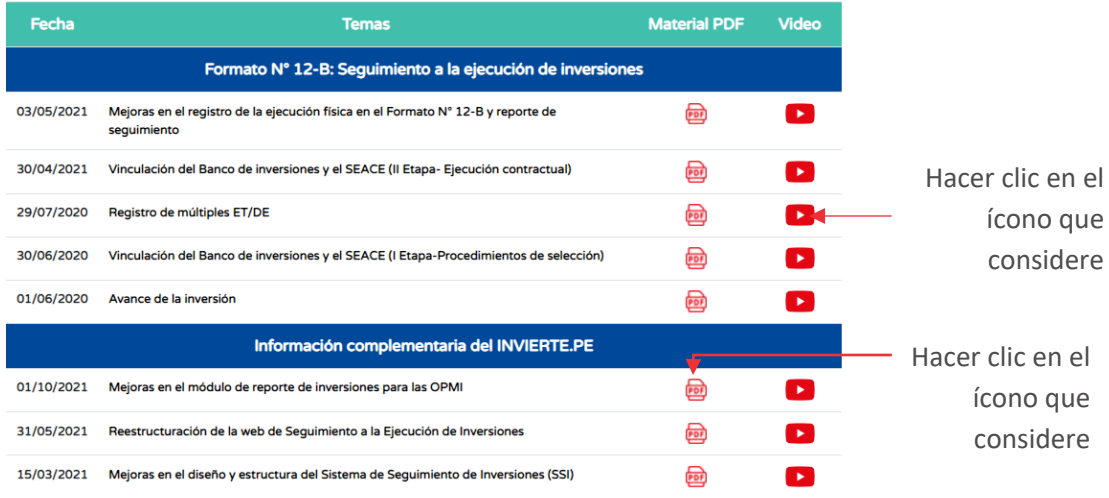

### 8.7. Visualizar sección comunicados

### Casuística de referencia: Visualizar los comunicados y preguntas frecuentes

Para ello, deberá seguir los siguientes pasos:

### Paso 1

Para acceder a los comunicados publicados relacionados al seguimiento a la ejecución de inversiones, así como preguntas frecuentes de los operadores del Sistema Nacional de Programación Multianual y Gestión de Inversiones, deberá hacer clic en la sección "Comunicados", posteriormente, se mostrará la pantalla donde se visualiza las subsecciones de Comunicados y Preguntas Frecuentes (ver Figura Nº 125).

### Manual: Aplicativo del Banco de Inversiones

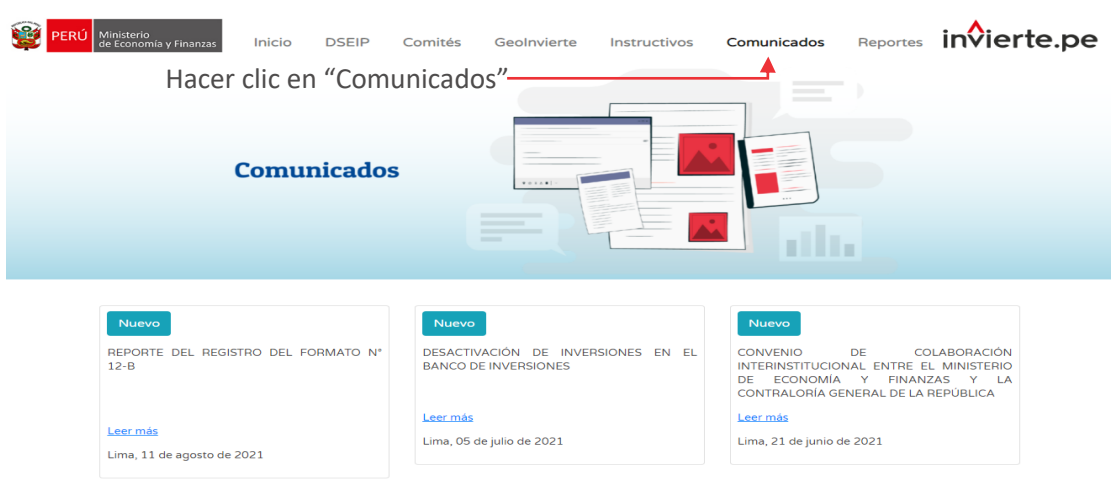

Figura Nº 125 : Pantalla de la sección Comunicados

A continuación, para acceder a la información de los comunicados, hacer clic en el botón "Leer más", seguidamente se mostrará la información.

Luego, para acceder a los comunicados anteriores relacionados al seguimiento de la ejecución de inversiones, hacer clic en el botón "Ver todos los comunicados", posteriormente se amplía la lista de comunicados (ver Figura Nº 126)

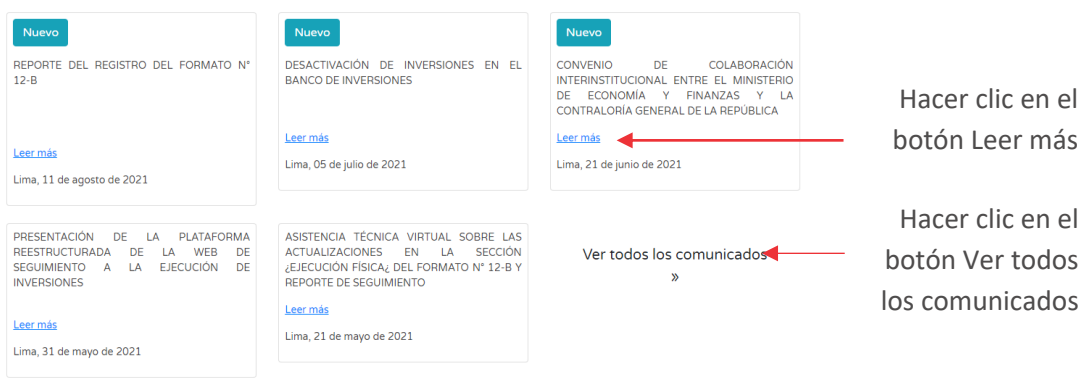

Figura Nº 126 : Pantalla de la subsección de Comunicados

Para retornar hacer clic en el botón de "Volver atrás" (ver Figura Nº 127).
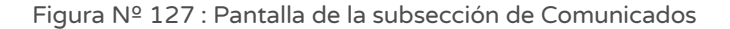

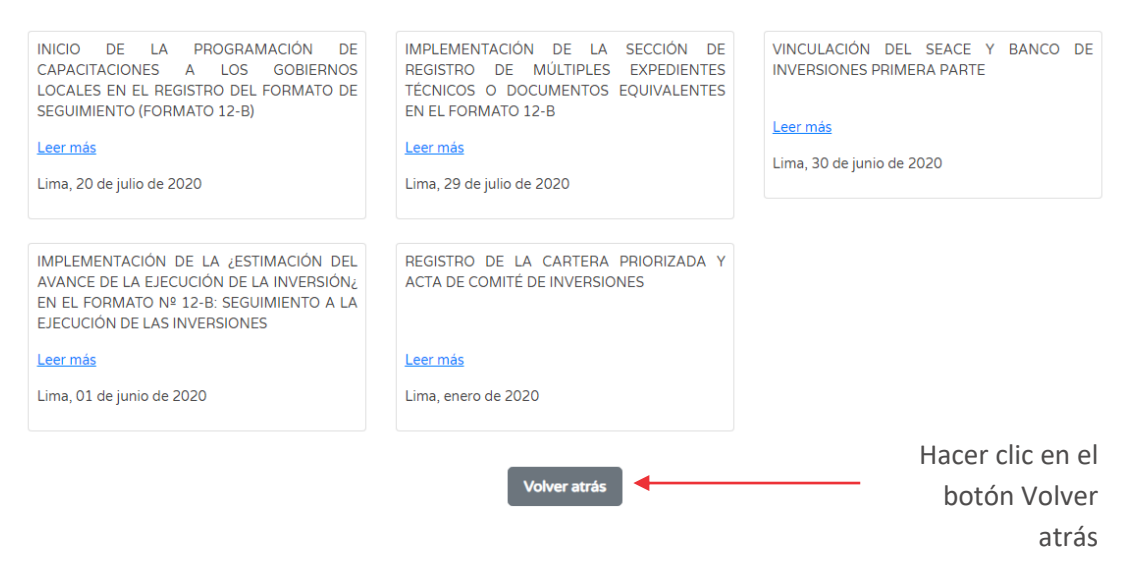

Adicionalmente dentro de la sección Comunicados, se encuentra la subsección de Preguntas Frecuentes, la cual se encuentra dividida en temas relacionados a los Comités de Inversiones y Seguimiento, para visualizar las respuestas deberá hacer clic en el ícono "Desplegar" (ver Figura Nº 128).

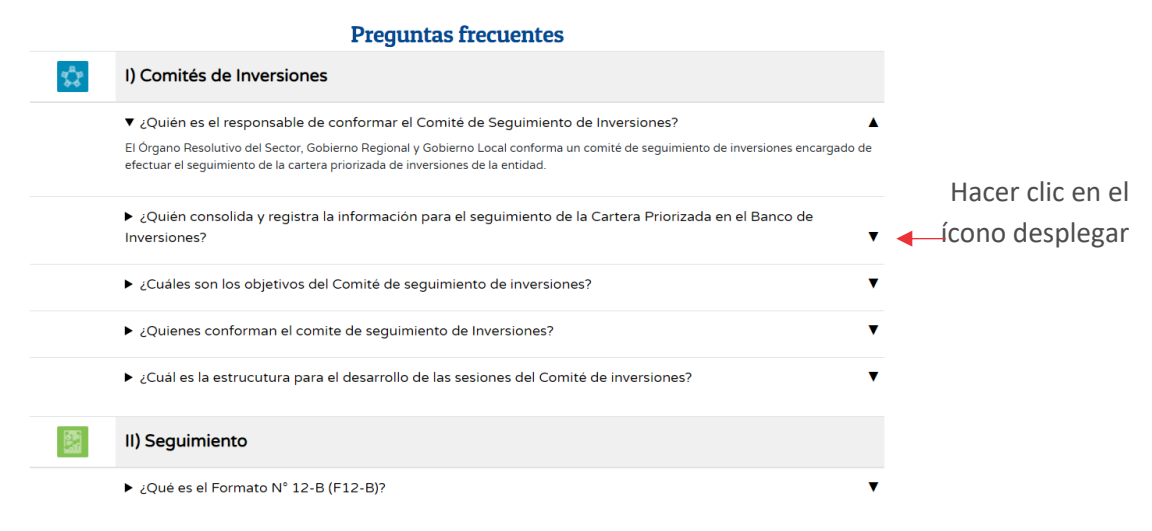

Figura Nº 128 : Pantalla de la subsección de Preguntas Frecuentes

## 8.8. Visualizar sección reportes

# Casuística de referencia: Visualizar información de ejecución presupuestal y metas de cumplimiento establecidas para los 03 niveles de gobierno

Para ello, se deberá seguir los siguientes pasos:

#### Paso 1

Para acceder al tablero de ejecución financiera de la inversión pública, deberá hacer clic en la sección "Reportes", posteriormente, se mostrará la pantalla donde se muestran las subsecciones:

- Ejecución 2022,
- Meta Presupuestal 2022 e
- Histórico de ejecución (Ver Figura Nº 129).

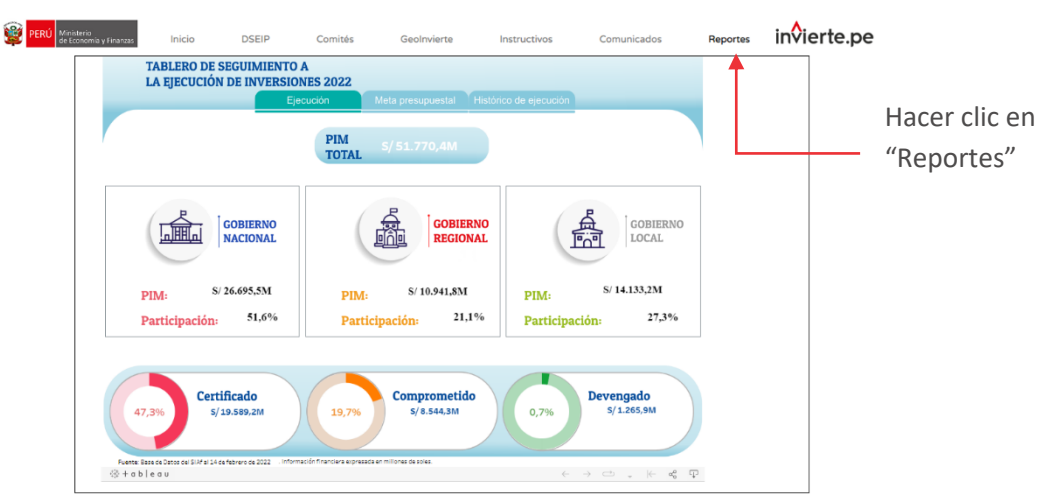

Figura Nº 129 : Pantalla de la sección Reportes

#### 8.9. Verificar Ejecución Presupuestal

# Casuística de referencia: Verificar la ejecución presupuestal que tienen los 03 niveles de gobierno

Para ello, se deberá seguir los siguientes pasos:

## Paso 1

Una vez ingresado a la sección reportes, se visualizará la información de ejecución de los 03 niveles de gobierno, para mayor detalle de la información deberá hacer clic en el nivel de gobierno que considere (ver Figura Nº 130).

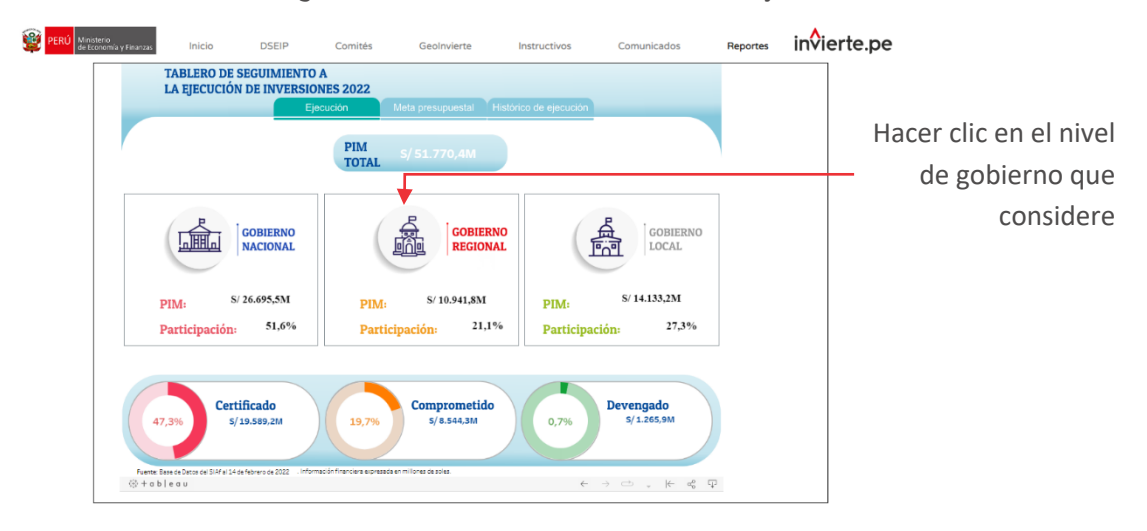

Figura Nº 130 : Pantalla de la subsección Ejecución

Una vez seleccionado el nivel de gobierno, se mostrará el avance de ejecución presupuestal de inversiones por sector o pliego. El usuario podrá ver la información del certificado, comprometido y devengado, para ello deberá hacer clic en el pliego correspondiente, donde, automáticamente en la parte izquierda de la pantalla, se actualizará la información. Para retornar a la pantalla inicial de la sección Ejecución, hacer clic en el botón de "Atrás" (ver Figura Nº 131).

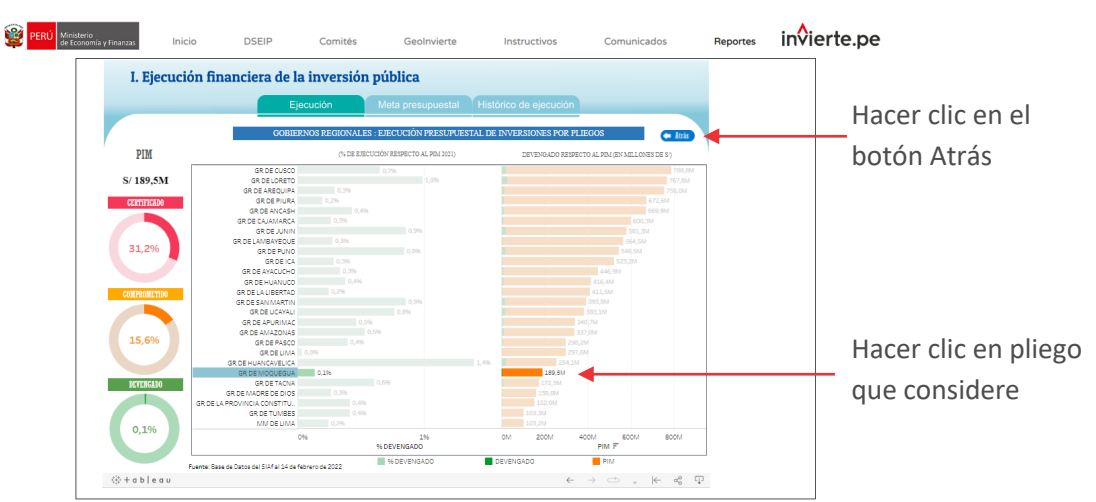

#### Figura Nº 131 : Pantalla de la subsección Ejecución

Además, podremos ordenar los sectores o pliegos de mayor a menor y viceversa, según su PIM o su ejecución, dando clic en el ícono"Ordenar", que se encuentra al final de cada gráfico de barras (ver Figura Nº 132).

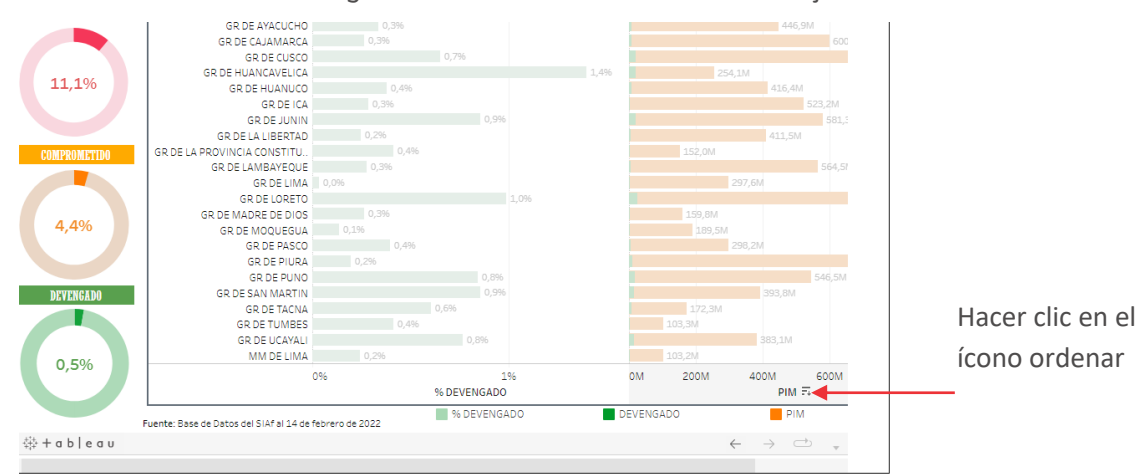

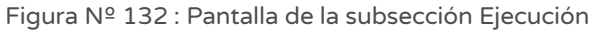

## 8.10. Verificar Meta Presupuestal

# Casuística de referencia: Verificar la meta presupuestal que tienen los 03 niveles de gobierno

Para ello, se deberá seguir los siguientes pasos:

#### Paso 1

Para acceder a las metas de los tres niveles de gobierno, deberá hacer clic en el botón "Meta presupuestal" , seguidamente, se visualizará la información de los 03 niveles de gobierno, si el usuario considera mayor detalle, podrá hacer clic en el botón "Ver detalle" (ver Figura Nº 133).

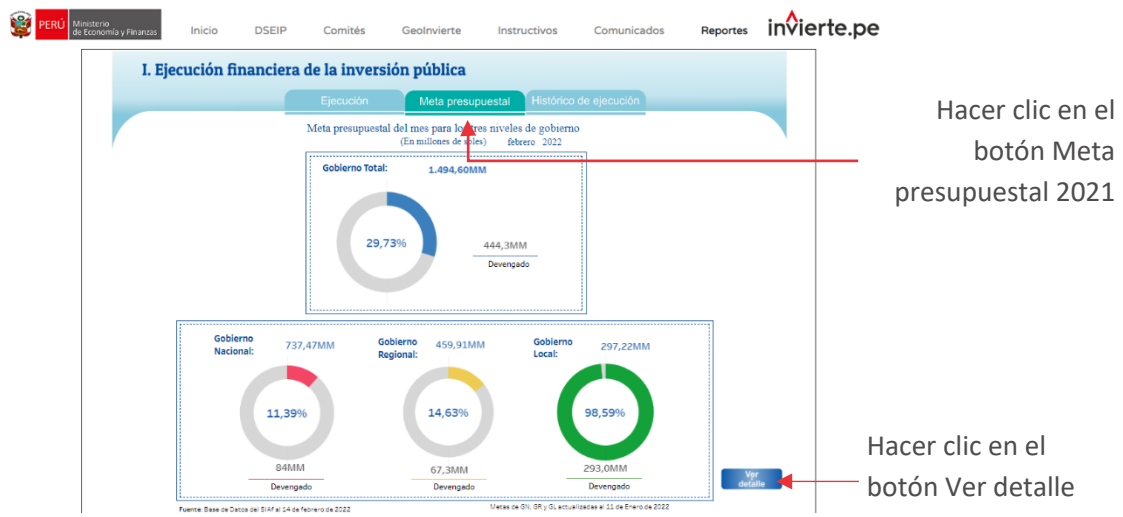

Figura Nº 133 : Pantalla de la subsección Meta presupuestal

Seguidamente, se mostrará la pantalla con la información a nivel de pliego de la meta establecida y el avance de la misma.

#### 8.11. Verificar Histórico de ejecución

## Casuística de referencia: Verificar el histórico de ejecución que tienen los 03 niveles de gobierno acumulado y por mes desde el año 2016

Para ello se, se deberá seguir los siguientes pasos:

#### Paso 1

Deberá hacer clic en el botón "Histórico de ejecución", seguidamente, se visualizará la información total de los 03 niveles de gobierno (ver Figura Nº 134).

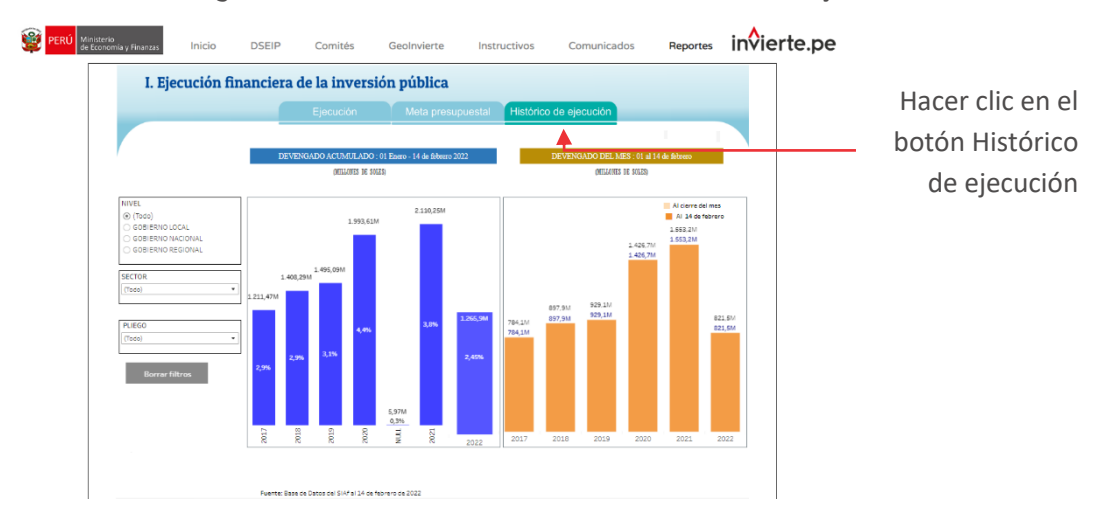

Figura Nº 134 : Pantalla de la subsección Histórico de ejecución

Asimismo, podrá filtrar la información por nivel de gobierno, hacer clic en "Todo" o el nivel de gobierno, seguidamente seleccionar el sector de la lista desplegable, para luego seleccionar el pliego correspondiente.

Si el usuario considera realizar otra búsqueda, deberá hacer clic en el botón "Borrar filtros", (ver Figura Nº 135).

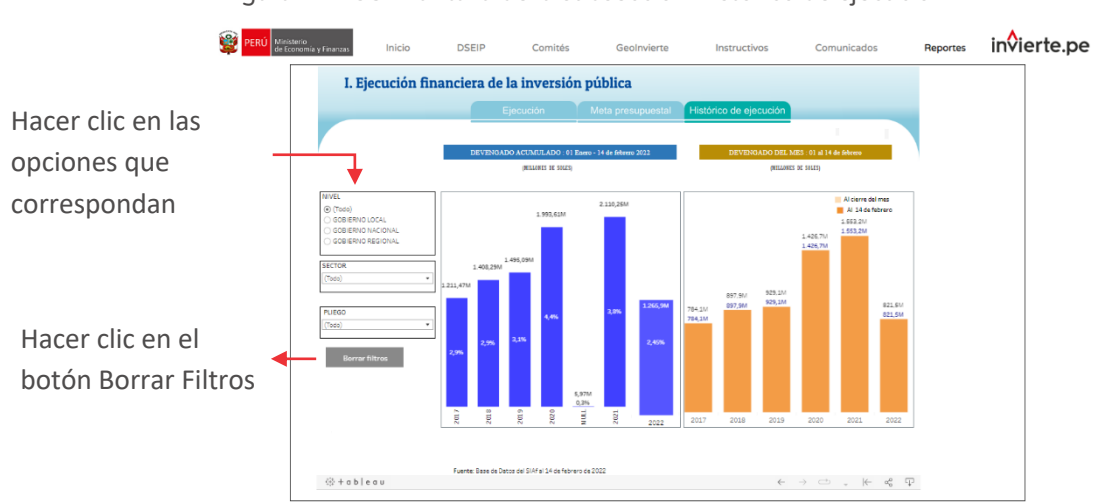

#### Figura Nº 135 : Pantalla de la subsección Histórico de ejecución

Finalmente, al hacer clic en el botón "Descargar", podremos elegir distintos formatos de descarga (ver Figura Nº 136).

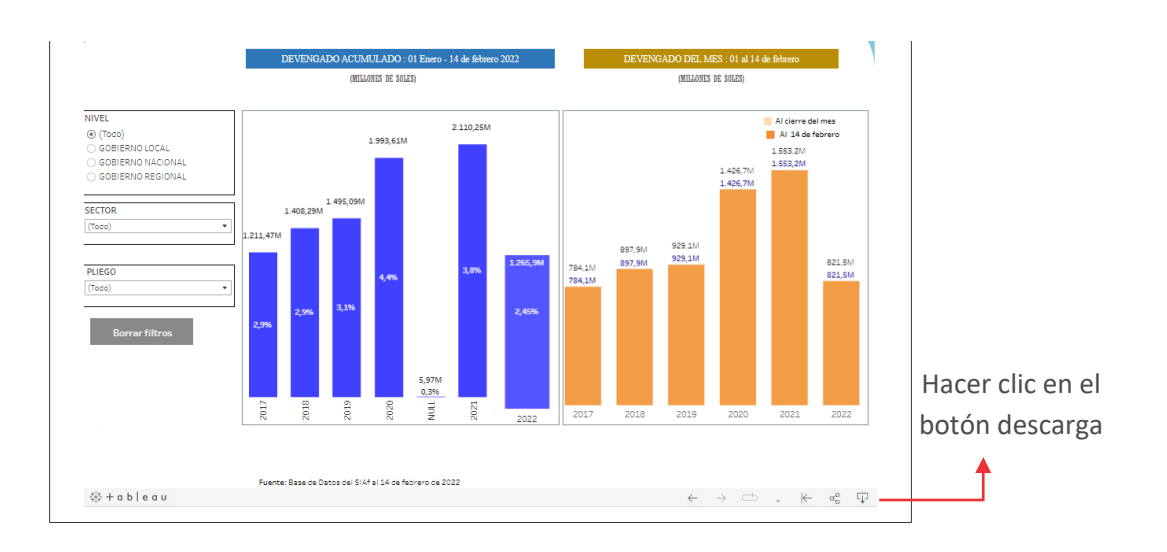

Figura Nº 136 : Pantalla de la subsección Histórico de ejecución

# ASIGNACIÓN E INCLUSIÓN DE UEI

## 9.1. Registrar agregación de UEI

El procedimiento "Registrar agregación de UEI" se va desarrollar a través del siguiente caso:

## Caso

El caso a presentar toma en consideración una inversión de gobierno local que involucra intervención en el sistema de agua (para la construcción de reservorio circular, caseta de válvula de reservorio, red de distribución y válvula de control), en el sistema de alcantarillado (para la construcción de colector de desagüe, buzones para desagüe, conexiones domiciliarias, capacitación y mitigación ambiental) y en el tratamiento de aguas residuales (para la construcción de lecho de secano y laguna de oxidación).

Para su adecuada ejecución el gobierno local ha realizado un convenio con el Ministerio de Vivienda, Construcción y Saneamiento, específicamente el Programa Nacional de Saneamiento Rural (PNSR), para recibir financiamiento (asumiendo la ejecución de la red de distribución de agua potable, válvula de control y conexiones domiciliarias) y asistencia técnica (asumiendo la ejecución de la capacitación prevista y mitigación ambiental). Asimismo, se ha determinado que el PNSR asuma la función de Unidad Ejecutora de Inversiones coordinadora.

## Paso 1

Una vez ingresado al aplicativo, como operador de la UF, deberá hacer clic en el icono desplegable del módulo de "Ejecución"; seguidamente se abrirá un listado de opciones, luego del cual deberá hacer clic en la opción "Registro de inclusión de UEI en fase de Ejecución" (ver Figura Nº 137).

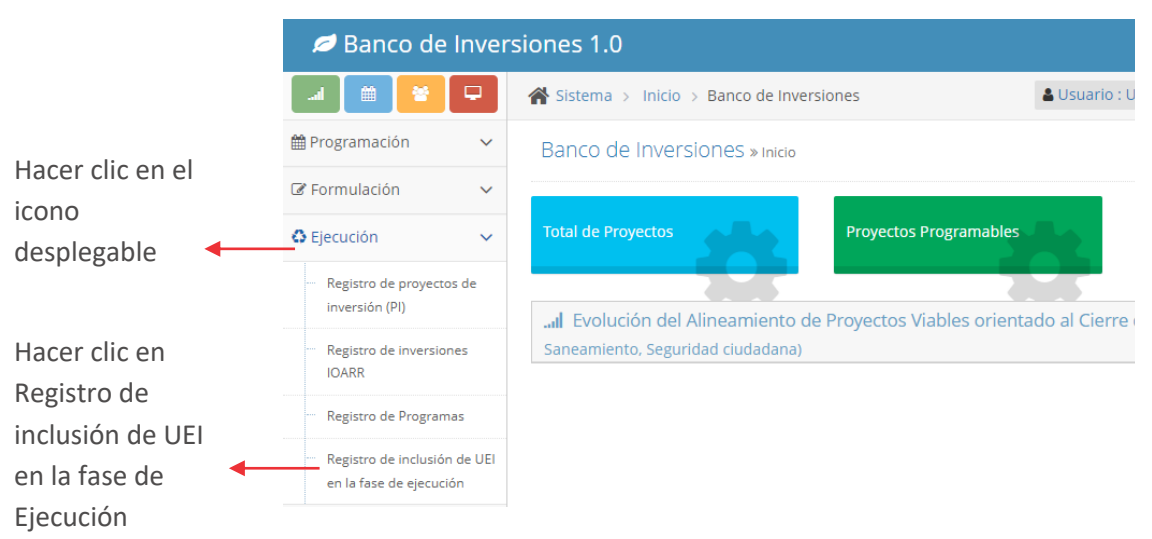

Figura Nº 137 : Pantalla del módulo de Ejecución

#### Paso 2

El responsable de la UF debe identificar previamente, como criterio de búsqueda, el Código Único de Inversiones (CUI) de la inversión que requiere agregación de UEI en fase de Ejecución, para luego hacer clic en el botón "Buscar" (ver Figura Nº 138).

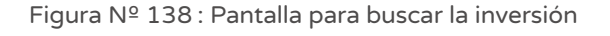

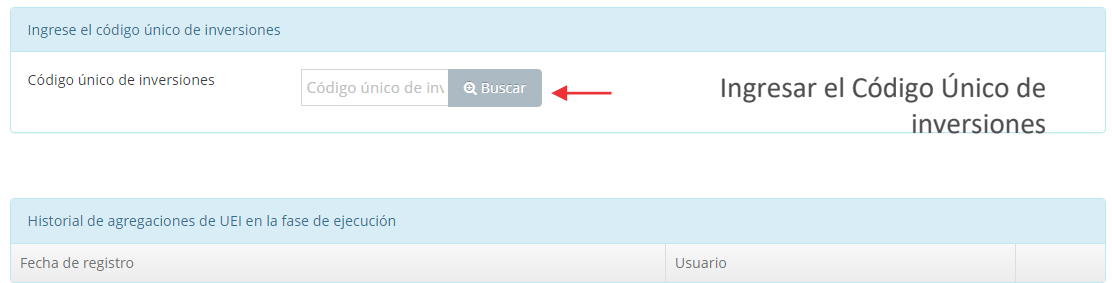

#### Paso 3

A continuación, el aplicativo cargará la información de la inversión y mostrará las siguientes secciones (ver Figura Nº 139):

- o "UEI coordinadora", que muestra la UEI responsable del registro de información en el aplicativo.
- o "UEIs agregadas", que se actualizará una vez realizado la inclusión de una o más UEIs vinculadas a la ejecución de la inversión.
- o "Lista de productos y acciones" que muestra todos los productos/acciones que integran la inversión, de los cuales se deberá identificar aquellas a las que se asignará la UEI agregada.
- o

UEI coordinadora UEI DE LA MUNICIPALIDAD DISTRITAL **UEIs agregadas** Seleccionar las acciones que se asignan a la UEI agregadaLista de productos y acciones Documento Descripción de productos/acciones Tipo de factor productivo UEI SISTEMA DE AGUA **RESERVORIO CIRCULAR INFRAESTRUCTURA** UEI DE LA MUNICIPALIDAD DISTRITAL DE CHUMPI CASETA DE VALVULA DE RESERVORIO **INFRAESTRUCTURA** UEI DE LA MUNICIPALIDAD DISTRITAL DE CHUMPI RED DE DISTRIBUCION **INFRAESTRUCTURA** UEI DE LA MUNICIPALIDAD DISTRITAL DE CHUMPI  $Q$   $\leq$ SISTEMA DE ALCANTARILLADO **COLECTOR DE DESAGUE INFRAESTRUCTURA** UEI DE LA MUNICIPALIDAD DISTRITAL DE CHUMPI **BUZONES PARA DESAGUE INFRAESTRUCTURA** UEI DE LA MUNICIPALIDAD DISTRITAL DE CHUMPI CONEXIONES DOMICILIARIAS **INFRAFSTRUCTURA** UEI DE LA MUNICIPALIDAD DISTRITAL DE CHUMPI  $\alpha$ TRATAMIENTO DE AGUAS RESIDUALES LECHO DE SECANO **INFRAESTRUCTURA** UELDE LA MUNICIPALIDAD DISTRITAL DE CHUMPL LAGUNA DE OXIDACIÓN **INFRAESTRUCTURA** UEI DE LA MUNICIPALIDAD DISTRITAL DE CHUMPI

Figura Nº 139 : Pantalla de la información inicial de la inversión

A continuación, se deberá identificar las acciones de la inversión que serán ejecutadas por la UEI que será agregada, para lo cual es necesario hacer clic en el ícono "Lupa" para cada una de las acciones y el aplicativo mostrará una nueva ventana donde se debe indicar la siguiente información (ver Figura Nº 140):

- o "Sector", al cual corresponde la inversión.
- o "Entidad", para lo cual se requiere digitar nombre de la Entidad a asociar.

o "UEI", se muestra una lista asociada a la selección de Sector y Entidad.

Figura Nº 140 : Pantalla para realizar la agregación de UEI

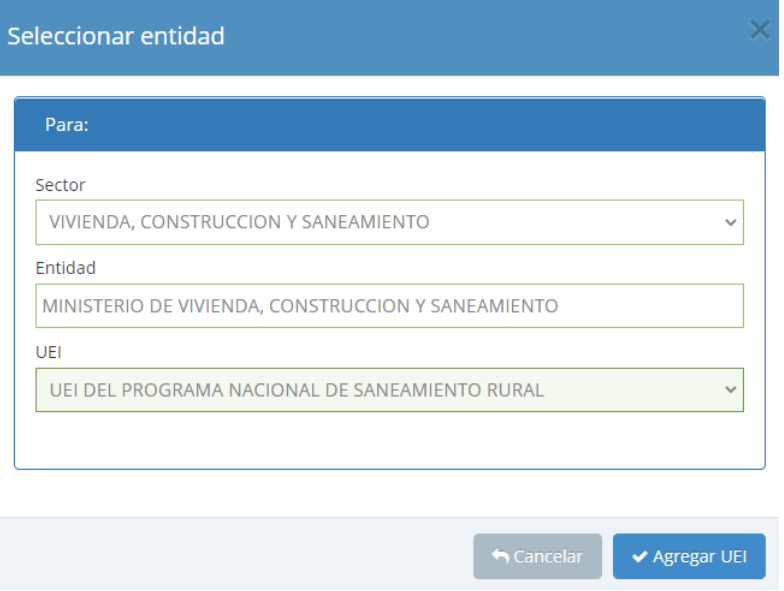

Una vez confirmado los datos de la UEI agregada, se deberá hacer clic en el botón "Agregar UEI".

#### Paso 4

A continuación, el aplicativo generará la opción de ingresar el documento de sustento para la agregación de la UEI, para lo cual deberá hacer clic en el botón "Agregar documento" y (ver Figura  $N^{\circ}$  141) y completar la siguiente información:

- o "Descripción" del asunto del documento de sustento.
- o "Número de documento"
- o "Fecha de documento"
- o "Nombre del archivo"

Figura Nº 141 : Pantalla para registrar información del documento de sustento

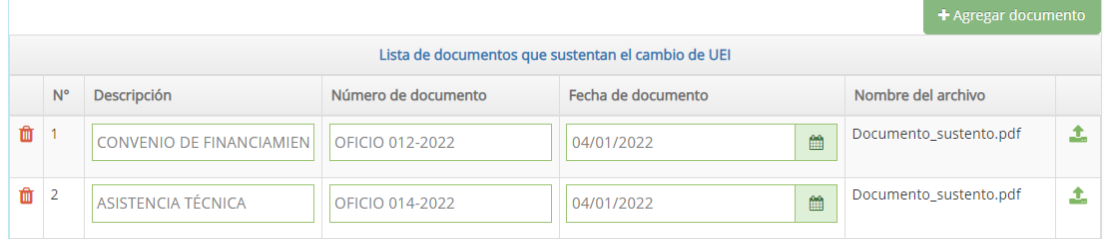

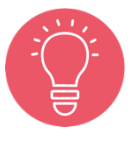

El(los) documento(s) de sustento deberá(n) estar vigente(s) al momento de realizar el registro de la UEI agregada.

Para adjuntar el "documento de sustento", al hacer clic en el ícono "Subir archivo" (ver Figura Nº 141) se genera una ventana emergente que requiere un archivo con las siguientes consideraciones (ver Figura Nº 142):

- o Solo se puede subir documentos de tamaño menor a 1MB.
- o Solo se puede subir documentos tipo PDF, EXCEL.
- o El nombre del archivo no debe tener espacios ni caracteres especiales.

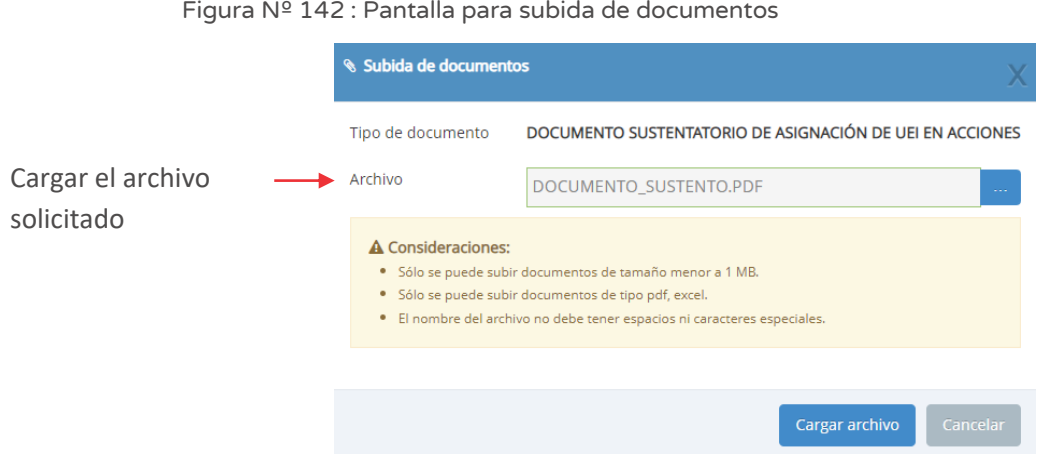

Para completar la carga del archivo, se deberá hacer clic en el botón "Cargar archivo".

## Paso 5

A continuación, una vez cargado el(los) documento(s) de sustento de agregación de UEI, el aplicativo permite asociar las acciones que se modificarán la UEI asignado inicialmente con el(los) documento(s), según corresponda.

En esta casuística, se asociarán los documentos de competencia y capacidad técnica financiera (ver Figura Nº 143).

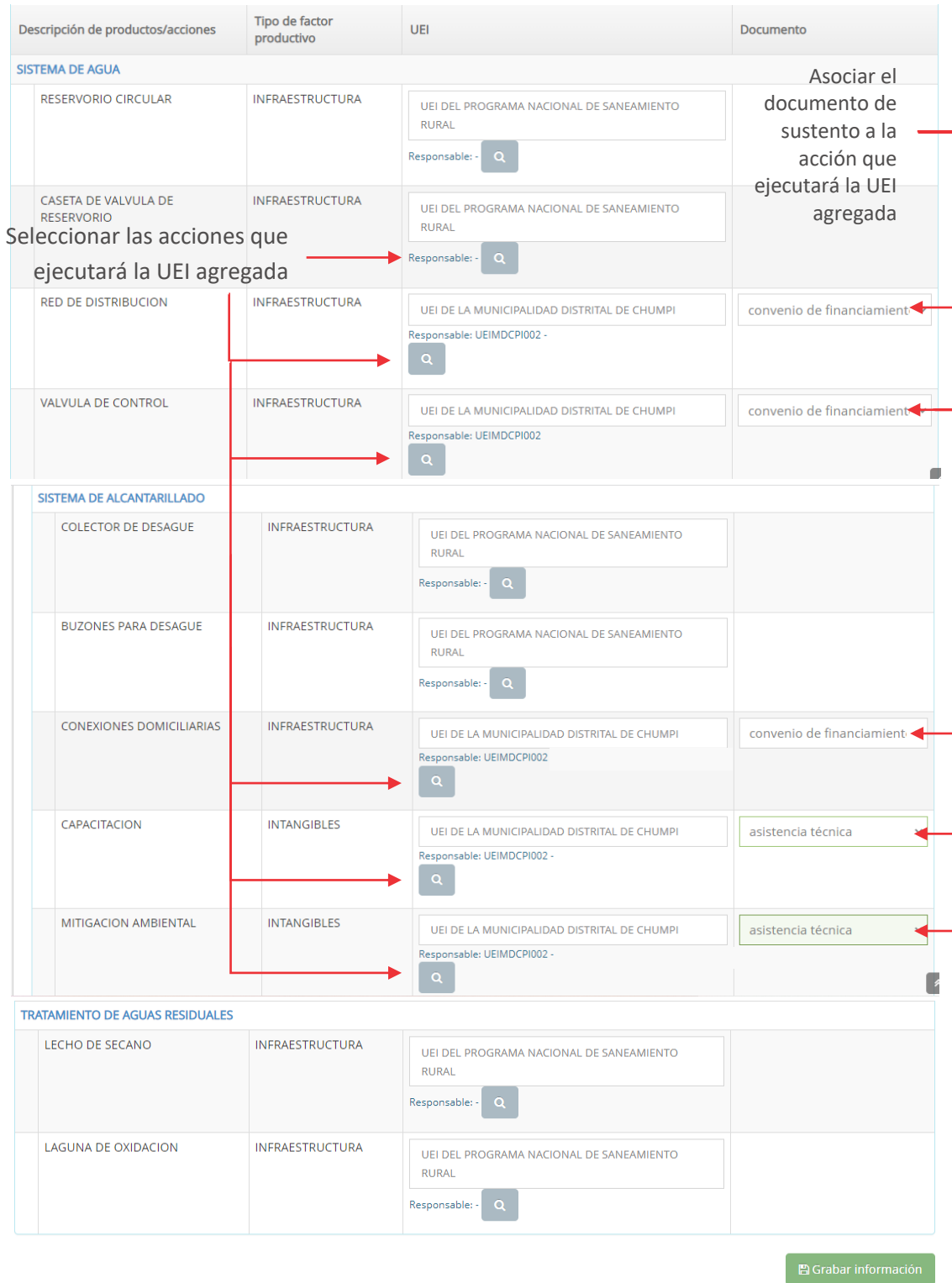

Figura Nº 143 : Pantalla para subida de documentos

Para grabar el registro, se deberá hacer clic en el botón "Grabar información". Como resultado de la grabación se genera el mensaje .

Finalmente, se puede visualizar el registro realizado en la parte inferior de la pantalla "Operación exitosa" (ver Figura Nº 144).

Figura Nº 144 : Pantalla del historial de agregaciones de la UEI

| Historial de agregaciones de UEI en la fase de ejecución |                |              |
|----------------------------------------------------------|----------------|--------------|
| Fecha de registro                                        | <b>Usuario</b> |              |
| 07/02/2022 08:36:21 a.m.                                 | UFMDCPI001     | $\checkmark$ |

## 9.2. Designación de UEI coordinadora

#### Paso 1

Una vez ingresado al aplicativo, la UF deberá hacer clic en el icono desplegable del módulo de "Ejecución"; seguidamente se abrirá un listado de opciones, luego del cual deberá hacer clic en la opción "Registro de inclusión de UEI en fase de Ejecución" (ver Figura Nº 145).

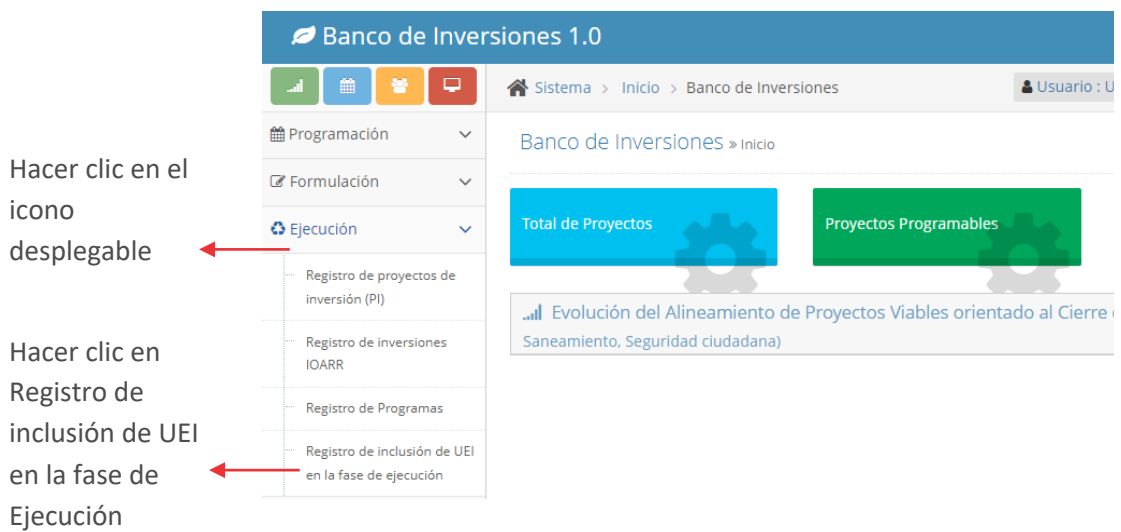

Figura Nº 145 : Pantalla del módulo de Ejecución

#### Paso 2

El responsable de la UF debe consignar previamente, como criterio de búsqueda, el Código Único de Inversiones (CUI) de la inversión que requiere agregación de UEI en fase de Ejecución, para luego hacer clic en el botón "Buscar" (ver Figura Nº 146).

Figura Nº 146 : Pantalla para buscar la inversión

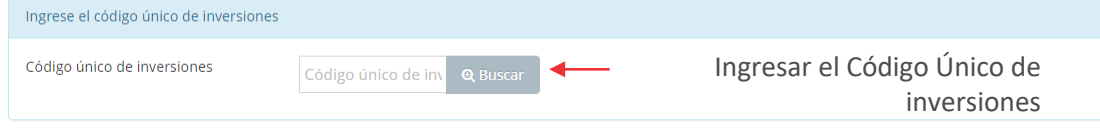

#### Paso 3

A continuación, el aplicativo cargará la información de la inversión y mostrará las siguientes secciones (ver Figura Nº 147):

- o "UEI coordinadora", que muestra la UEI responsable de la ejecución de los productos / acciones que integran la inversión.
- o "UEIs agregadas".
- o "Lista de productos y acciones".

#### Figura Nº 147 : Pantalla donde se visualiza la UEI agregada

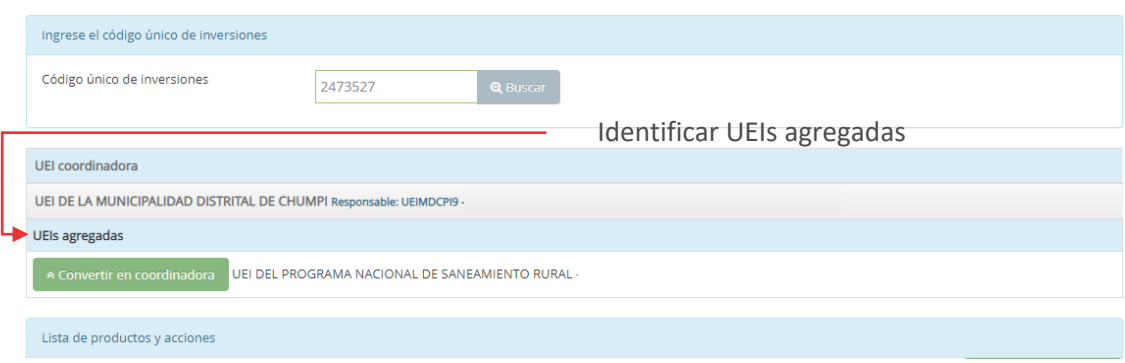

De considerarse necesario convertir a la UEI agregada como UEI coordinadora de la inversión, se deberá hacer clic en el botón "Convertir en coordinadora" (ver Figura Nº 147).

El aplicativo genera un mensaje de confirmación que se completará al hacer clic en el botón "Aceptar".

Como resultado de la grabación se genera el mensaje de confirmación y el cambio se observa a continuación (ver Figura Nº 148):

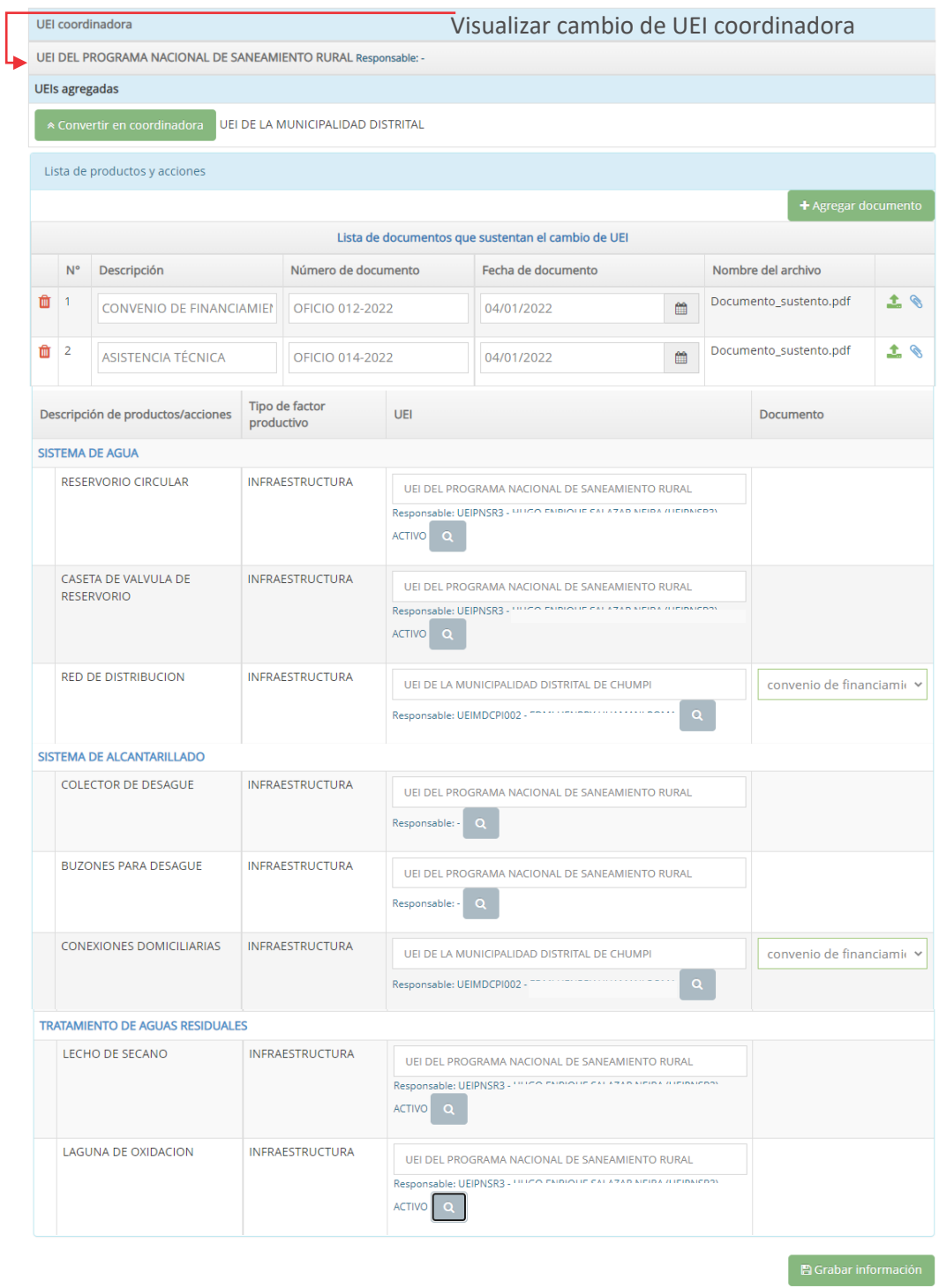

Figura Nº 148 : Pantalla donde se visualiza el cambio de UEI coordinadora

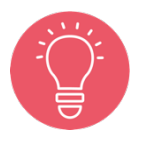

Es importante indicar que, para los casos de inversiones con más de una UEI, en el Formato N° 08 correspondiente, la UEI coordinadora aparecerá registrada en negrita, resaltando frente a las demás UEI.

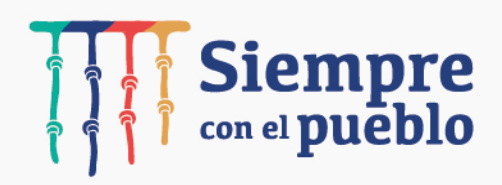

#### MINISTERIO DE ECONOMÍA Y FINANZAS Dirección General de Programación Multianual de Inversiones

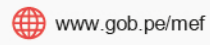

OJr. Junín 319, Lima 1 - Perú

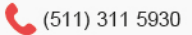

Síguenos en:

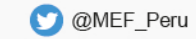

Ministerio de Economía y Finanzas - Oficial